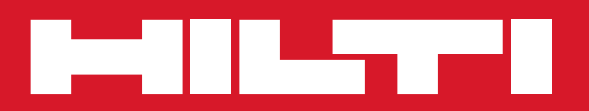

## PC Software Point Creator for Revit

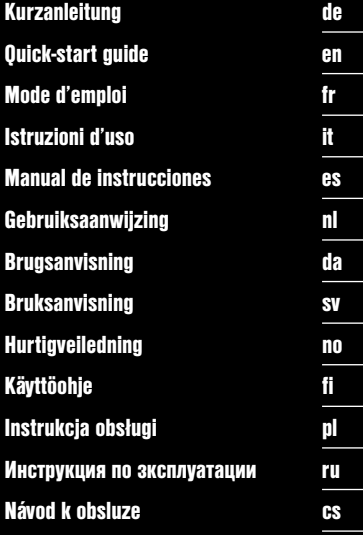

#### **Einführung in den Hilti Point Creator für Revit**

Der Hilti Point Creator wird verwendet, um Punkt-Koordinaten aus 2D oder 3D BIM/CAD Zeichnungen zu extrahieren. Diese Punkt-Koordinaten und Attribute werden in den Hilti Tachymeter-Systemen genutzt. Es ist ein Plug-in für die BIM/CAD-Software und ist kompatibel zu den Revit-Versionen 2012 und höher.

**de**

Spezielle Attribute der Hilti-Produkte aus der Hilti BIM/CAD-Bibliothek werden extrahiert, wie Hilti-Artikelnummer, Name und Art des Produkts. Zusätzliche Informationen werden aus den CAD-Modellen übernommen, wie zum Beispiel Layer-Beschreibung und Farbe der grafischen CAD-Elemente. Die extrahierten Punkt-Koordinaten und -Attribute werden einem Point Identifier (PtID) zugeordnet und auf einen Layer im Revit-System kopiert. Die Punkt- Koordinaten und Daten der Attribute können in Dateien mit verschiedenen Formaten gespeichert und auf die Hilti Tachymeter-Systeme importiert werden. Der Hilti Point Creator bietet zusätzlich einen Link zu der Hilti BIM/CAD-Bibliothek für das Herunterladen von Hilti 2D bzw. 3D Objekten. Diese Objekte können direkt im Design-Prozess für 2D- und 3D-Modelle, insbesondere für BIM relevante CAD-Modellierung eingesetzt werden.

#### **Kurzbeschreibung der Übertragung von Punkten aus dem BIM/CAD auf die Baustelle**

- 1. Erstellen Sie das Modell unter Verwendung der Hilti BIM/CAD Elemente aus der Hilti BIM/CAD Bibliothek
- 2. Starten Sie den Hilti Point Creator
- 3. Setzen sie alle relevanten Einstellungen in den General Settings
- 4. Definieren Sie Punkte im Single, Block oder Line Mode
- 5. Exportieren Sie die Punkte in eine Datei
- 6. Speichern Sie die Datei auf Ihrem USB-Memory-Stick
- 7. Importieren Sie die Daten vom USB-Memory-Stick auf Ihr Hilti Tachymeter-System

## **KURZANLEITUNG PC Software Point Creator for Revit**

### **Inhaltsverzeichnis**

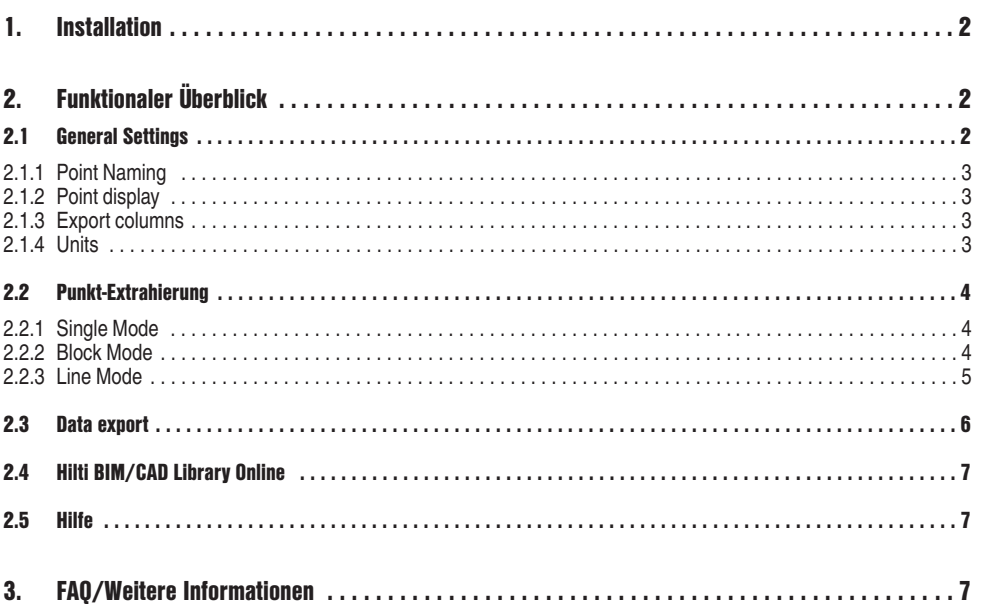

de

#### **1. Installation**

Starten Sie das .exe File des Hilti Point Creators und folgen Sie den Installationsanweisungen auf dem Bildschirm.

Es gibt zwei Möglichkeiten der Installation:

- 1. 30-Tage Testversion = Installation ohne Lizenz-Code
- 2. Vollversion, unbegrenzt = Installation mit Lizenz-Code

Der Lizenz-Code kann über Ihren zuständigen Verkaufsberater angefordert werden.

#### **2. Funktionaler Überblick**

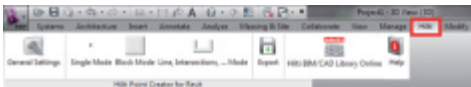

Der Hilti Point Creator bietet die folgenden Funktionalitäten:

#### **• Einstellungen**

- General Settings (Definieren Sie die Parameter wie Punkt-Name, Punkt-Anzeige und Daten-Export-Optionen)
- **Punkt Extraktions-Methoden**
	- Single Mode (Zugriff auf einzelne Punkte und Elemente)
	- Block Mode (Von einem Referenz-Block können Punkte extrahiert und auf weitere selektierte Blocks gleicher Art "übertragen" werden)
	- Line Mode (wählt verschiedene grafische Elemente wie Linien, Bögen, usw. und extrahiert daraus Punkte)
- **Datenexport**
	- Export (Extraktion von Punktdaten wie in den Einstellungen festgelegt - in verschiedene Ausgabeformate (Koordinaten + Attribute))
- **Link zur Hilti BIM/CAD Library Online**
	- Download von BIM/CAD Objekten von allen Hilti Produkten in AutoCAD, Revit oder weitere Design Software
- **Hilfe**
	- Help (Bedienungsanleitung und Lizenzvereinbarung)

#### **2.1 General Settings**

Drücken Sie den Button "General Settings" um in das Menu zu gelangen, in dem die Parameter für den Hilti Point Creator definiert werden:

- Point naming
- Point display
- Export columns
- Units

2

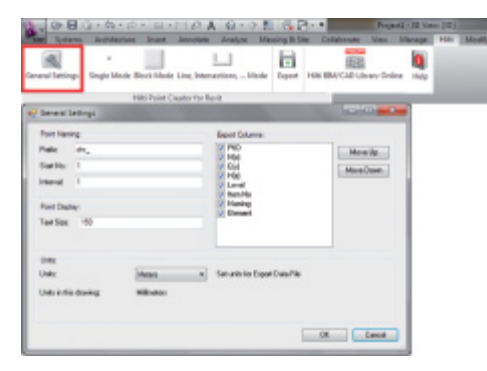

#### **2.1.1 Point Naming**

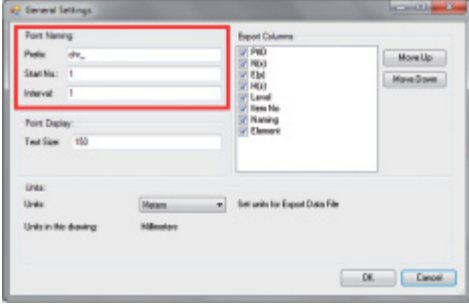

Setzen Sie ein Prefix für den Point Identifier (PtID) mit maximal 6 Zeichen.

In der Start-Nummer wird der erste numerische Wert festgelegt, der dem Prefix angehängt wird.

Das Interval legt fest, in welchen Intervall-Schritten hochgezählt, bei negativem Vorzeichen heruntergezählt wird.

#### **2.1.2 Point display**

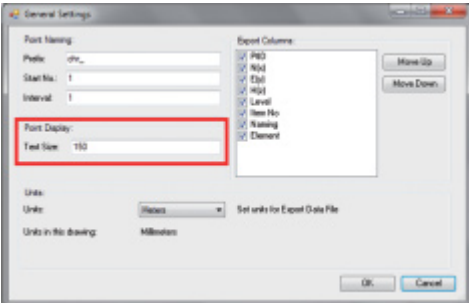

#### In der Einstellung Point Display wird die Text-Größe der PtID festgelegt, die in der Zeichnung angezeigt wird. Zusätzlich kann der Layer bestimmt werden, in die die extrahierten Punkte hineinkopiert werden. Der Default Name ist Hilti.

#### **2.1.3 Export columns**

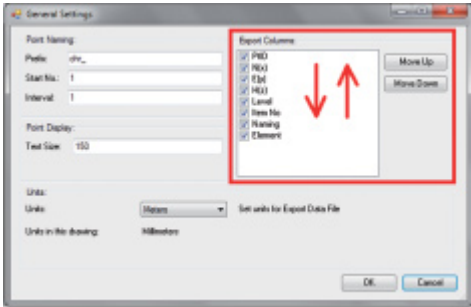

In der Einstellung Export Columns wird definiert, welche Werte exportiert werden sollen.

Mit den Buttons Move Up und Move Down kann die Reihenfolge der Exportdaten bestimmt werden.

#### **2.1.4 Units**

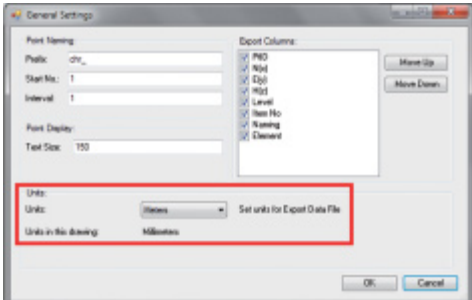

Die Einheit für den Punkt-Export wird in der Einstellung Units definiert

#### **Hinweis:**

Beim Export ist darauf zu achten, dass sowohl auf dem Hilti Tachymeter-System als auch im Point Creaotr diesselbe Einheit verwendet wird, da es sonst zu Skalierungsfehlern kommt.

#### **2.2 Punkt-Extrahierung**

Punkte inklusive Koordinaten und optionalen Attributen können direkt vom CAD-Modell übernommen werden.

Das Menu "Point Extraction" beinhaltet drei Methoden um Punkte aus einer 2D oder 3D Zeichnung zu extrahieren:

- **de**
- Single Mode
- Block Mode
- Line Mode

#### **2.2.1 Single Mode**

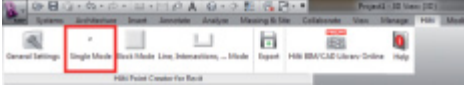

#### **2.2.2 Block Mode**

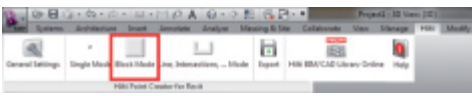

Im Single Mode wird der Revit Punkt-Fang-Modus verwendet, um einzelne Punkte auszuwählen.

Sobald der gewünschte Punkt ausgewählt ist, wird dieser extrahiert und auf den Hilti-Layer gelegt.

Die Option Block Mode bietet eine effiziente Möglichkeit, um Punkte aus CAD Blocks zu extrahieren. Das Programm kann "erlernen", gleiche Punkte aus einem Block zu extrahieren und auf einen weiteren Block der gleichen Art zu übertragen und dort ebenfalls zu extrahieren.

**Im folgenden wird Schritt für Schritt erklärt, wie Punkte von einem Block auf einen weiteren Block gleicher Art übertragen werden können:**

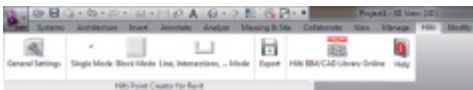

 $\overline{\phantom{0}}$ 

#### **Lernprozess**

- 1. Wählen Sie im Point Creator Menu den Block Mode aus
- 2. Wählen Sie durch Mausklick einen Referenz-Block im CAD-Modell
- 3. Definieren Sie innerhalb des ausgewählten Referenz-Blocks die Punkte, die extrahiert werden sollen
- 4. Sobald alle Punkte definiert bzw. "gelernt" sind, drücken Sie 2x ESC um mit der Punkt-Extrahierung fortzufahren.

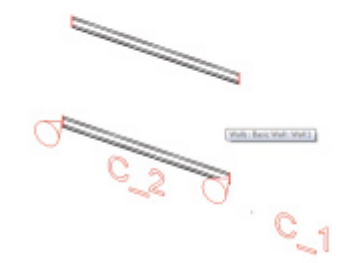

4

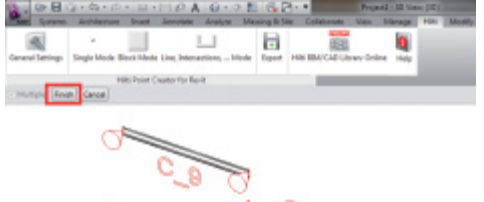

# $c_{10}$

#### **Punkt-Extrahierungsprozess**

- 1. Wählen Sie alle Blocks, auf die die Punkte übertragen werden sollen per Mausklick aus
- 2. Drücken Sie FINISH, um die Übertragung der Punkte auf alle ausgewählten Blocks auszuführen. Allen extrahierten Punkten wird eine PtID zugewiesen und sie werden auf den, in den General Settings, vordefinierten Layer kopiert (der Default Layer ist Hilti).

#### **2.2.3 Line Mode**

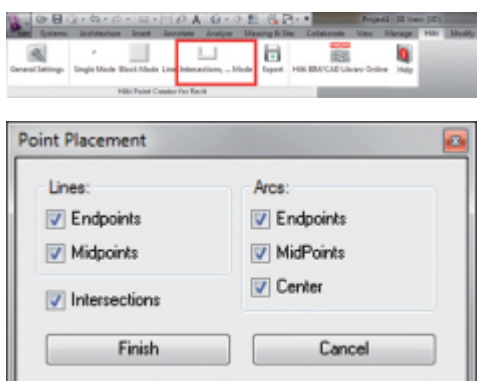

Im Line Mode öffnet sich ein Menu, in dem verschiedene Optionen angeboten werden. Über Ankreuzen der Kästchen können folgende Elemente und Optionen gewählt werden:

- **Lines** (Endpunkte, Mittelpunkte)
- **Arcs** (Endpunkte, Mittelpunkte, Zentrum)

– **Intersections**

#### **Im folgenden wird Schritt für Schritt erklärt, wie Punkte von Linien extrahiert werden können:**

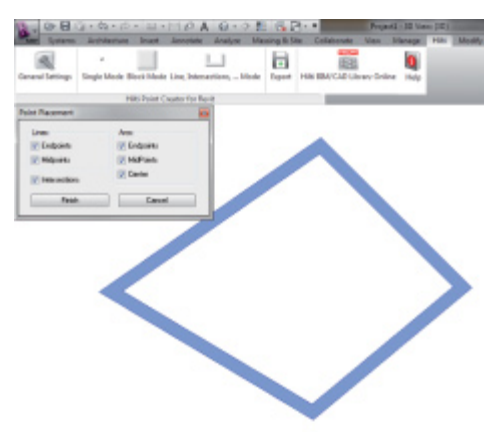

#### **Elemente-Selektionsprozess**

- 1. Wählen Sie Elemente (Lines, Arcs, etc…) aus denen Punkte extrahiert werden sollen.
	- Die Auswahl erfolgt durch einen Mausklick auf ein einzelnes Element oder nacheinander auf verschiedene Elemente
	- Ziehen Sie mit der Maus eine Fläche und markieren Sie so alle Elemente innerhalb dieser Fläche
- 2. Um die Auswahl von Elementen rückgängig zu machen drücken Sie SHIFT und klicken Sie gleichzeitig mit der Maus auf das gewünschte Element

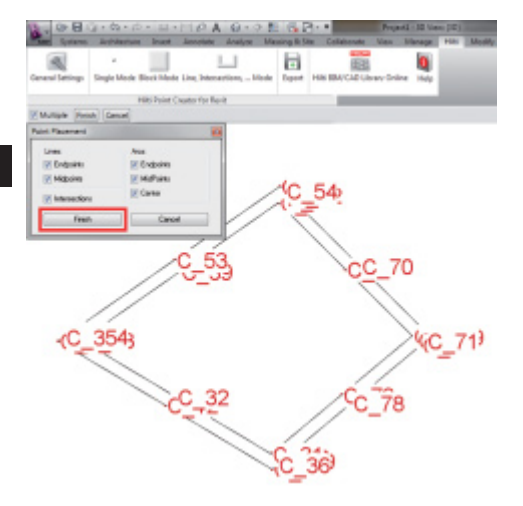

#### **Punkt Extrahierungsprozess**

1. Sobald ein/mehrere Element(e) ausgewählt sind, drücken Sie FINISH um den Punkt-Extrahierungsprozess zu starten.

Allen extrahierten Punkten wird eine PtID zugewiesen und sie werden auf den, in den General Settings, vordefinierten Layer kopiert (der Default Layer ist Hilti).

#### **2.3 Data export**

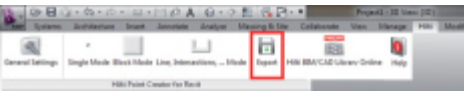

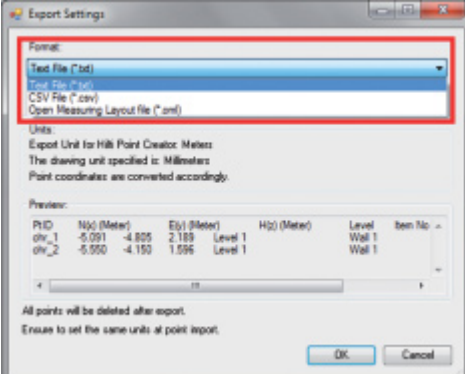

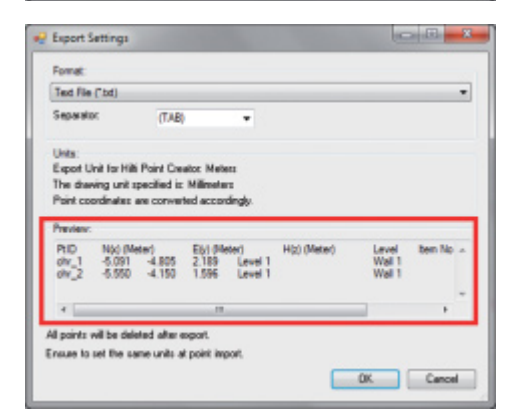

**Beachte:** Alle Punkte werden **aus der Zeichnung gelöscht**, nachdem der Export in ein File erfolgreich durchgeführt wurde.

Der Button "Export" öffnet ein Menu, in dem der zu exportierende Datentyp ausgewählt werden kann:

- $-$  text format (\*.txt)
- Excel exchange format (\*.csv)
- Hilti exchange format (\*.oml)

**Beachte:** Im Format \*.txt und \*.csv können die ersten beiden Datenlinien als Beispiel angeschaut werden. Andere Formate werden hier nicht dargestellt.

Drücken Sie OK, um die Punkt-Daten in eine Datei zu exportieren.

#### **2.4 Hilti BIM/CAD Library Online**

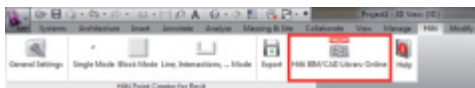

Über den Button "Hilti BIM/CAD Library Online" kann die offizielle Hilti-Website besucht werden, auf der BIM/CAD-Objekte aller relevanten Produkte zum Download zur Verfügung gestellt werden.

Heruntergeladene Hilti Objekte beinhalten Block-Attribute wie Logistik-Informationen (Artikel-Nummer, Artikel-Beschreibung, Bestell-Menge, …) und auch Zulassungsinformationen sowie weitere technische Daten.

Wird von einem Hilti Objekt aus der Hilti BIM/CAD Library ein Punkt erzeugt, werden auch die entsprechenden Attribute dieses Objektes extrahiert und auf das Hilti Tachymeter-System exportiert. Auf dem Hilti Tachymeter-System werden diese Attribute dann visualisiert.

Mit diesem Prozess schließt Hilti die Lücke zwischen dem Planungsbüro und der Baustelle und stellt damit wichtige Informationen auf der Baustelle zur Verfügung.

#### **2.5 Hilfe**

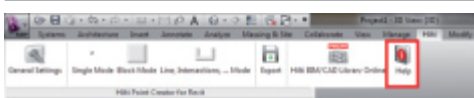

Hier finden Sie die Bedienungsanleitung und die Lizenzvereinbarung

#### **3. FAQ/Weitere Informationen**

#### **Was passiert, wenn ich keinen Lizenz-Code eingebe?**

• Wird kein Lizenz-Code eingegeben, kann der Hilti Point Creator für 30 Tage kostenlos getestet werden. Nach Ablauf der 30 Tage kann der Hilti Point Creator ohne Lizenz nicht mehr verwendet werden.

#### **Woher bekomme ich einen Lizenz-Code?**

• Der Lizenz-Code kann über Ihren zuständigen Verkaufsberater angefordert werden.

#### **Wann muss ich den Lizenz-Code eingeben?**

• Nachdem die Installations-Prozedur abgeschlossen ist und AutoCAD/Revit das erste mal gestartet wird, muss der Lizenz-Code eingegeben werden. Für den Registrierungs-Prozess müssen Sie mit dem Internet verbunden sein.

#### **Ich kann die Hilti Point Creator Software nicht installieren, da die AutoStart-Funktion deaktiviert ist. Was kann ich tun?**

- Legen Sie die CD-ROM in Ihr CD-ROM Drive
- Doppelklick ins Hauptverzeichnis der CD-ROM
- Installieren Sie die Software manuell

#### **Wie kann ich die die neueste Version des Hilti Point Creator installieren bei Verwendung des Hilti PROFIS AutoUpdate?**

- Öffnen Sie "Programs > Hilti > PROFIS AutoUpdate"
- Wählen Sie die Point Creator Software und prüfen Sie, ob eine neuere Version verfügbar ist
- Drücken Sie "Install" und die Software installiert automatisch die neuste Version

#### **Ich habe meine Installations-CD verloren. Wo kann ich die neueste Version des Hilti Point Creator herunterladen?**

- Gehen Sie in die "System settings > Add/Remove Programs"
- Entfernen Sie die Hilti Point Creator Software für Revit
- Laden Sie hier die letzte Version herunter: www.hilti.com/point\_creator\_revit
- Installieren Sie die Software auf Ihrem Computer

#### **Hilti bietet viele Angebote im BIM-Bereich. Wo bekomme ich nähere Informationen dazu?**

- Besuchen Sie www.hilti.com/BIM für die neuesten Informationen oder
- Folgen Sie uns auf www.twitter.com/hilti\_bim

#### **Was sind die minimalen Systemvoraussetzungen für den Hilti Point Creator?**

- Version AutoCAD 2011 bzw. Revit 2012 oder höher
- Microsoft Windows XP oder höher
- 1 GB RAM
- 100 MB freie Speicherkapazität

#### **Introduction to Hilti Point Creator for Revit**

Hilti Point Creator is used to extract point coordinates from 2D or 3D CAD/BIM drawings from Revit. The point coordinates and attributes are used with the Hilti POS 150 and POS 180 robotic total station system. This plug-in for Revit is compatible with Revit versions 2012 and higher.

The attributes, in particular, apply to products from the Hilti BIM/CAD library, and contain information such as Hilti item number, product description and type of product. Additional information such as layer description and color of the graphical CAD element is taken from CAD models.

The extracted point coordinates and attributes are assigned to a Point Identifier (PtID) and copied to a layer in the Auto-CAD system. The numerical values for the coordinates and attributes can be stored in data files with various formats for transfer to the Hilti POS 150 and POS 180 robotic total station system.

Hilti Point Creator also provides a link to the Hilti BIM/CAD library for downloading of Hilti products for use in the design process for 3D models, especially for BIM relevant CAD modeling.

#### **Summary of the process for transferring points from CAD/BIM to the jobsite**

- 1. Plan your building and use Hilti BIM/CAD objects from the Hilti BIM/CAD Library
- 2. Start Hilti Point Creator
- 3. Set the relevant parameters in settings
- 4. Define points using single, block or line mode
- 5. Export the points to a data file on your USB flash drive
- 6. Transfer the data from the USB flash drive to the Hilti POC 100 controller

## **QUICK-START GUIDE PC Software Point Creator for Revit**

#### **Content**

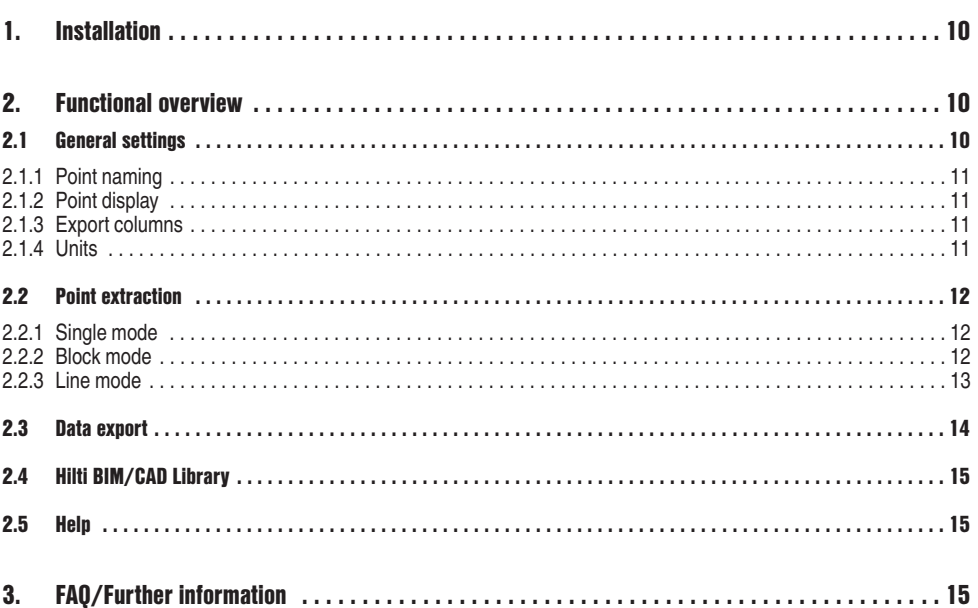

 $en$ 

#### **1. Installation**

Start the installation of Hilti Point Creator by double-clicking the .exe file.

There are two types of installation possible:

- 1. 30-day test version, i.e. installation without licence key.
- 2. Full version, for unlimited time, i.e. installation with license key.

**en** The license key can be obtained from your Hilti account manager.

#### **2. Functional overview**

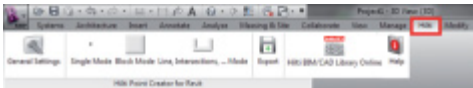

Hilti Point Creator offers the following functionality:

#### **• Settings**

- General settings (define parameters for point naming, point display and data export options).
- **Point extraction methods**
	- Single mode (extracts data from single points and elements).
	- Block mode (points are extracted from a reference block and transferred to other selected blocks of the same type).
	- Line mode (selects various graphical elements such as lines, arcs, etc.. and extracts points).
- **Data export**
	- Export (for the extraction of point data as defined in the settings - in various output formats (coordinates and attributes).
- **Link to the Hilti BIM/CAD library**
	- Download BIM/CAD objects for all Hilti products to your AutoCAD, Revit or other design application.
- **Help**
	- Instructions for use and license agreement.

#### **2.1 General settings**

Click the General Settings button to open the menu to define parameters for Hilti Point Creator.

- Point naming
- Point display
- Export columns
- Units

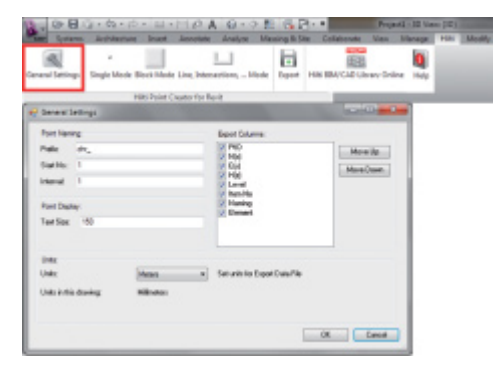

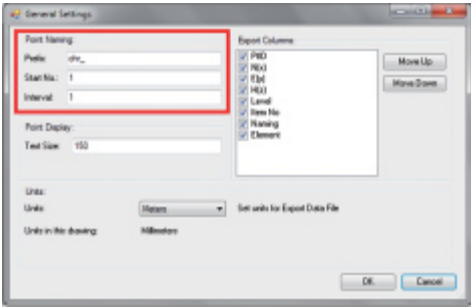

Define a prefix for the point identifier (PtID) with a maximum of 6 characters.

The start number is the first numerical value to be added to the prefix. The interval defines the increments (negative values may be used for decrements).

#### **2.1.2 Point display**

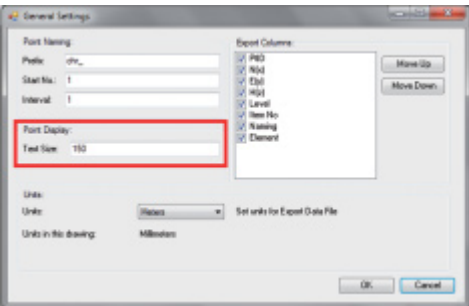

The point display setting sets the text size for the PtID that appears in the graphical view of the extracted points. The layer to which the extracted points are to be copied can also be defined. The default name is Hilti.

#### **2.1.3 Export columns**

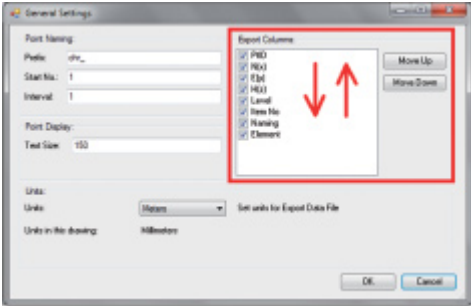

Selections made under Export Columns determine which values are to be exported to data files for the Hilti POS 150 and POS 180 robotic total station system. The Move Up and Move Down buttons can be used to define the sequence of the data to be exported.

#### **2.1.4 Units**

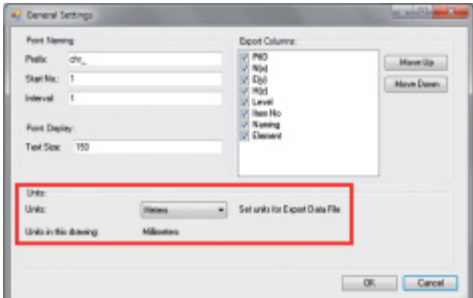

The units to be used for exporting point data can be defined in the settings under Units.

#### **Note**

When exporting data, check to ensure that the Hilti total station and Point Creator use the same units. Scaling errors will otherwise result.

#### **2.2 Point extraction**

Points with coordinates and optional attributes can be taken directly from a CAD model.

The Point Extraction menu provides three methods of extracting points from a 2D or 3D CAD model.

- Single mode
- Block mode
- Line mode

#### **2.2.1 Single mode**

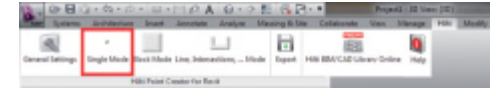

#### **2.2.2 Block mode**

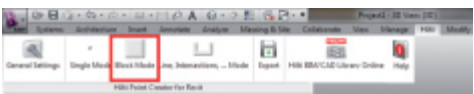

In single mode the Revit point snapping modes are used to select single points or point by point.

Single Mode Block Mode Line, Intersections, ... Mode

The desired point is extracted and transferred to the Hilti layer as soon as it is snapped (selected).

Block mode is a powerful option for extracting points from CAD blocks. It "learns" which points are to be extracted from a block and then transfers these to other selected blocks of the same type.

#### **Proceed as follows to transfer points from one block to another block of the same type:**

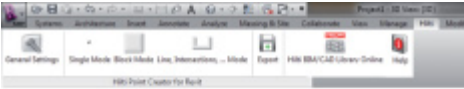

#### **Learning process**

- 1. Select Block Mode from the Point Creator menu.
- 2. Click the desired block to select it from the CAD model.
- 3. Within the selected reference block, select the points you wish to extract.
- 4. Once the points of a reference block are defined or "learned" press 2x ESC to continue with the point extraction.

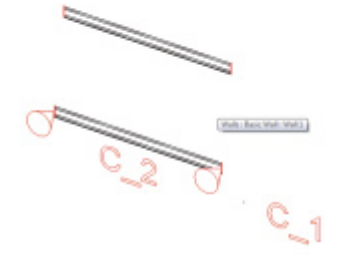

 $\overline{\phantom{0}}$ 

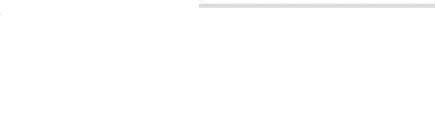

**en**

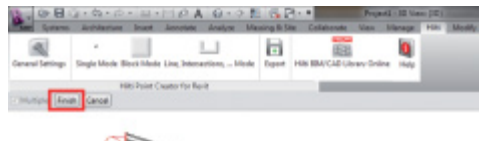

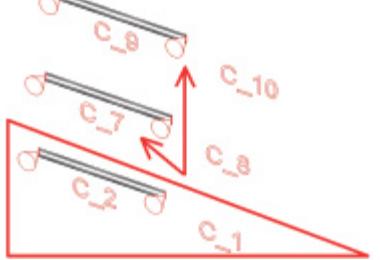

#### **2.2.3 Line mode**

V Midpoints

V Intersections

Finish

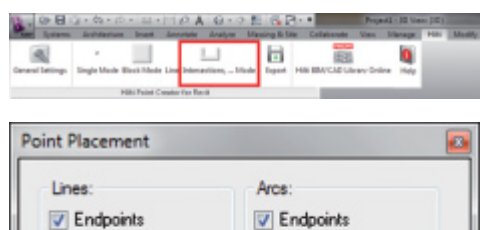

V MidPoints  $V$  Center

Cancel

#### **Proceed as follows to extract points from lines:**

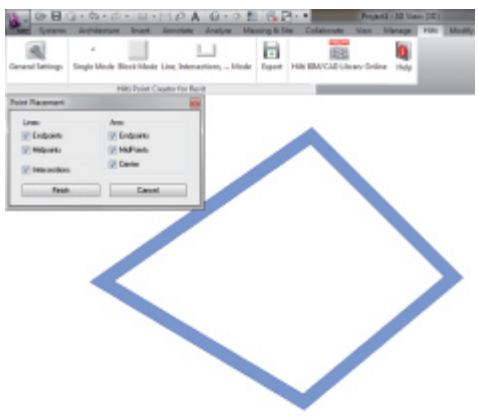

#### **Point extraction process**

- 1. Click to select all blocks to which the points are to be transferred.
- 2. Press FINISH to transfer the points to the selected blocks. All extracted points are assigned a PtID and copied to the data layer as per settings (the Hilti layer is the default).

The Line Mode button opens a menu providing various options for the extraction of points.

Tick the boxes for the relevant elements and options.

- **Lines** (endpoints, midpoints)
- **Arcs** (endpoints, midpoints, center)
- **Intersections**

#### **Element selection process**

- 1. Select the element(s) (lines, arcs, etc…) to be used for point extraction.
	- Click to select a single element or multiple elements.
	- Drag the cursor to mark all elements within the area.
- 2. To deselect an element, press the SHIFT key and click on the selected element.

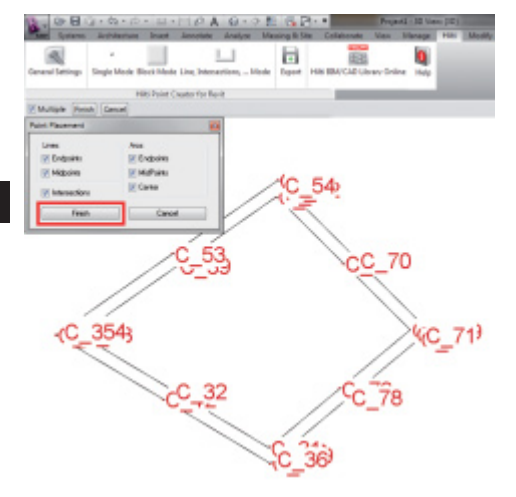

#### **2.3 Data export**

#### 杂目应  $0A.01$  $1 - 1$  $\Box$  $\alpha$ o E3

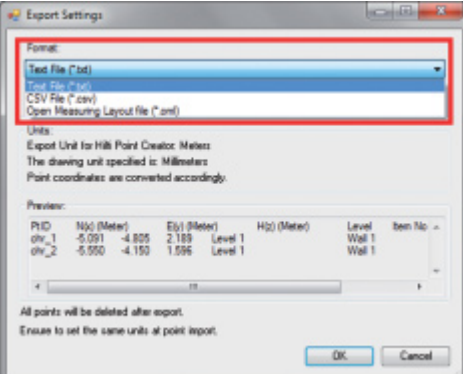

#### Export Settings **SCHOOL Format** Text File ("bd)  $\overline{\phantom{0}}$ Separator.  $TAB$ ٠ Units Export Unit for Hills Point Creator Meters The drawing unit specified is: Milimeters Point coordinates are converted accordingly **PHD High (Mater)** EM (Meter)<br>2.189 | L<br>1.596 | L  $\frac{4.805}{4.150}$ Level ov. All points will be deleted after export Ensure to set the same units at point import. OK Cancel

#### **Point extraction process**

- 1. Once the elements have been selected, press FINISH to start the point extraction process.
	- All extracted points are assigned a PtID and copied to the data layer as per settings (default is the Hilti layer).

**Note:** All points will be deleted from the drawing after they have been successfully exported to a file.

The Export button opens a menu providing options for selection of the data export format.

- text format (\*.txt)
- Excel exchange format (\*.csv)
- Hilti exchange format (\*.oml)

**Note:** For the \*.txt and \*.csv formats, the first two data lines of the file can be viewed as an example. The other formats cannot be shown here.

Click OK to export the point data as a file.

14

#### **2.4 Hilti BIM/CAD Library**

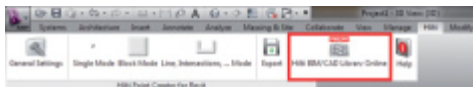

The Hilti BIM/CAD Library button will take you to Hilti Online where you can download BIM/CAD objects for all relevant Hilti products.

Downloaded Hilti objects contain block attributes such as logistics information (item no., item description, order quantity, etc.) as well as approval information and other technical data.

When a point is created from a Hilti object from the Hilti BIM/CAD Library, the applicable attributes for this object are also extracted and subsequently transferred to the Hilti total station. These attributes can then be viewed and used on the Hilti total station.

With this feature, Hilti closes the gap between the planning office and the jobsite, putting important information at your fingertips, on the spot.

#### **2.5 Help**  $\alpha$ ы o

Here you will find the instructions for use and the license agreement.

#### **3. FAQ/Further information**

#### **What happens if I don't enter a license key?**

If no license key is entered, Hilti Point Creator can be used free of charge for 30 days. After this 30-day period, Point Creator can no longer be used without a license code.

#### **Where can I obtain a license key?**

• The license key can be obtained from your Hilti account manager.

#### **When do I need to enter the license key?**

• After the installation procedure you need to enter your license key when starting AutoCAD/Revit the first time. For the registration process you need to be connected to the Internet.

#### **I cannot install the software because the Auto Start function in Windows is disabled. What can I do?**

- Insert the CD-ROM in the drive
- Double click the setup file in the root folder of the CD-ROM
- Install the software

#### **How can I update to the latest version using Hilti PROFIS AutoUpdate?**

- Open "Programs > Hilti > PROFIS AutoUpdate"
- Select Point Creator and check if a new version is available
- Press "Install" and your software will be updated to the latest version

#### **I lost my installation CD. Where can I download the newest version?**

- Go to "System settings > Add/Remove Programs"
- Remove Hilti Point Creator for Revit
- Download the latest version from: www.hilti.com/point\_creator\_revit
- Install the software on your computer

#### **Hilti has much more to offer in the field of BIM. Where can I get more information?**

- Visit www.hilti.com/BIM to get the latest information and/or
- Follow us on Twitter at: www.twitter.com/hilti\_bim

#### **What are the minimum system requirements for Point Creator**

- AutoCAD or Revit version 2012 or higher
- Microsoft Windows XP or higher
- 1 GB RAM
- 100 MB free disk space

#### **Introduction à Hilti Point Creator pour Revit**

Le logiciel Hilti Point Creator sert à extraire des coordonnées de points à partir de dessins BIM/CAD 2D ou 3D. Ces coordonnées de points et attributs sont utilisés dans les systèmes de station totale Hilti. Il s'agit d'un plug-in destiné au logiciel BIM/CAD, compatible avec les versions Revit 2012 et supérieures.

Des attributs spécifiques des produits Hilti sont extraits de la bibliothèque Hilti BIM/CAD, tels que la réf. article Hilti, la désignation et la nature du produit. Des informations additionnelles sont reprises des modèles CAD, tels que des descriptions du Layer et de couleurs correspondant aux éléments graphiques CAD. Les coordonnées et attributs de points extraits sont attribués à un Point Identifier (PtID) avant d'être copiés sur le Layer dans le système Revit. Les coordonnées de points et données d'attributs peuvent être enregistrées dans des fichiers de différents formats, et être importées sur les systèmes de station totale Hilti. Hilti Point Creator offre de plus un lien vers la bibliothèque Hilti BIM/CAD afin de télécharger des objets Hilti 2D resp. 3D. Ces objets peuvent être directement intégrés au processus de conception des modèles 2D et 3D, en particulier pour la modélisation CAD pertinente pour le modèle BIM considéré.

#### **Brève description de la procédure de transmission de points à partir du système BIM/CAD sur le chantier**

- 1. Créez le modèle en utilisant les éléments BIM/CAD Hilti à partir de la bibliothèque Hilti BIM/CAD
- 2. Démarrez Hilti Point Creator
- 3. Configurez tous les paramètres pertinents dans General Settings
- 4. Définissez des points en mode Single, Block ou Line Mode
- 5. Exportez les points dans un fichier
- 6. Enregistrez le fichier sur votre clé USB
- 7. Importez les données à partir de la clé USB sur votre système de station totale Hilti

# **ABRÉGÉ D'UTILISATION Logiciel PC Point Creator pour Revit**

## **Sommaire**

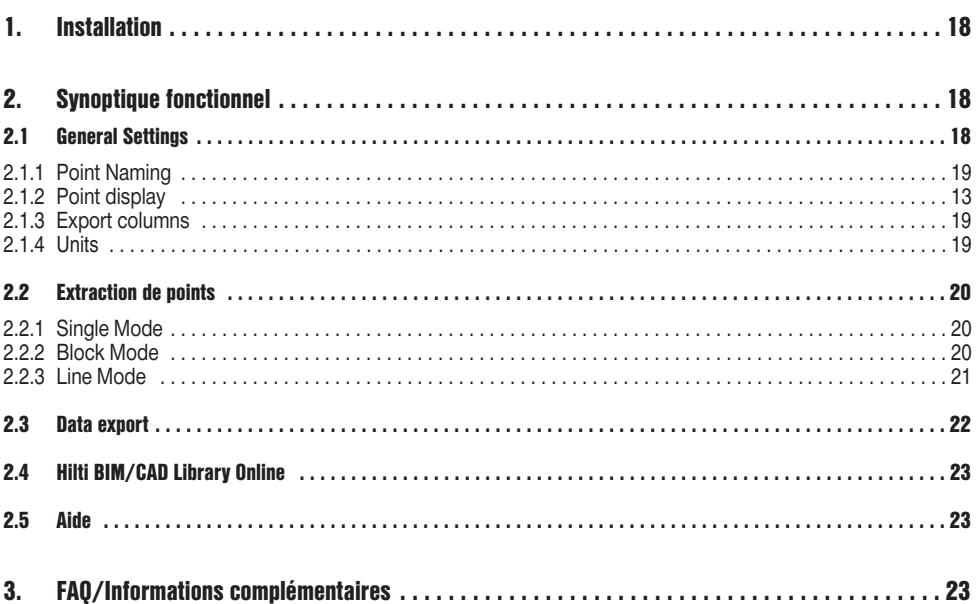

#### **1. Installation**

Exécutez le fichier .exe de Hilti Point Creator et suivez les instructions d'installation à l'écran.

Il y a deux possibilité d'installation :

- 1. Version test à 30 jours = Installation sans code de licence
- 2. Version intégrale, illimitée = Installation avec code de licence

Le code de licence peut être demandé auprès de votre conseiller commercial.

## **fr 2. Synoptique fonctionnel**

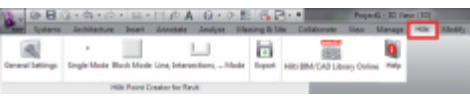

Hilti Point Creator offre les fonctionnalités suivantes :

#### **• Réglages**

- General Settings (définissez les paramètres tels que désignation du point, affichage du point et options d'exportation de données)
- **Méthodes d'extraction de points**
	- Single Mode (accès à certains points et éléments)
	- Block Mode (à partir d'un Block de référence, des points peuvent être extraits et "transmis" à d'autres Blocks sélectionnés du même genre)
	- Line Mode (permet de sélectionner différents éléments graphiques tels que lignes, arcs, etc. afin d'en extraire des points)
- **Exportation de données**
	- Export (extraction de données de point comme défini dans les réglages – dans différents formats de sortie (coordonnées + attributs))
- **Lien vers la bibliothèque en ligne Hilti BIM/CAD Library Online**
	- Téléchargement d'objets BIM/CAD relatifs à tous les produits Hilti dans AutoCAD, Revit ou d'autres logiciels de conception
- **Aide**
	- Help (instructions d'utilisation et accord de licence)

#### **2.1 General Settings**

Appuyez sur le bouton de commande "General Settings" pour aller au menu dans lequel les paramètres de Hilti Point Creator sont définis :

- Point naming
- Point display
- Export columns
- Units

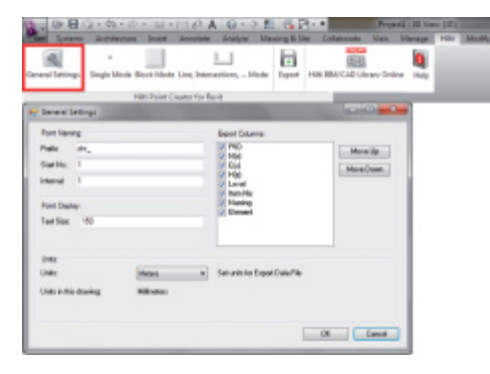

18

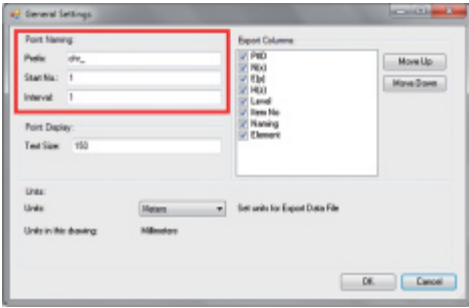

Définissez un Prefix pour le Point Identifier (PtID) de 6 caractères au maximum.

Le numéro de départ Start détermine la première valeur numérique à laquelle est affecté le Prefix.

Le paramètre Interval détermine l'incrémentation du compteur croissant, resp. décroissant pour une valeur négative.

#### **2.1.2 Point display**

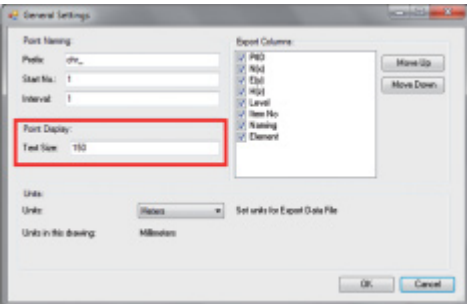

Le paramètre Point Display permet de définir la taille du texte du PtID qui sera représenté dans le dessin. Il est en outre possible de déterminer le Layer (calque) dans lequel les points extraits doivent être copiés. Le nom par défaut est Hilti

#### **2.1.3 Export columns**

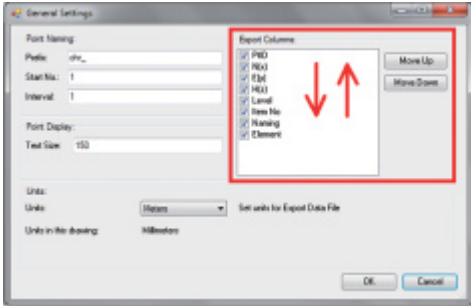

Le paramètre Export Columns permet de définir quelles valeurs doivent être exportées.

Les boutons Move Up et Move Down permettent de déterminer la séquence d'exportation des données.

#### **2.1.4 Units**

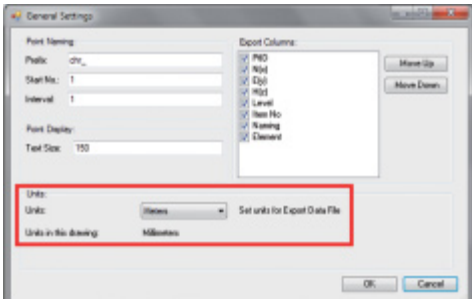

L'unité pour l'exportation des points peut être sélectionnée à l'aide du paramètre Units.

#### **Remarque :**

Lors de l'exportation, pour éviter des erreurs d'échelle, veillez à ce que la même unité soit utilisée pour le système de station totale Hilti et pour le Point Creator.

#### **2.2 Extraction de points**

Des points avec coordonnées incluses et attributs optionnels peuvent être repris directement du modèle CAD.

Le menu "Point Extraction" propose trois méthodes d'extraction de points à partir d'un dessin 2D ou 3D :

- Single Mode
- Block Mode
- Line Mode

#### **2.2.1 Single Mode**

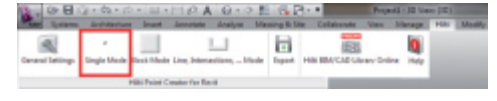

En Single Mode, le mode actif est le mode de sélection par capture Revit qui permet de sélectionner différents points.

Sitôt que le point choisi est sélectionné, celui-ci est extrait sur le Layer Hilti.

#### **2.2.2 Block Mode**

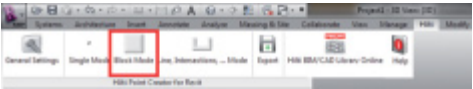

L'option Block Mode offre une possibilité efficace d'extraire des points à partir de CAD Blocks. Le programme peut "apprendre" à extraire d'un Block des points identiques et les transmettre à un autre Block du même genre pour les y extraire également.

#### **Nous décrirons dans ce qui suit, étape par étape, comment transmettre des points d'un Block à un autre du même genre :**

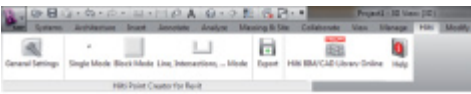

#### **Processus d'apprentissage**

- 1. Sélectionnez dans menu Point Creator le Block Mode
- 2. À l'aide de la souris, sélectionnez un Block de référence dans le modèle CAD
- 3. Parmi les Blocks de référence choisis, définissez les points devant être extraits
- 4. Sitôt tous les points définis, resp. "appris", appuyez sur 2x ESC pour continuer l'extraction de points.

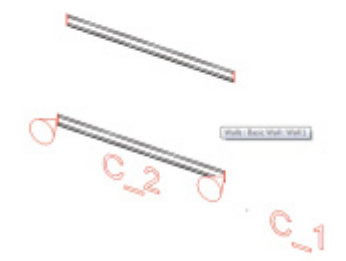

 $\overline{\phantom{0}}$ 

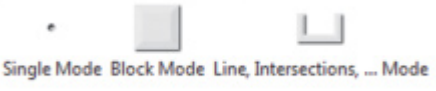

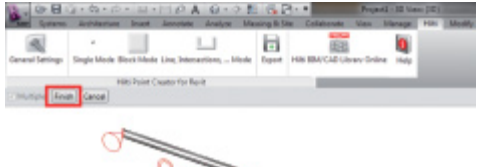

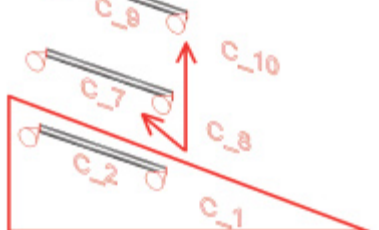

#### **Processus d'extraction de points**

- 1. À l'aide de la souris, sélectionnez tous les Blocks sur lesquels les points doivent être transmis
- 2. Appuyez sur FINISH pour procéder à la transmission des points sur tous les Blocks sélectionnés. Un PtID est attribué à tous les points extraits, qui sont alors copiés sur le Layer qui a été prédéfini dans General Settings (le Layer par défaut est Hilti).

**fr**

#### **2.2.3 Line Mode**

V Midpoints

V Intersections

Finish

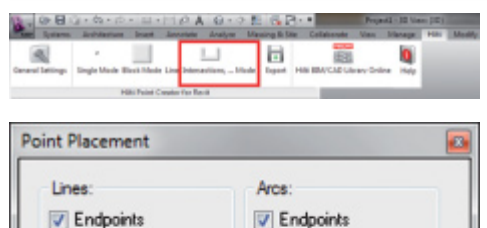

V MidPoints  $V$  Center

Cancel

En Line Mode, un menu s'ouvre dans lequel différentes options sont proposées. Le cas échéant, cochez les cases appropriées pour sélectionner les éléments et options requis :

- **Lines** (points de terminaison, points médians)
- **Arcs** (points de terminaison, points médians, centre) – **Intersections**

#### **Nous décrirons dans ce qui suit, étape par étape, comment extraire des points à partir de lignes ::**

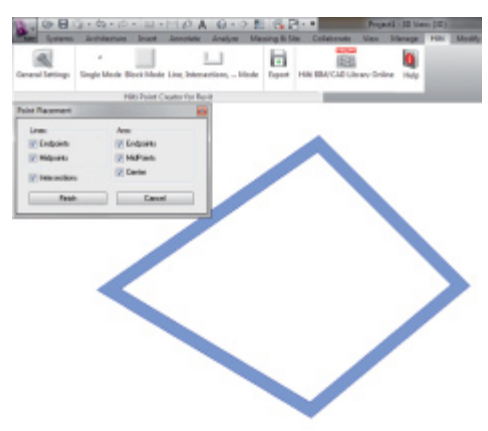

#### **Processus de sélection d'éléments**

- 1. Sélectionnez des éléments (Lines, Arcs, etc…) à partir desquels des points doivent être extraits.
	- Pour sélectionner, cliquez à l'aide de la souris sur l'élément choisi ou successivement sur plusieurs éléments
	- Étirez ensuite la zone de sélection à l'aide de la souris et marquez ainsi tous les éléments contenus dans cette zone
- 2. Pour annuler la sélection d'éléments, appuyez sur SHIFT et cliquez simultanément à l'aide de la souris sur le ou les élément(s) concerné(s)

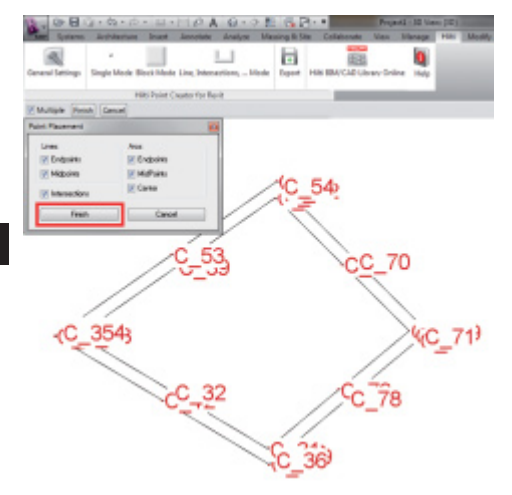

#### **Processus d'extraction de points**

1. Sitôt qu'un ou plusieurs élément(s) ont été sélectionné(s), appuyez sur FINISH pour démarrer le processus d'extraction de points.

Un PtID est attribué à tous les points extraits, qui sont alors copiés sur le Layer qui a été prédéfini dans General Settings (le Layer par défaut est Hilti).

#### **2.3 Data export**

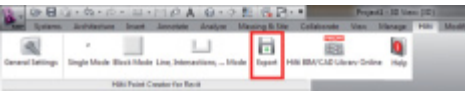

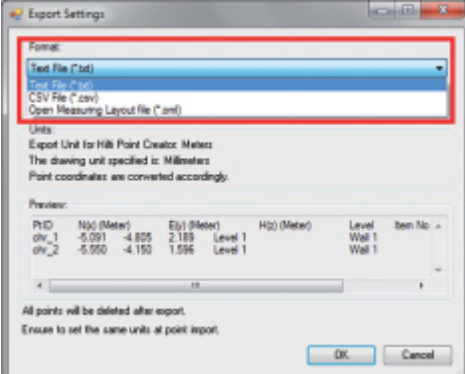

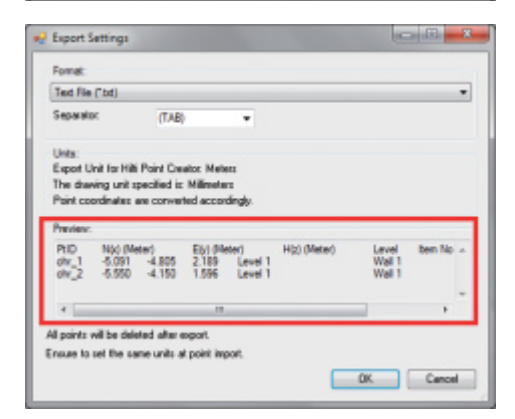

**Veuillez noter :** Tous les points seront **supprimés sur le dessin** dès lors que l'exportation dans un fichier s'est correctement déroulée.

Le bouton de commande "Export" ouvre un menu qui permet de sélectionner le type de données devant être exportées :

- text format (\*.txt)
- Excel exchange format (\*.csv)
- Hilti exchange format (\*.oml)

**Veuillez noter :** Les formats \*.txt et \*.csv permettent de visualiser les deux premières lignes de données à titre d'exemple. D'autres formats ne sont ici pas pris en compte.

Appuyez sur OK pour exporter les données de point dans un fichier.

#### **2.4 Hilti BIM/CAD Library Online**

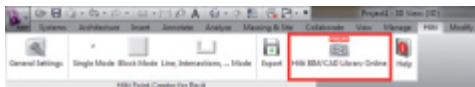

Le bouton de commande "Hilti BIM/CAD Library Online" permet de naviguer sur le site Web officiel de Hilti, sur lequel les objets BIM/CAD relatifs à l'ensemble des produits sont mis à disposition en vue d'un téléchargement.

Les objets Hilti déchargés contiennent des attributs de Block tels que des informations logistiques (réf. article, description de l'article, quantité commandée, …) ainsi que des informations relatives aux homologations et d'autres données techniques.

Lorsqu'un point est créé à partir d'un objet Hilti issu de la bibliothèque Hilti BIM/CAD Library, les attributs correspondants à cet objet sont également extraits et exportés sur le système de station totale Hilti. Ces attributs sont ensuite visualisés sur la station totale Hilti.

Avec ce processus, Hilti comble la lacune entre bureau d'étude/conception et le chantier, en mettant d'importantes informations à la disposition du chantier.

#### **2.5 Aide**

#### Ы  $1.1$ o Hills Paint Couples for Bank

Vous trouverez ici les instructions d'utilisation ainsi que l'accord de licence

#### **3. FAQ/Informations complémentaires**

#### **Que se passe-t-il si je n'entre pas de code de licence ?**

• Si aucun code de licence n'est entré, Hilti Point Creator peut être utilisé gratuitement à l'essai pendant 30 jours. Au bout des 30 jours, Hilti Point Creator ne pourra plus être utilisé sans licence d'utilisation.

#### **Où puis-je obtenir un code de licence ?**

• Le code de licence peut être demandé auprès de votre conseiller commercial.

#### **À quel moment dois-je entrer le code de licence ?**

• Le code de licence doit être entré une fois la procédure d'installation terminée et qu'AutoCAD/Revit a été démarré pour la première fois. La procédure d'enregistrement nécessite que vous soyez connecté à Internet.

#### **Je ne parviens pas à installer le logiciel Hilti Point Creator, car la fonction AutoStart est désactivée. Que puis-je faire ?**

- Insérez le CD-ROM dans votre lecteur de CD-ROM
- Double-cliquez dans le dossier principal du CD-ROM
- Installez manuellement le logiciel Hilti Point Creator

#### **Comment installer la version la plus récente du logiciel Hilti Point Creator à l'aide de Hilti PROFIS AutoUpdate ?**

- Ouvrez "Programs > Hilti > PROFIS AutoUpdate"
- Sélectionnez le logiciel Hilti Point Creator et vérifiez si une version plus récente est disponible
- Appuyez sur "Install" et le logiciel installe automatiquement la version la plus récente

#### **J'ai perdu mon CD d'installation. Où puis-je télécharger la version la plus récente du logiciel Hilti Point Creator ?**

- Allez dans "Panneau de configuration > Ajout/Suppression de programmes"
- Supprimez le programme Hilti Point Creator pour Revit
- Téléchargez à présent la version la plus récente : www.hilti.com/point\_creator\_revit
- Installez le logiciel sur votre ordinateur

#### **Hilti propose beaucoup de choses en matière BIM. Où puis-je trouver de plus amples informations à ce sujet ?**

- Consultez le site www.hilti.com/BIM pour obtenir les infos les plus récentes ou
- Suivez-nous sur www.twitter.com/hilti\_bim

#### **Quelle est la configuration minimale requise pour Hilti Point Creator ?**

- Version AutoCAD 2011 resp. Revit 2012 ou plus
- Microsoft Windows XP ou plus
- 1 Go de RAM
- 100 Mo de capacité de disque dur disponible

#### **Introduzione a Hilti Point Creator per Revit**

Il software Hilti Point Creator viene utilizzato al fine di estrarre coordinate-punto da disegni BIM/CAD 2D o 3D. Queste coordinate-punto e relativi attributi vengono utilizzati nei sistemi di stazione totale Hilti. Si tratta di un plug-in per il software BIM/CAD ed è compatibile con le versioni Revit 2012 o superiori.

Vengono estratti dalla biblioteca BIM/CAD Hilti speciali attributi dei prodotti Hilti, quali il codice articolo Hilti, il nome ed il tipo di prodotto. Ulteriori informazioni vengono acquisite dai modelli CAD, come ad esempio la descrizione dei layer ed il colore degli elementi CAD grafici. Le coordinate-punto e gli attributi-punto estratti vengono assegnati ad un Point Identifier (PtID) e copiati su di un layer nel sistema Revit. Le coordinate-punto ed i dati degli attributi possono essere memorizzati in file con diversi formati e venire importati nei sistemi di stazione totale Hilti. Il software Hilti Point Creator offre inoltre un link alla libreria BIM/CAD Hilti per il download di oggetti Hilti 2D e/o 3D. Questi oggetti possono essere impiegati direttamente nel processo di design per modelli 2D e 3D, in particolar modo per il CADmodelling rilevante per il BIM.

#### **Breve descrizione del trasferimento dei punti da BIM/CAD al cantiere**

- 1. Creare il modello con l'ausilio degli elementi BIM/CAD Hilti dalla libreria Hilti BIM/CAD
- 2. Avviare il software Hilti Point Creator
- 3. Definire tutte le impostazioni importanti nelle impostazioni generali
- 4. Definire i punti in modalità "Single", "Block" o "Line"
- 5. Esportare i punti in un file
- 6. Salvare il file su di una memory-stick USB
- 7. Importare i dati dalla memory-stick USB al sistema di stazione totale Hilti

## **GUIDA RAPIDA PC Software Point Creator per Revit**

#### **Indice**

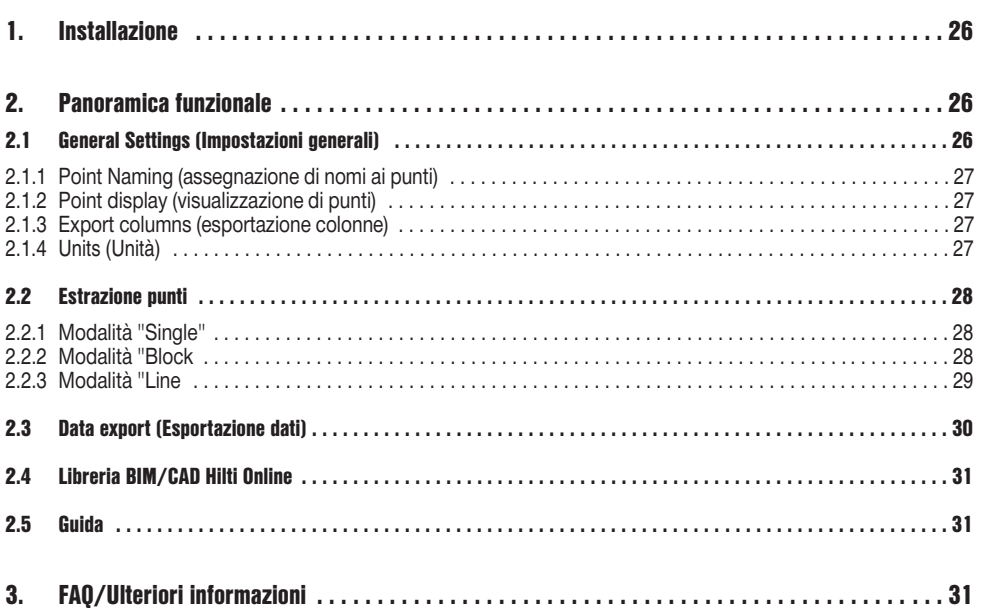

**it**

#### **1. Installazione**

Avviare il file .exe dell'Hilti Point Creator e seguire le istruzioni per l'installazione sullo schermo.

Sono disponibili due modalità d'installazione:

- 1. Versione di prova per 30 giorni = installazione senza codice di licenza
- 2. Versione completa, illimitata = installazione con codice di licenza

Il codice di licenza può essere richiesto dal consulente di vendita competente.

#### **it 2. Panoramica funzionale**

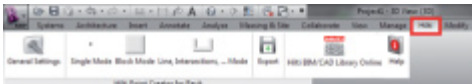

Il software Hilti Point Creator offre le seguenti funzionalità:

#### **• Impostazioni**

- Impostazioni generali (definizione di parametri quali nome-punto, display-punto ed opzioni per l'esportazione dei dati)
- **Metodi per l'estrazione dei punti**
	- Modalità "Single" (accesso a singoli punti ed elementi)
	- Modalità "Block" (da un blocco di riferimento è possibile estrarre punti ed essere "trasferiti" ad ulteriori blocchi selezionati dello stesso tipo)
	- Modalità "Line" (seleziona diversi elementi grafici come linee, archi, ecc. e ne estrae i punti)
- **Esportazione dati**
	- Esportazione (estrazione dei dati puntuali come stabilito nelle impostazioni – in diversi formati output (coordinate + attributi))
- **Link alla libreria BIM/CAD Hilti Online**
	- Download di oggetti BIM/CAD da tutti i prodotti Hilti in AutoCAD, Revit o ulteriori software di progettazione
- **Guida**
	- Help (Istruzioni per l'uso e Accordo di licenza)

#### **2.1 Impostazioni generali**

Premere il pulsante "General Settings" per accedere al menu in cui è possibile definire i parametri per il software Hilti Point Creator:

- Point naming (assegnazione di nomi ai punti)
- Point display (visualizzazione di punti)
- Export columns (esportazione colonne)
- Units (Unità)

26

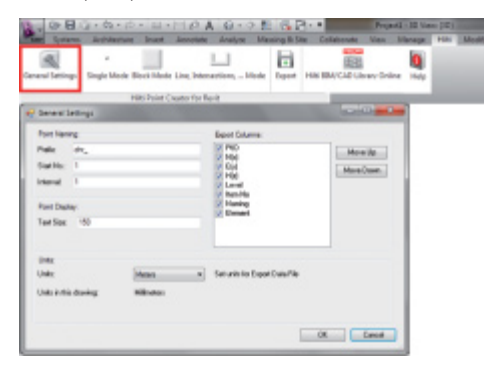

#### **2.1.1 Point Naming (assegnazione di nomi ai punti)**

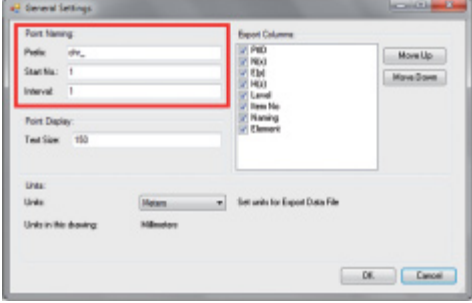

Impostare un prefisso per il Point Identifier (PtID) composto da max 6 caratteri.

Nel numero iniziale viene stabilito il primo valore numerico che sarà attribuito al prefisso.

L'intervallo determina con quali step di intervallo viene eseguito l'incremento o il decremento, qualora il numero sia preceduto da un segno negativo.

#### **2.1.2 Point display (visualizzazione di punti)**

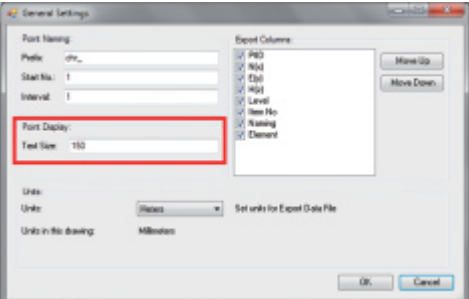

Nell'impostazione Point Display viene determinata la grandezza del testo del PtID, che verrà visualizzata nel disegno.

Inoltre è possibile determinare il layer nel quale verranno copiati i punti estratti. Il nome di default è "Hilti".

#### **2.1.3 Export columns (esportazione colonne)**

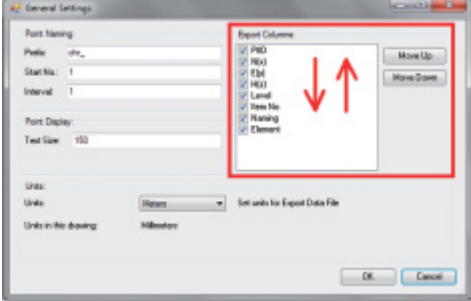

Nell'impostazione Export Columns viene definito quali valori debbano essere esportati.

Con i pulsanti "Move Up" e "Move Down" è possibile definire la sequenza dei dati esportati.

#### **2.1.4 Units (Unità)**

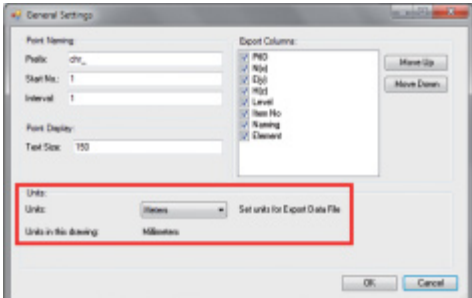

L'unità per l'esportazione punti viene definita nell'impostazione Units

#### **Avvertenza:**

Durante l'esportazione occorre fare attenzione che sia sul sistema di stazione totale Hilti sia nel Point Creator si utilizzi la stessa unità, altrimenti potrebbero verificarsi errori di scala.

#### **2.2 Estrazione punti**

I punti comprensivi delle coordinate e degli attributi opzionali possono essere acquisiti direttamente dal modello CAD.

Il menu "Point Extraction" comprende tre metodi per l'estrazione di punti da un disegno 2D o 3D:

- modalità "Single"
- modalità "Block"
- modalità "Line"

#### **2.2.1 Modalità "Single"**

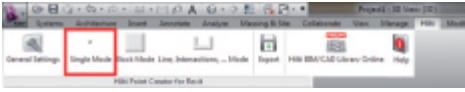

#### **2.2.2 Modalità "Block"**

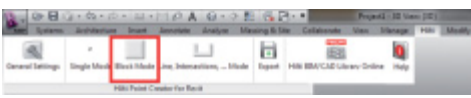

Nella modalità "Single" viene utilizzata la modalità Revit di "cattura" punti per selezionare dei punti singoli. Non appena il punto desiderato è stato selezionato, esso viene estratto e posizionato sul layer Hilti.

L'opzione modalità "Block" offre un'efficace possibilità per l'estrazione di punti dai blocchi CAD. Il programma può "apprendere" ad estrarre punti uguali da un blocco ed a trasferirli su di un altro blocco dello stesso tipo e quindi ad estrarli anche da qui.

#### **Di seguito viene descritto passo per passo come sia possibile trasferire punti da un blocco ad un altro blocco dello stesso tipo:**

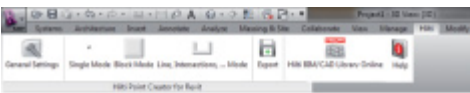

#### **Processo di apprendimento**

- 1. Nel menu Point Creator selezionare la modalità "Block"
- 2. Con un clic del mouse, selezionare un blocco di riferimento nel modello CAD
- 3. Nell'ambito del blocco di riferimento selezionato, definire i punti che devono essere estratti
- 4. Non appena tutti i punti sono stati definiti e/o "appresi", premere il tasto 2x ESC per procedere con il processo di estrazione punti.

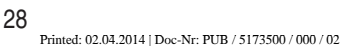

 $\overline{\phantom{0}}$ 

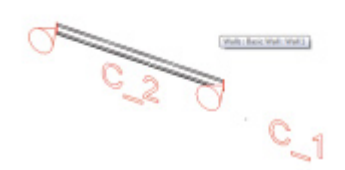

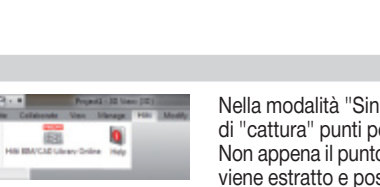

Single Mode Block Mode Line, Intersections, ... Mode

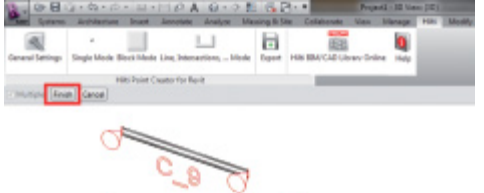

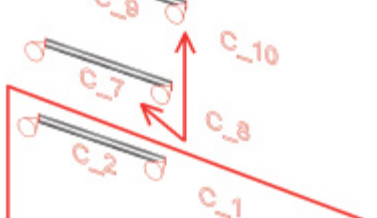

#### **Processo di estrazione punti**

- 1. Mediante un clic del mouse, selezionare tutti i blocchi sui quali dovranno essere trasferiti i punti
- 2. Premere FINISH per effettuare il trasferimento dei punti su tutti i blocchi selezionati. A tutti i punti estratti viene assegnato un PtID e vengono copiati sul layer che è stato predefinito nelle impostazioni generali (il layer di default è "Hilti").

#### **2.2.3 Modalità "Line"**

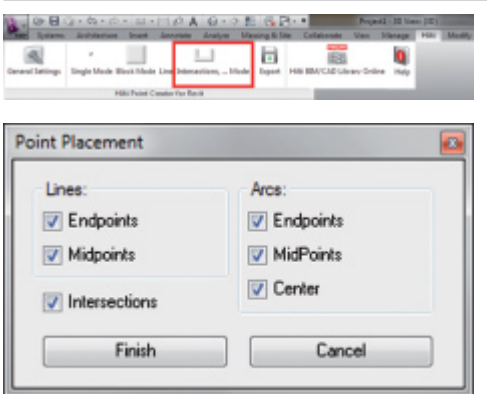

Nella modalità "Line" si presenta un menu nel quale vengono offerte diverse opzioni. Mediante selezione (crocetta) delle caselle è possibile selezionare i seguenti elementi e le seguenti opzioni:

- **Lines [Linee]** (punti finali, punti mediani)
- **Arcs [Archi]** (punti finali, punti mediani, centro)

– **Intersections [Intersezioni]**

#### **Di seguito viene descritto passo per passo come sia possibile estrarre i punti dalle linee:**

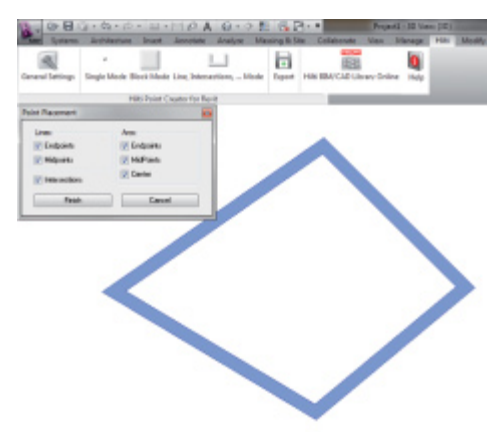

#### **Processo di selezione degli elementi**

- 1. Selezionare gli elementi (Lines, Arcs, ecc…) dai quali dovranno essere estratti i punti.
	- La selezione avviene per mezzo di un clic del mouse su di un singolo elemento oppure in successione su diversi elementi
	- Selezionare un'area con il mouse e contrassegnare in questo modo tutti gli elementi che si trovano all'interno di tale area
- 2. Al fine di annullare la selezione degli elementi, premere il tasto SHIFT e cliccare contemporaneamente con il mouse sull'elemento desiderato

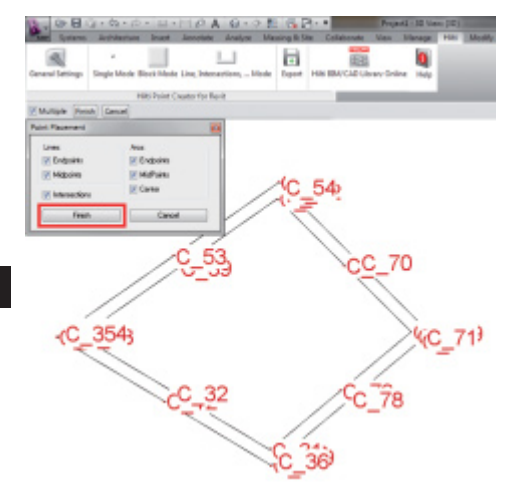

#### **Processo di estrazione punti**

1. Non appena uno o più elemento(i) è stato/sono stati selezionato(i), premere il tasto FINISH per avviare il processo di estrazione punti.

A tutti i punti estratti viene assegnato un PtID e vengono copiati sul layer che è stato predefinito nelle impostazioni generali (il layer di default è "Hilti").

#### **2.3 Data export (Esportazione dati)**

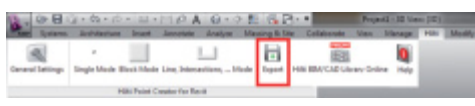

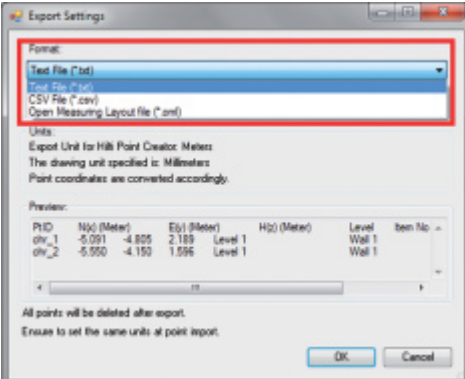

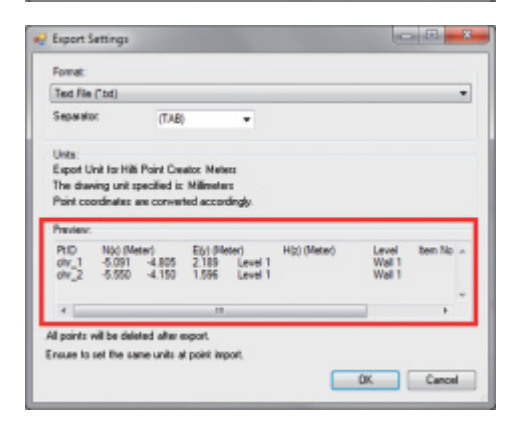

**Attenzione:** tutti i punti vengono cancellati **dal disegno** non appena l'esportazione dei dati in un file è stata eseguita con successo.

Il pulsante "Export" apre un menu nel quale è possibile selezionare il tipo di dati che dev'essere esportato:

- text format (\*.txt)
- Excel exchange format (\*.csv)
- Hilti exchange format (\*.oml)

**Attenzione:** Nel formato \*.txt e \*.csv è possibile visualizzare le prime due righe di dati come esempio. Altri formati non vengono qui rappresentati.

Premere il tasto OK per esportare i dati puntuali in un file.

30

#### **2.4 Libreria BIM/CAD Hilti Online**

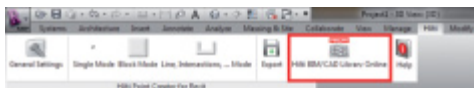

Mediante il pulsante "Libreria BIM/CAD Hilti Online" è possibile visitare il sito web ufficiale Hilti, nel quale sono a disposizione per il download oggetti BIM/CAD di tutti i principali prodotti.

Gli oggetti Hilti scaricati contengono attributi-blocco quali informazioni logistiche (codice articolo, descrizione articolo, quantità dell'ordine, …) ed anche informazioni di omologazione nonché ulteriori dati tecnici.

Qualora venga generato un punto da un oggetto Hilti della Libreria BIM/CAD Hilti, anche i corrispondenti attributi di questo oggetto verranno estratti ed esportati nel sistema di stazione totale Hilti. Tali attributi verranno quindi visualizzati nel sistema di stazione totale Hilti.

Con questo processo Hilti "tappa i buchi" tra l'ufficio tecnico di progettazione ed il cantiere, mettendo così a disposizione importanti informazioni nel cantiere.

#### **2.5 Guida**

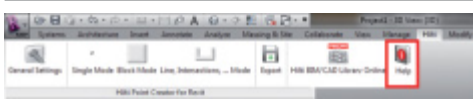

Qui troverete le Istruzioni per l'uso e l'Accordo di licenza

#### **3. FAQ/Ulteriori informazioni**

#### **Che cosa succede se non inserisco il codice di licenza?**

• Se non si inserisce un codice di licenza, Hilti Point Creator può essere usato in prova gratuita per 30 giorni. Dopo i 30 giorni non sarà più possibile usare Hilti Point Creator senza licenza.

#### **Dove posso richiedere il codice di licenza?**

• Il codice di licenza può essere richiesto al consulente di vendita competente.

#### **Quando devo digitare il codice della licenza?**

• Quando la procedura di installazione è stata completata ed AutoCAD/Revit viene attivato per la prima volta dovrà essere inserito il codice della licenza. Per il processo di registrazione è necessario essere collegati ad internet.

#### **Non riesco ad installare il software Hilti Point Creator, poiché la funzione AutoStart è disattivata. Cosa posso fare?**

- Introdurre il CD-ROM nel drive CD-ROM
- Doppio clic sulla directory principale del CD-ROM
- Installare il software manualmente

#### **Come posso installare la versione più recente del software Hilti Point Creator utilizzando l'opzione Hilti PROFIS AutoUpdate?**

- Aprire la voce di menu "Programmi > Hilti > PROFIS AutoUpdate"
- Selezionare il software Point Creator e verificare se è eventualmente disponibile una nuova versione
- Premere il pulsante "Install" ed il software installerà automaticamente l'ultima versione

#### **Ho perso il mio CD di installazione. Dove posso scaricare l'ultima versione del software Hilti Point Creator?**

- Andare alla voce "Impostazioni di sistema > Installa/Rimuovi programmi"
- Rimuovere il software Hilti Point Creator per Revit
- Scaricare da qui l'ultima versione: www.hilti.com/point\_creator\_revit
- Installare il software sul proprio computer

#### **Hilti propone molte offerte in ambito BIM. Dove posso reperire informazioni più dettagliate in merito?**

- Visitare il sito www.hilti.com/BIM per reperire le informazioni più recenti oppure
- Sequiteci su www.twitter.com/hilti\_bim

#### **Quali sono i requisiti di sistema minimi per il software Hilti Point Creator?**

- Versione AutoCAD 2011 e/o Revit 2012 o superiori
- Microsoft Windows XP o superiore
- 1 GB RAM
- 100 MB di spazio di memoria libero

#### **Introducción al Hilti Point Creator para Revit**

El Hilti Point Creator se utiliza para extraer coordenadas de puntos de diseños BIM/CAD en 2D o 3D. Estas coordenadas de puntos y atributos se utilizan en los sistemas de estación total de Hilti. Consiste en un plug-in para el software BIM/CAD y es compatible con las versiones de Revit 2012 y superiores.

Los atributos especiales de los productos Hilti, como por ejemplo el número de artículo Hilti, nombre y tipo de producto, se extraen de la biblioteca BIM/CAD Hilti. Las demás informaciones se obtienen de los modelos CAD, como por ejemplo la descripción y color de layer de los elementos gráficos de CAD. A las coordinadas de puntos y atributos extraídos se les asigna un Point Identifier (PtID) y se copian en un layer en el sistema Revit. Estas coordenadas de puntos y datos de los atributos se pueden grabar en un archivo con diferentes formatos y se pueden importar en los sistemas de estación total de Hilti. El Hilti Point Creator ofrece un vínculo adicional a la biblioteca BIM/CAD Hilti para descargar objetos Hilti en 2D o 3D. Estos objetos se pueden utilizar directamente en el proceso de diseño de modelos en 2D y 3D, en especial para el desarrollo de modelos con CAD relevantes para BIM.

#### **Breve descripción de la transferencia de puntos del BIM/CAD a la obra**

- 1. Cree el modelo utilizando los elementos de Hilti BIM/CAD de la biblioteca Hilti BIM/CAD
- 2. Inicie el Hilti Point Creator
- 3. Configure todos los ajustes relevantes en los General Settings
- 4. Defina los puntos en modo Single, Block o Line Mode
- 5. Exporte los puntos a un archivo
- 6. Grabe el archivo en su memoria USB
- 7. Importe los datos de la memoria USB a su sistema de estación total de Hilti

# **GUÍA RÁPIDA** Software para PC Point Creator para Revit

#### *<u>Índice</u>*

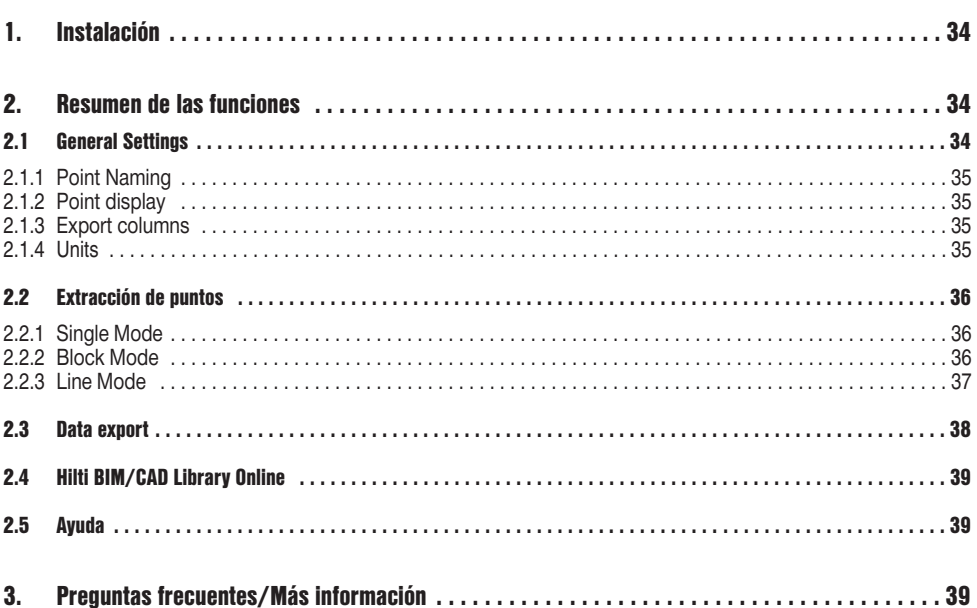

#### **1. Instalación**

Ejecute el archivo.exe del Hilti Point Creator y siga las instrucciones de instalación que aparecerán en la pantalla.

Existen dos posibilidades de instalación:

- 1. Versión de prueba de 30 días = instalación sin código de licencia
- 2. Versión completa e ilimitada = instalación con código de licencia

El código de licencia puede solicitarse a través de su asesor de ventas.

#### **2. Resumen de las funciones**

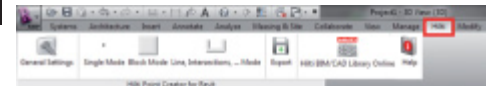

El Hilti Point Creator ofrece las siguientes funciones:

#### **• Ajustes**

- General Settings (defina parámetros como el nombre del punto, el indicador del punto y las opciones de exportación de datos)
- **Métodos de extracción de puntos**
	- Single Mode (toma de puntos y elementos individuales)
	- Block Mode (se pueden extraer puntos de un block de referencia y "transferir" a blocks del mismo tipo seleccionados posteriormente)
	- Line Mode (selecciona diferentes elementos gráficos como líneas, arcos, etc., y extrae puntos de ellos)
- **Exportación de datos**
	- Export (extracción de datos de puntos, cómo se establece en los ajustes, en diferentes formatos de distribución [coordenadas + atributos])
- **Enlace a la Hilti BIM/CAD Library Online**
	- Descarga de objetos BIM/CAD de todos los productos Hilti en AutoCAD, Revit u otros software de diseño
- **Ayuda**
	- Help (manual de instrucciones y acuerdo de licencia)

#### **2.1 General Settings**

Pulse el botón "General Settings" para acceder al menú en el que se pueden definir los parámetros del Hilti Point Creator:

- Point naming
- Point display
- Export columns
- Units

34

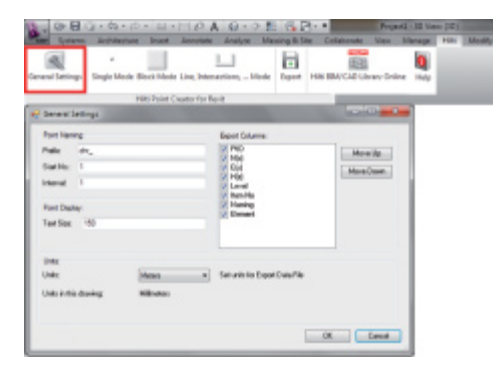
## **2.1.1 Point Naming**

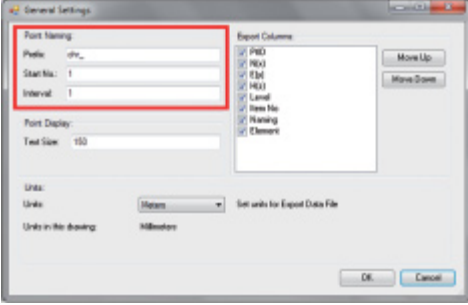

Establezca un prefix para el Point Identifier (PtID) con un máximo de 6 caracteres.

Con el número de start se establecerá el primer valor numérico que se le asignará al prefix.

Interval establece con qué ritmo de intervalo aumentará o, en caso de signo negativo, disminuirá.

# **2.1.2 Point display**

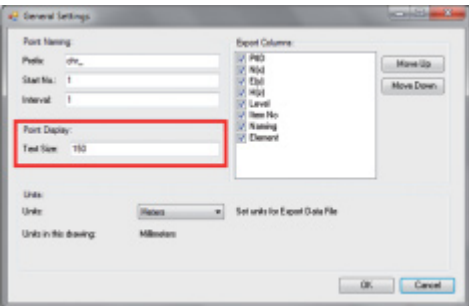

En la configuración Point Display se establece el tamaño del texto del PtID que se mostrará en el diseño. Además, puede confirmarse el layer en el que se van a copiar los puntos extraídos. El Default Name es Hilti.

## **2.1.3 Export columns**

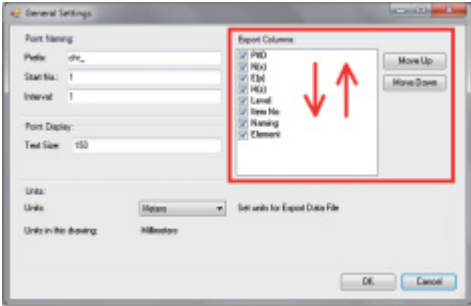

En la configuración Export Columns se definen qué valores deben exportarse.

Con los botones Move Up y Move Down se pueden confirmar el orden de los datos de exportación.

# **2.1.4 Units**

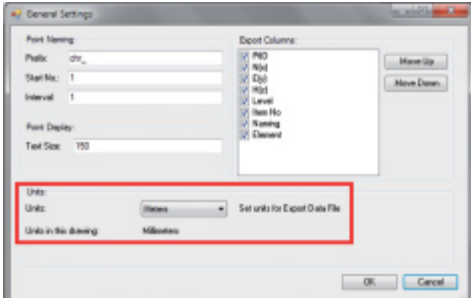

La unidad para la exportación de puntos se define mediante el ajuste "Units"

### **Indicación:**

Durante la exportación hay que tener la precaución de utilizar la misma unidad tanto en el sistema de estación total de Hilti como en el Point Creator, ya que de lo contrario pueden producirse errores durante la graduación.

### **2.2 Extracción de puntos**

Se pueden tomar los puntos, junto las coordenadas y atributos opcionales, directamente del modelo CAD.

El menú "Point Extraction" incluye tres métodos para extraer puntos de un diseño en 2D o 3D:

- Single Mode
- Block Mode
- Line Mode

### **2.2.1 Single Mode**

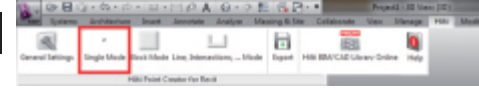

### **2.2.2 Block Mode**

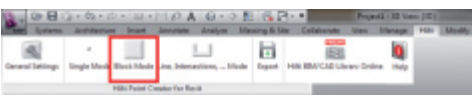

En Single Mode se utiliza el modo de captura de puntos para seleccionar puntos individuales.

En cuanto se escoge el punto deseado, se extrae y se introduce en el layer de Hilti.

La opción Block Mode ofrece una posibilidad eficiente de extraer puntos de los blocks de CAD. El programa puede "aprender" a extraer los mismos puntos de un block y transferirlos a un block del mismo tipo y extraerlos igualmente de allí.

#### **A continuación se explica paso a paso cómo se pueden transferir puntos de un block a otro del mismo tipo:**

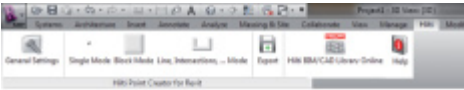

### **Proceso de aprendizaje**

- 1. Seleccione Block Mode en el menú Point Creator
- 2. Seleccione con un clic del ratón un block de referencia en el modelo CAD
- 3. Defina dentro de los blocks de referencia escogidos los puntos que deben extraerse
- 4. En cuanto se hayan definido o "aprendido" todos los puntos, presione 2x ESC para continuar con la extracción de puntos.

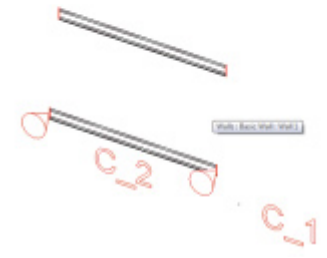

 $\overline{\phantom{0}}$ 

Single Mode Block Mode Line, Intersections, ... Mode

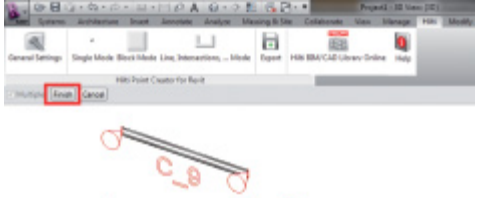

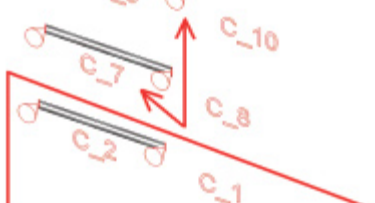

### **Proceso de extracción de puntos**

- 1. Seleccione todos los blocks a los que deben transferirse los puntos con un clic del ratón
- 2. Presione FINISH para ejecutar la transferencia de los puntos a los blocks seleccionados. A todos los puntos extraídos se les asignará un PtID y se copiarán en el layer predefinido en General Settings (el Default Layer es Hilti).

### **2.2.3 Line Mode**

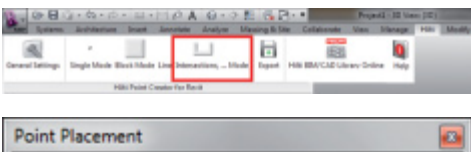

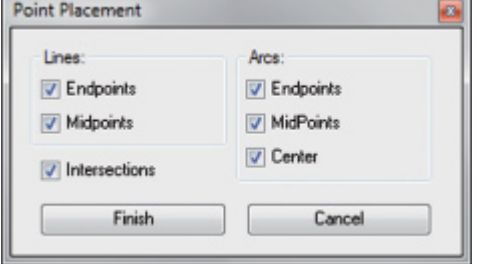

En Line Mode se abre un menú en el cual aparecen diferentes opciones. Se pueden seleccionar los siguientes elementos y opciones marcando con una cruz las casillas:

- **Lines** (punto final, punto intermedio)
- **Arcs** (punto final, punto intermedio, centro)

– **Intersections**

### **A continuación se explica paso a paso cómo se pueden extraer los puntos de líneas:**

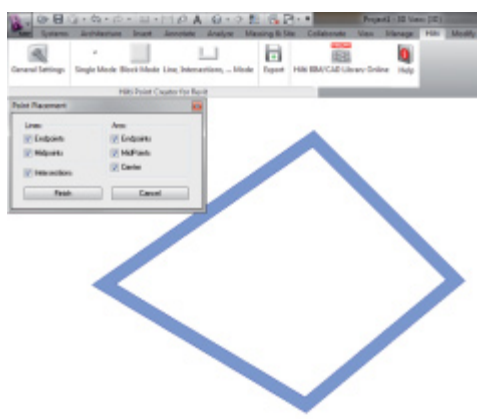

### **Proceso de selección de elementos**

- 1. Escoja los elementos (Lines, Arcs, etc…) de los cuales se deben extraer los puntos.
	- Para realizar una selección es necesario hacer clic con el ratón en un elemento individual o en diferentes elementos sucesivamente
	- Arrastre una superficie con el ratón y marque así todos los elementos que estén dentro de esa superficie
- 2. Para cancelar la selección de elementos pulse SHIFT y haga clic al mismo tiempo con el ratón sobre el elemento deseado

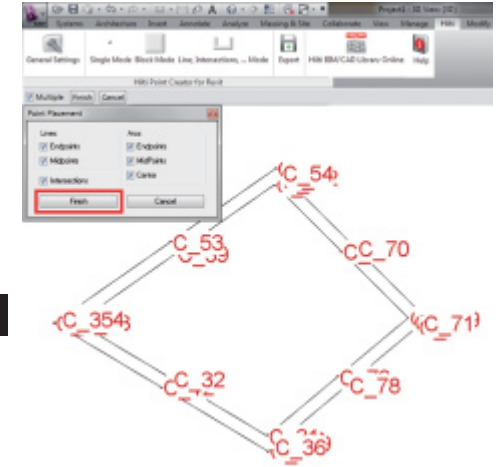

#### **Proceso de extracción de puntos**

1. En cuanto haya seleccionado uno o varios elemento, pulse FINISH para iniciar el proceso de extracción de puntos.

A todos los puntos extraídos se les asignará un PtID y se copiarán en el layer predefinido en General Settings (el Default Layer es Hilti).

### **2.3 Data export**

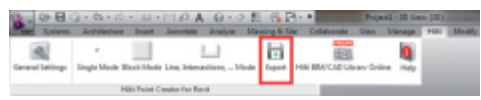

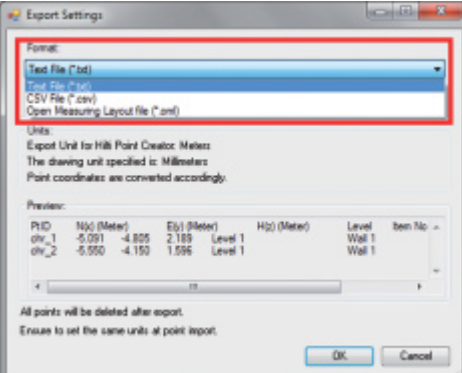

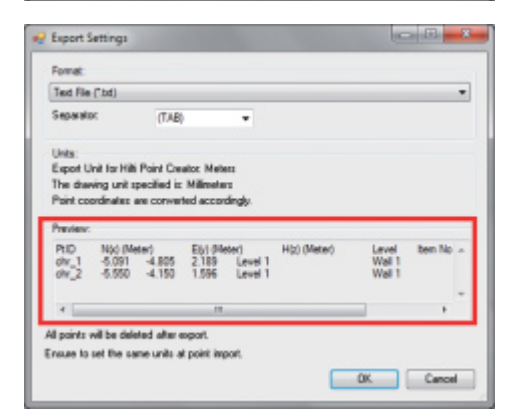

**Atención:** Todos los puntos **se borrarán del dibujo** tras completar correctamente su exportación a un archivo.

El botón "Export" abre un menú en el que se pueden seleccionar los tipos de datos de exportación:

- text format (\*.txt)
- Excel exchange format (\*.csv)
- Hilti exchange format (\*.oml)

**Atención:** En formato \*.txt y \*.csv se pueden ver como ejemplo las dos primeras líneas de datos. No se describen aquí otros formatos.

Pulse OK para exportar los datos de puntos a un archivo.

38

# **2.4 Hilti BIM/CAD Library Online**

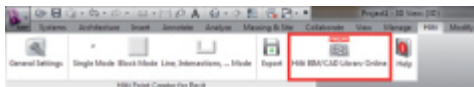

El botón "Hilti BIM/CAD Library Online" permite visitar el sitio web oficial de Hilti en el cual están disponibles todos los objetos BIM/CAD de todos los productos relevantes para poderlos descargar.

Los objetos Hilti que se descarguen incluyen atributos de block, como por ejemplo información logística (número de artículo, descripción del artículo, cantidad de pedido,…), así como información sobre autorizaciones y otros datos técnicos.

Si se genera un punto de un objeto Hilti procedente de la Hilti BIM/CAD Library también se extraen los atributos correspondientes de este objeto y se exportan al sistema de estación total de Hilti. Así pueden visualizarse estos atributos en el sistema de estación total de Hilti.

Con este proceso, Hilti establece un puente entre la oficina de proyectos y la obra, y pone a disposición de la obra información importante.

# **2.5 Ayuda**

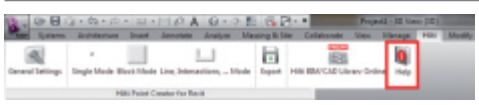

Aquí encontrará el manual de instrucciones y el acuerdo de licencia.

# **3. Preguntas frecuentes/Más información**

### **¿Qué ocurre si no introduzco un código de licencia?**

• Si no se introduce un código de licencia, el Hilti Point Creator puede utilizarse durante un período de prueba de 30 días de forma gratuita. Una vez trascurrido dicho período no podrá volver a utilizarse el Hilti Point Creator sin una licencia válida.

### **¿Dónde puedo obtener un código de licencia?**

• El código de licencia puede solicitarse a través de su asesor de ventas.

### **¿Cuándo debo introducir el código de licencia?**

• El código de licencia debe introducirse una vez que se concluya el proceso de instalación y se arranque por primera vez AutoCAD/Revit. Para realizar el proceso de registro se debe tener conexión a Internet.

### **No puedo instalar el software Hilti Point Creator porque está desactivada la función de arranque automático. ¿Qué puedo hacer?**

- Introduzca el CD-ROM en el lector de CD-ROM
- Haga doble clic en el directorio principal del CD-ROM
- Instale el software de forma manual

### **¿Cómo puedo instalar esta nueva versión de Hilti Point Creator si utilizo Hilti PROFIS AutoUpdate?**

- Abra "Programas > Hilti > PROFIS AutoUpdate"
- Seleccione Point Creator Software y compruebe si está disponible la última versión
- Pulse "Instalar" y el software instalará automáticamente la versión más reciente

### **He perdido el CD de instalación. ¿De dónde puedo descargar la versión más reciente de Hilti Point Creator?**

- Vaya a "Panel de configuración> Añadir/Quitar programas"
- Desinstale el software de Hilti Point Creator para Revit
- Descargue aquí la versión más reciente: www.hilti.com/point\_creator\_revit
- Instale el software en su ordenador

### **Hilti le ofrece muchas posibilidades en el campo BIM. ¿Dónde puedo recibir información más detallada?**

- Visite www.hilti.com/BIM para estar siempre al día o
- Síganos en www.twitter.com/hilti\_bim

### **¿Cuáles son los requisitos básicos del sistema para Hilti Point Creator?**

- Versión AutoCAD 2011 o Revit 2012 o superior
- Microsoft Windows XP o superior
- 1 GB RAM
- 100 MB libres de capacidad de almacenamiento Printed: 02.04.2014 | Doc-Nr: PUB / 5173500 / 000 / 02

# **Introductie in de Hilti Point Creator voor Revit**

De Hilti Point Creator wordt gebruikt om puntcoördinaten uit 2D of 3D BIM/CAD tekenen te extraheren. Deze puntcoördinaten en attributen worden gebruikt in de Hilti Tachymeter-systemen. Het is een plug-in voor de BIM/CADsoftware en is compatibel met de Revit-versies 2012 en hoger.

Speciale attributen van de Hilti-producten uit de Hilti BIM/CAD-bibliotheek worden geëxtraheerd, zoals Hilti-onderdeelnummer, naam en soort product. Extra informatie wordt overgenomen uit de CAD-modellen, zoals layer-beschrijvingen en kleur van de grafische CAD-elementen. De geëxtraheerde puntcoördinaten en -attributen worden aan een Point Identifier (PtID) toegekend en op een layer in het Revit-systeem gekopieerd. De puntcoördinaten en de gegevens van de attributen kunnen worden opgeslagen in bestanden met verschillende formaten, en worden geïmporteerd in de Hilti Tachymeter-systemen. De Hilti Point Creator biedt bovendien een link naar de Hilti BIM/CAD-bibliotheek voor het downloaden van Hilti 2D resp. 3D objecten. Deze objecten kunnen direct in het designproces voor 2D- en 3D-modellen, met name in voor BIM relevante CAD-modellering worden toegepast.

# **Korte beschrijving voor de overdracht van punten uit BIM/CAD naar de bouwplaats**

- 1. Stel het model samen, gebruikmakend van de Hilti BIM/CAD elementen uit de Hilti BIM/CAD bibliotheek
- 2. Start de Hilti Point Creator
- 3. Stel alle relevante instellingen in in de General Settings
- 4. Definieer punten in Single, Block of Line Mode
- 5. Exporteer de punten naar een bestand
- 6. Sla de gegevens op een USB-geheugenstick op
- 7. Importeer de gegevens vanaf de USB-geheugenstick op uw Hilti Tachymeter-systeem

# **KORTE HANDLEIDING PC Software Point Creator voor Revit**

# **Inhoudsopaave**

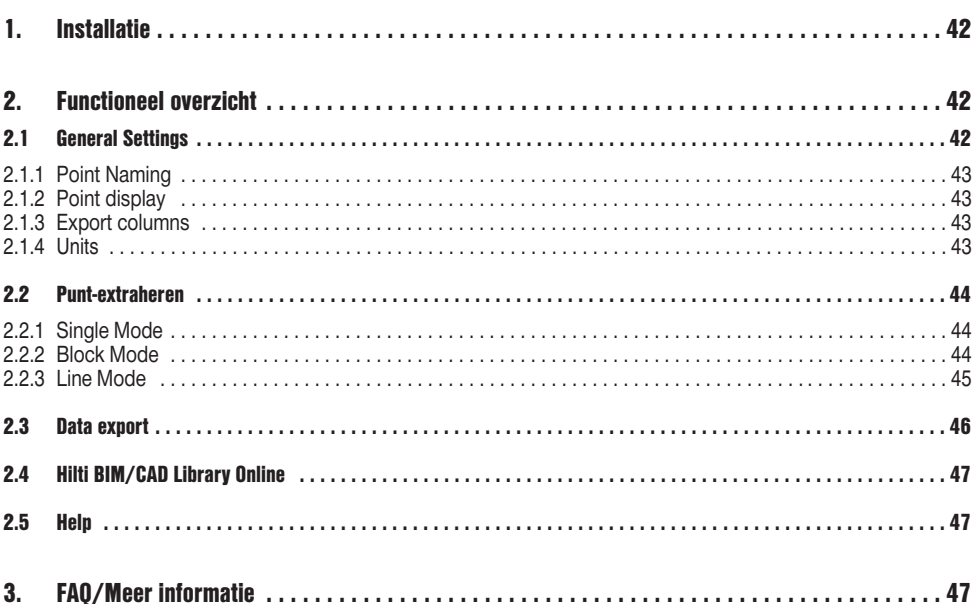

# **1. Installatie**

**nl**

Start het .exe-bestand van de Hilti Point Creator en volg de installatie-aanwijzingen op het beeldscherm.

De installatie kan op twee manieren worden uitgevoerd:

- 1. Testversie voor 30 dagen = installatie zonder licentiecode
- 2. Volledige, onbegrensde versie = installatie met licentiecode

De licentiecode kan worden aangevraagd bij uw verkoopadviseur.

# **2. Functioneel overzicht**

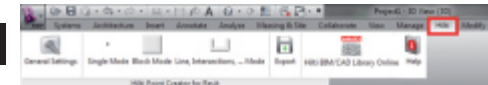

De Hilti Point Creator biedt de volgende functionaliteiten:

### **• Instellingen**

- General Settings (definieer de parameters zoals puntnaam, puntweergave en gegevensexportopties)
- **Puntextraheermethoden**
	- Single Mode (toegang op afzonderlijke punten en elementen)
	- Block Mode (vanuit een referentieblok kunnen punten geëxtraheerd worden en worden "doorgegeven" aan geselecteerde blocks van dezelfde soort)
	- Line Mode (kiest verschillende grafische elementen, zoals lijnen, bogen, enz. en extraheert daaruit punten)
- **Gegevensexport**
	- Export (extraheren van puntgegevens zoals vastgelegd in de instellingen – in verschillende formaten coördinaten + attributen))
- **Link naar Hilti BIM/CAD Library Online**
	- Download van BIM/CAD objecten van alle Hilti producten in AutoCAD, Revit of andere designsoftware
- **Help**
	- Help (handleiding en licentieovereenkomst)

# **2.1 General Settings**

Druk de button "General Settings" in om in het menu te komen waarin de parameters voor de Hilti Point Creator worden gedefinieerd:

- Point naming
- Point display
- Export columns
- Units

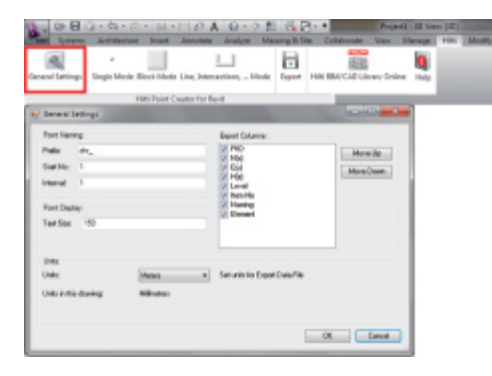

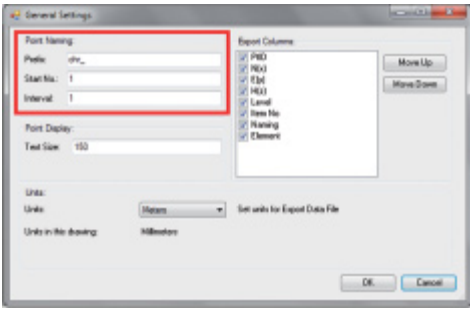

**2.1.2 Point display**

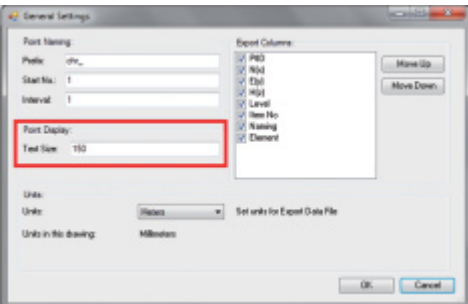

Plaats een prefix voor de Point Identifier (PtID) van maximaal 6 tekens.

In het startnummer wordt de eerste numerieke waarde vastgelegd, die aan de prefix wordt gehangen.

Het interval legt vast, met welke stappen wordt opgeteld – bij een negatief getal wordt afgetrokken.

In de instelling Point Display wordt de tekstgrootte van de PtID vastgelegd, die in de tekening wordt weergegeven.

Bovendien kan de layer worden bepaald, waarin de geëxtraheerde punten worden gekopieerd. De standaardnaam is Hilti.

# **2.1.3 Export columns**

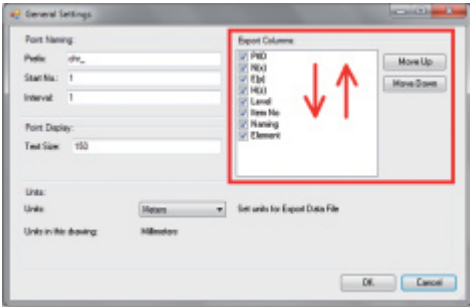

In de instelling Export Columns wordt gedefinieerd, welke waarden moeten worden geëxporteerd. Met de buttons Move Up en Move Down kan de volgorde van de exportgegevens worden bepaald.

# **2.1.4 Units**

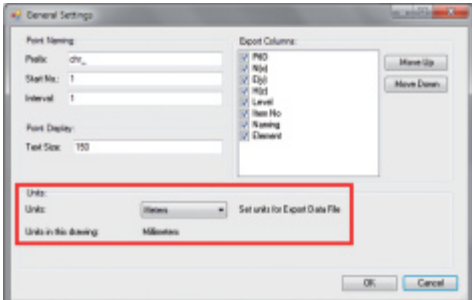

De eenheid voor de puntexport wordt gedefinieerd in de instelling Units

#### **Aanwijzing:**

Bij het exporteren moet erop worden gelet, dat zowel op het Hilti Tachymeter-systeem als in de Point Creator dezelfde eenheid wordt gebruikt, omdat ander schaalfouten optreden.

**nl**

### **2.2 Punt-extraheren**

Punten inclusief coördinaten en optionele attributen kunnen direct van het CAD-model worden overgenomen.

Het menu "Point Extraction" heeft drie methodes om punten uit een 2D of 3D tekening te extraheren:

- Single Mode
- Block Mode
- Line Mode

### **2.2.1 Single Mode**

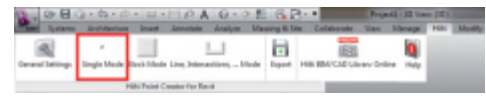

### **2.2.2 Block Mode**

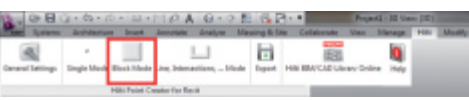

In Single Mode wordt de Revit puntvangmodus gebruikt om afzonderlijke punten te selecteren.

Zodra het gewenste punt geselecteerd is, wordt deze geëxtraheerd en op de Hilti-layer gelegd.

De optie Block Mode biedt een efficiënte mogelijkheid om punten uit een CAD blok te extraheren. Het programma kan "leren", gelijke punten uit een block te extraheren en over te geven aan een ander block van dezelfde soort en daar eveneens te extraheren.

### **Hierna wordt stap voor stap verklaard, hoe punten van een block kunnen worden doorgegeven aan een ander block van dezelfde soort**

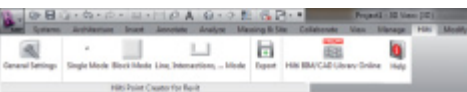

#### **Leerproces**

- 1. Selecteer in het Point Creator Menu de Block Mode
- 2. Kies met een muisklik een referentieblok in het CADmodel
- 3. Definieer binnen het geselecteerde referentieblok de te extraheren punten
- 4. Zodra alle punten gedefinieerd resp. "geleerd" zijn, op 2x ESC drukken en verder gaan met het puntextraheren.

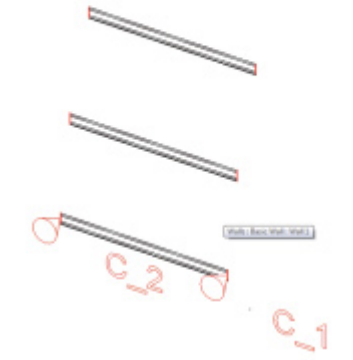

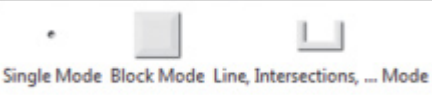

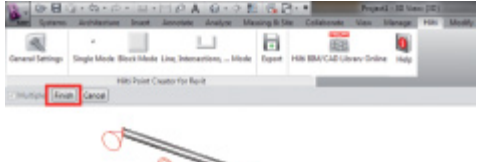

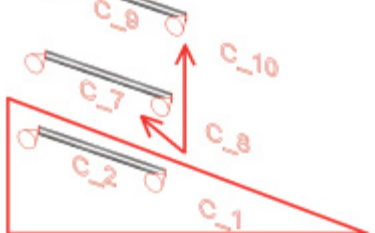

## **Puntextraheringsproces**

- 1. Selecteer met muisklikken alle blocks waaraan punten moeten worden doorgegeven
- 2. Druk op FINISH om de overdracht van de punten naar alle ageselecteerde blocks uit te voeren. Alle geëxtraheerde punten krijgen een PtID toegewezen en ze worden gekopieerd naar de in de General Settings vooraf gedefinieerde layer gekopieerd (de default layer is Hilti).

#### **2.2.3 Line Mode**

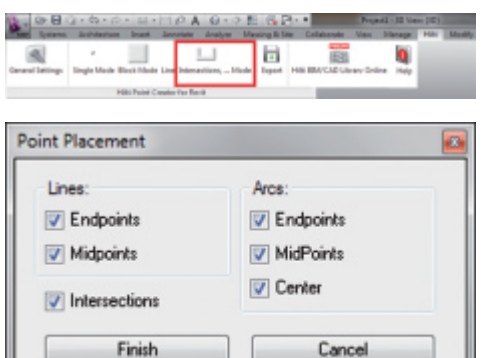

In de Line Mode wordt een menu geopend waarin verschillende opties worden aangeboden. De volgende elementen en opties kunnen worden geselecteerd door de kasties aan te kruisen:

- **Lines** (eindpunten, middelpunten)
- **Arcs** (eindpunten, middelpunten, centrum)

– **Intersections**

### **Hierna wordt stap voor stap verklaard hoe punten van lijnen kunnen worden geëxtraheerd:**

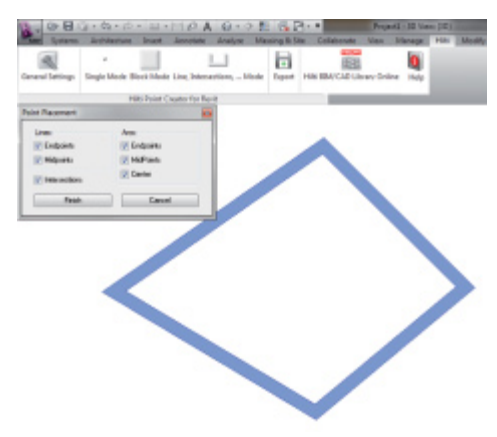

### **Elementenselectieproces**

- 1. Kies de elementen (Lines, Arcs, enz…) waaruit punten moeten worden geëxtraheerd.
	- De selectie vindt plaats door met de muis een enkel element, of achtereenvolgend verschillende elementen aan te klikken
	- Trek met de muis een vlak en markeer zo alle elementen binnen dit vlak
- 2. Om de selectie van elementen ongedaan te maken de SHIFT-toets in te drukken en tegelijkertijd met de muis op het gewenste element klikken

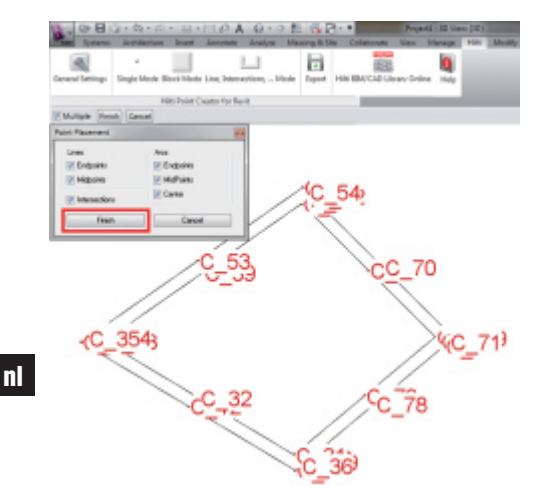

#### **Puntextraheringsproces**

1. Zodra een of meerdere elementen geselecteerd zijn, op FINISH drukken en het puntextraheringsproces starten.

Alle geëxtraheerde punten krijgen een PtID toegewezen en ze worden gekopieerd naar de in de General Settings vooraf gedefinieerde layer gekopieerd (de default layer is Hilti).

### **2.3 Data export**

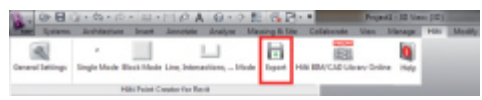

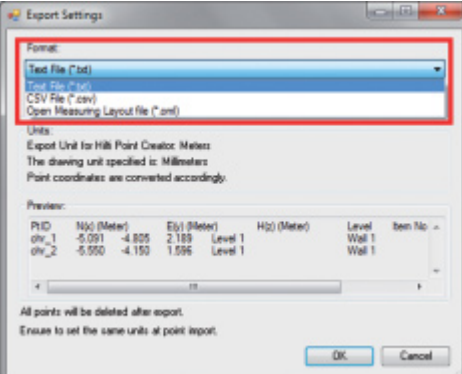

#### # Export Settings **CONTRACTOR Format** Text File ("bd)  $\overline{\phantom{0}}$ Separator.  $TAB$ ٠ Units Export Unit for Hills Point Creator Meters The drawing unit specified is: Milimeters Point coordinates are converted accordingly **PHD High (Mater)** EM (Meter)<br>2.189 L  $\frac{4805}{4150}$ Level ov. All points will be deleted after export Ensure to set the same units at point import. OK Cancel

**N.B.:** Alle punten worden **uit de tekening gewist**, waarna de export naar een bestand succesvol kan worden uitgevoerd.

De button "Export" opent een menu, waarin het te exporteren bestandstype kan worden geselecteerd:

- tekstformaat (\*.txt)
- Excel uitwisselformaat (\*.csv)
- Hilti uitwisselformaat (\*.oml)

**N.B.:** In de formaten \*.txt en \*.csv kunnen de beide eerste gegevenslijnen als voorbeeld worden bekeken. Andere formaten worden hier niet weergegeven.

Druk op OK om de puntgegevens naar een bestand te exporteren.

46

# **2.4 Hilti BIM/CAD Library Online**

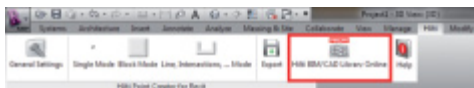

Via de button "Hilti BIM/CAD Library Online" kan de officiële Hilti-website worden bezocht, waar de BIM/CADobjecten van alle relevante producten gereed staan om te downloaden.

Gedownloade Hilti-objecten bevatten block-attributen zoals logistieke informatie (onderdeelnummer, artikelbeschrijving, bestelhoeveelheid, …) en ook goedkeuringsinformatie en verdere technische gegevens.

Wordt van een Hilti object uit de Hilti BIM/CAD Library een punt gecreëerd, worden ook de overeenkomstige attributen van dit object geëxtraheerd en geëxporteerd naar het Hilti Tachymeter-systeem. Op het Hilti Tachymeter-systeem worden deze attributen dan gevisualiseerd.

Met dit proces sluit Hilti het gat tussen de planning en de bouwplaats en stelt de bouwplaats belangrijke informatie ter beschikking.

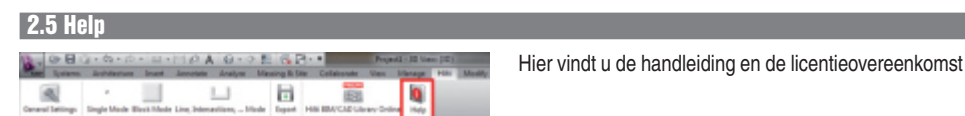

# **3. FAQ/Meer informatie**

### **Wat gebeurt er als ik geen licentiecode invoer?**

**Art Car Barris** 

• Als geen licentiecode wordt ingevoerd, kan de Hilti Point Creator gedurende 30 dagen gratis worden getest. Als de 30 dagen verstreken zijn, kan de Hilti Point Creator niet meer zonder licentie worden gebruikt.

### **Waar kan ik een licentiecode verkrijgen?**

• De licentiecode kan worden aangevraagd bij uw verkoopadviseur.

### **Wanneer moet ik de licentiecode invoeren?**

• De licentiecode moet worden ingevoerd nadat de installatieprocedure is afgesloten en AutoCAD/Revit de eerste maal wordt gestart. Voor het registratieproces moet een verbinding met internet aanwezig zijn.

### **Ik kan de Hilti Point Creator software niet installeren, omdat de AutoStart-functie gedeactiveerd is. Wat kan ik doen?**

- Plaats de CD-ROM in de CD-speler
- Dubbelklik in de verkenner op de CD-ROM
- Installeer de software handmatig

# **Hoe kan ik de nieuwste versie van de Hilti Point Creator installeren als ik gebruik maak van Hilti PROFIS AutoUpdate?**

- Open "Programma's > Hilti > PROFIS AutoUpdate"
- Selecteer de Point Creator software en controleer of een nieuwere versie beschikbaar is
- Druk op "Install" en de software installeert automatisch de nieuwste versie

### **Ik ben mijn installatie-CD kwijt. Waar kan ik de nieuwste versie van Hilti Point Creator downloaden?**

- Ga naar "Configuratiescherm" > "Software" > "Programma's wijzigen of verwijderen"
- Verwijder de Hilti Point Creator software voor Revit
- Download hier de laatste versie: www.hilti.com/point\_creator\_revit
- Installeer de software op uw computer

### **Hilti heeft veel aanbiedingen in het BIM-gebied. Hoe krijg ik daar meer informatie over?**

- Bezoek www.hilti.com/BIM voor de nieuwste informatie of
- Volg ons op www.twitter.com/hilti\_bim

### **Wat zijn de minimale systeemvoorwaarden voor de Hilti Point Creator?**

- Versie AutoCAD 2011 resp. Revit 2012 of hoger
- Microsoft Windows XP of hoger
- 1 GB RAM
- 100 MB vrije geheugenruimte

# **Introduktion til Hilti Point Creator for Revit**

Hilti Point Creator anvendes til ekstrahering af punktkoordinater fra 2D eller 3D BIM/CAD-tegninger. Disse punktkoordinater og egenskaber anvendes i Hiltis tachymetersystemer. Der er tale om et plug-in til BIM/CAD-softwaren, og det er kompatibelt med Revit-version 2012 og nyere.

Særlige egenskaber for Hilti-produkter fra Hilti BIM/CAD-biblioteket ekstraheres, f.eks. Hilti-artikelnummer, navn og produkttype. Yderligere oplysninger overtages fra CAD-modellerne, f.eks. layer-beskrivelse og farven på de grafiske CAD-elementer. De ekstraherede punktkoordinater og -egenskaber knyttes til en såkaldt Point Identifier (PtID) og kopieres til et Layer i Revit-systemet. Punktkoordinaterne og egenskabsdataene kan gemmes i filer med forskellige formater og importeres i Hiltis tachymetersystemer. Hilti Point Creator har desuden et link til Hilti BIM/CAD-biblioteket til brug i forbindelse med download af Hilti 2D- og 3D-objekter. Disse objekter kan anvendes direkte i designprocessen til 2D- og 3D-modeller, især til BIM-relevant CAD-modellering.

# **Kort beskrivelse af overføring af punkter fra BIM/CAD på byggepladsen**

- 1. Opret modellen ved brug af Hilti BIM/CAD-elementer fra Hilti BIM/CAD-biblioteket
- 2. Start Hilti Point Creator
- 3. Foretag alle relevante indstillinger under General Settings
- 4. Definer punkter i Single, Block eller Line Mode
- 5. Eksporter punkterne til en fil
- 6. Gem filen på en USB-memorystick
- 7. Importer dataene fra USB-memorysticken i dit Hilti tachymetersystem

# **KORT VEJLEDNING PC Software Point Creator for Revit**

# **Indholdsfortegnelse**

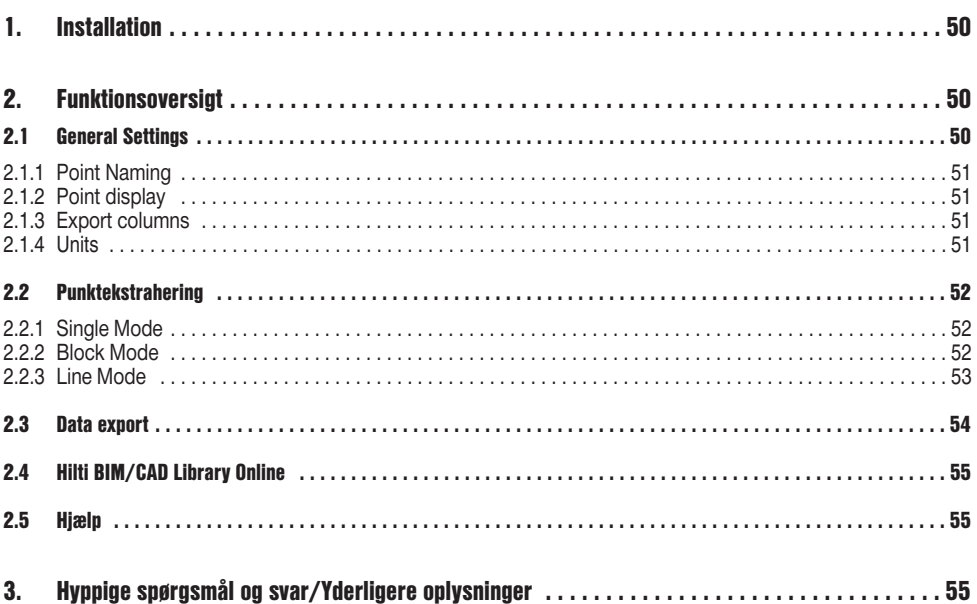

# **1. Installation**

Start Hilti Point Creators .exe-fil, og følg instruktionerne på skærmen.

Der er to måder at installere på:

- 1. 30-dages testversion = Installation uden licenskode
- 2. Fuld version, ubegrænset = Installation med licenskode

Licenskoden kan du få hos den ansvarlige salgsrådgiver.

# **2. Funktionsoversigt**

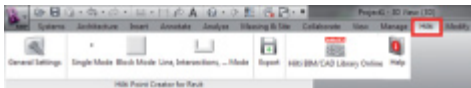

Hilti Point Creator har følgende funktioner:

### **• Indstillinger**

- General Settings (Definer parametre såsom punktnavn, punktvisning og dataeksportfunktioner)
- **Punktekstraheringsmetoder**
	- Single Mode (Adgang til enkelte punkter og elementer)
	- Block Mode (Det er muligt at ekstrahere punkter fra en reference-block og "overføre" dem til flere markerede blocks af samme type)
	- Line Mode (Vælger forskellige grafiske elementer såsom streger, buer osv. og ekstraherer punkter fra disse)
- **Dataeksport**
	- Export (Ekstrahering af punktdata som defineret i indstillingerne – til forskellige udlæsningsformater (koordinater + egenskaber))
- **Link til Hilti BIM/CAD Library Online**
	- Download af BIM/CAD-objekter fra alle Hilti-produkter i AutoCAD, Revit eller andre designprogrammer
- **Hjælp**
	- Help (brugsanvisning og licensaftale)

# **2.1 General Settings**

Klik på knappen "General Settings" for at åbne den menu, hvor du kan definere parametrene for Hilti Point Creator:

- Point naming
- Point display
- Export columns
- Units

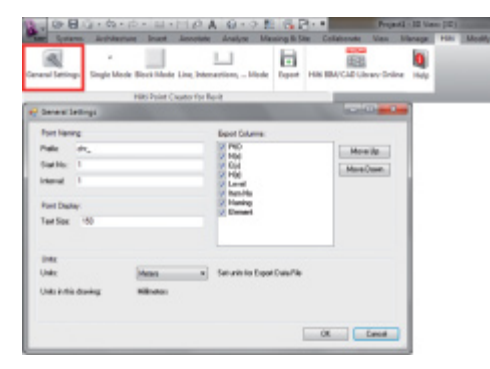

## **2.1.1 Point Naming**

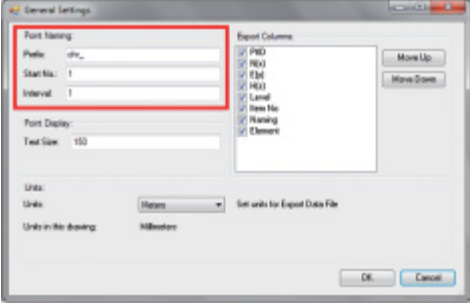

Angiv et præfiks for Point Identifier (PtID) på maks. 6 tegn. I Start-nummeret fastlægges den første numeriske værdi, som sættes efter præfikset.

Intervallet definerer, i hvilke intervaltrin der tælles op eller ved negativt fortegn tælles ned.

# **2.1.2 Point display**

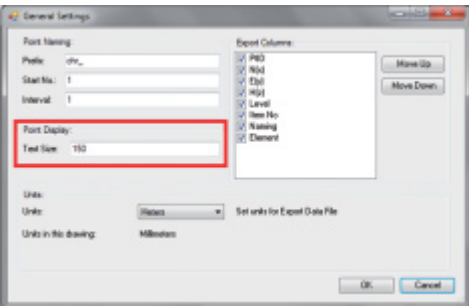

Under indstillingen Point Display defineres tekststørrelsen for PtID, som vises på tegningen.

Endvidere er det muligt at angive det layer, som de ekstraherede punkter skal kopieres til. Default Name er Hilti.

### **2.1.3 Export columns**

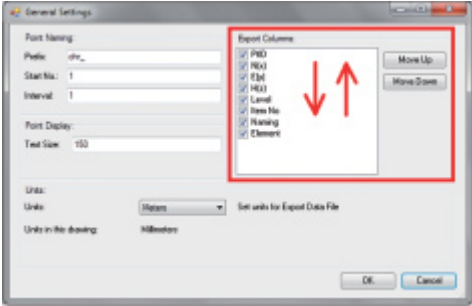

Under indstillingen Export Columns defineres det, hvilke værdier der skal eksporteres.

Med knapperne Move Up og Move Down er det muligt at fastlægge rækkefølgen af eksportdataene.

# **2.1.4 Units**

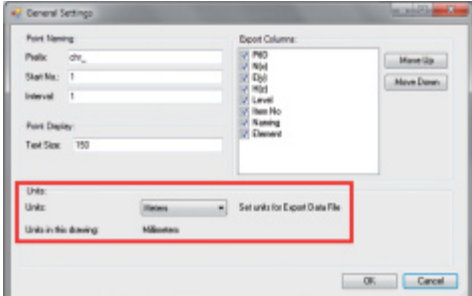

Enheden for punkteksport defineres under indstillingen Units

### **Bemærk:**

Ved eksport er det vigtigt, at du anvender den samme enhed både på Hilti tachymetersystemet og i Point Creator, da der ellers kan opstå skaleringsfejl.

### **2.2 Punktekstrahering**

Punkter inklusive koordinater og valgfri egenskaber kan overtages direkte i CAD-modellen.

Menuen "Point Extraction" indeholder tre metoder til at ekstrahere punkter fra en 2D- eller 3D-tegning:

- Single Mode
- Block Mode
- Line Mode

### **2.2.1 Single Mode**

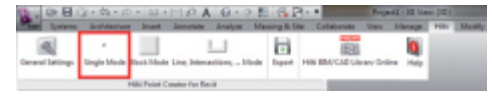

**2.2.2 Block Mode**

**da**

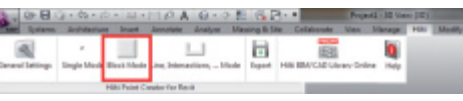

I Single Mode anvendes Revit's punktudvælgelsestilstand til at udvælge enkelte punkter.

Så snart det ønskede punkt er udvalgt, ekstraheres dette og overføres til det pågældende Hilti-layer.

Funktionen Block Mode er en effektiv måde til at ekstrahere punkter fra CAD Blocks. Programmet kan "lære" at ekstrahere de samme punkter fra en block og overføre dem til en anden block af samme type og ligeledes ekstrahere der.

#### **I det følgende forklares det trin for trin, hvordan man kan overføre punkter fra en block til en anden block af samme type:**

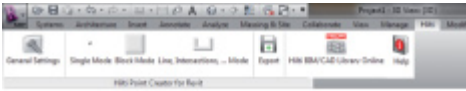

Walk : Back Walk Walk L.

 $\overline{\phantom{0}}$ 

#### **Læreproces**

- 1. Vælg Block Mode i Point Creator-menuen
- 2. Vælg en reference-block i CAD-modellen ved at klikke på den
- 3. Definer de punkter i den udvalgte reference-block, som skal ekstraheres
- 4. Når alle punkter er defineret eller "lært", skal du trykke på 2x ESC for at fortsætte med punktekstraheringen.

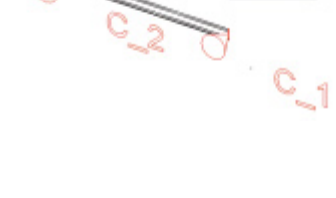

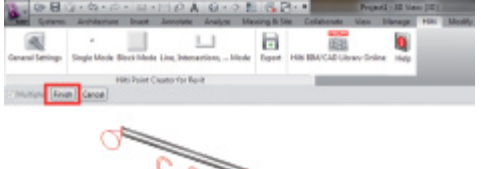

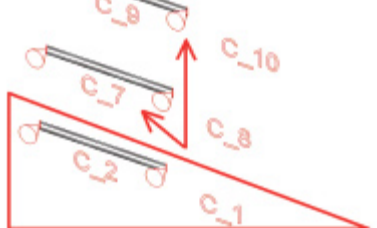

### **Ekstrahering af punkter**

- 1. Vælg alle de blocks, som punkterne skal overføres til ved at klikke på dem med musen
- 2. Tryk på FINISH for at overføre punkterne til alle de udvalgte blocks. Alle ekstraherede punkter knyttes til en PtID, og de kopieres til det layer, som er foruddefineret under General Settings (Default Layer er Hilti).

## **2.2.3 Line Mode**

V Intersections

Finish

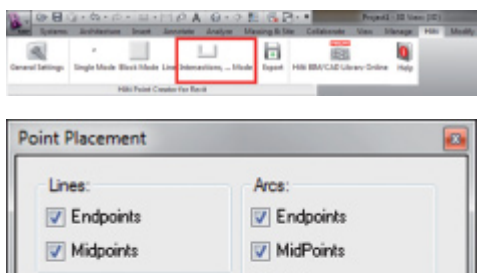

 $V$  Center

I funktionen Line Mode åbnes en menu, som indeholder forskellige funktioner. Du kan vælge følgende elementer og funktioner ved at markere afkrydsningsfelterne:

- **Lines** (endepunkter, mellempunkter)
- **Arcs** (endepunkter, mellempunkter, centrum)
- **Intersections**

### **I det følgende forklares det trin for trin, hvordan man kan ekstrahere punkter fra streger:**

Cancel

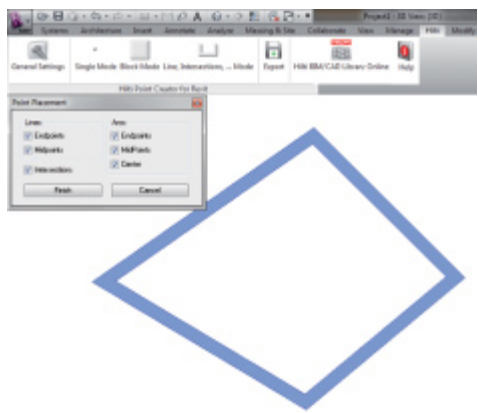

### **Valg af elementer**

- 1. Vælg de elementer (Lines, Arcs, etc…), hvorfra der skal ekstraheres punkter.
	- Du vælger ved at klikke på et enkelt element eller på forskellige elementer efter hinanden
	- Hvis du trækker et område med musen, markerer du på den måde alle elementer inden for dette område
- 2. Hvis du vil fortryde dit valg af elementer, skal du trykke på SKIFT og samtidig klikke på det ønskede element med musen

**da**

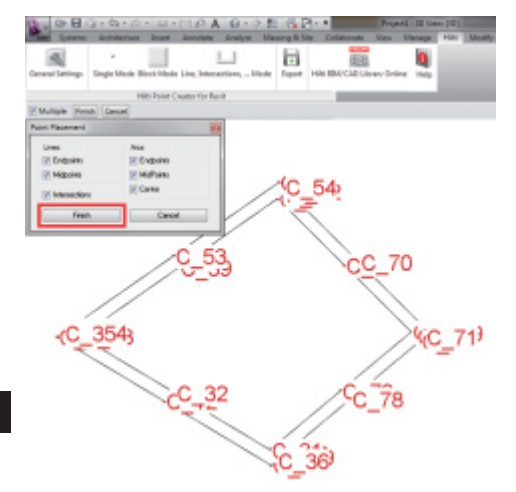

#### **Ekstrahering af punkter**

1. Når et eller flere elementer er valgt, skal du trykke på FINISH for at starte ekstraheringen af punkter. Alle ekstraherede punkter knyttes til en PtID, og de kopieres til det layer, som er foruddefineret under General Settings (Default Layer er Hilti).

### **2.3 Data export**

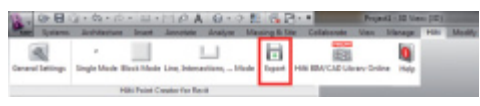

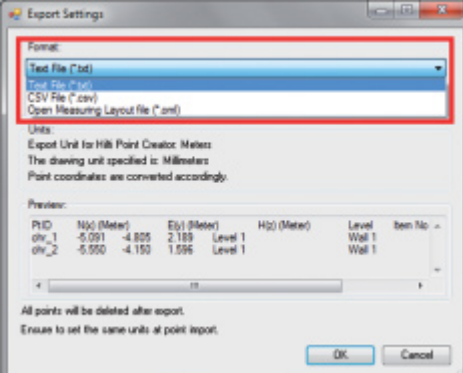

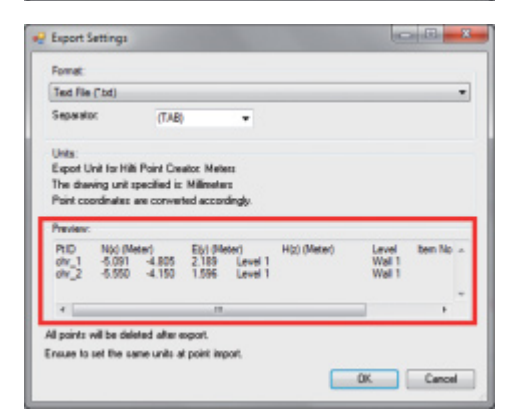

### **Bemærk:** Alle punkter **slettes på tegningen**, når eksporten til en fil er gennemført.

Ved at klikke på knappen "Export" åbnes en menu, hvori du kan vælge datatypen, der skal eksporteres:

- text format (\*.txt)
- Excel exchange format (\*.csv)
- Hilti exchange format (\*.oml)

**Bemærk:** I formatet \*.txt og \*.csv kan de første to datalinjer vises som eksempel. Andre formater vises ikke her.

Klik på OK for at eksportere punktdataene til en fil.

# **2.4 Hilti BIM/CAD Library Online**

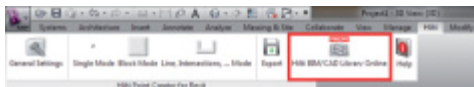

Med knappen "Hilti BIM/CAD Library Online" kan du besøge den officielle Hilti-hjemmeside, hvorpå BIM/CADobjekter for alle relevante produkter stilles til rådighed med henblik på download.

Downloadede Hilti objekter indeholder Block-egenskaber såsom logistikdata (artikelnummer, artikelbeskrivelse, bestillingsmængde, …) og desuden godkendelsesdata samt yderligere tekniske data.

Hvis der genereres et punkt ud fra et Hilti objekt fra Hilti BIM/CAD Library, ekstraheres også objektets tilhørende egenskaber og eksporteres til Hiltis tachymetersystem. I Hiltis tachymetersystem visualiseres egenskaberne da.

Med denne proces lukker Hilti hullet mellem planlægningen på kontoret og byggepladsen og stiller dermed vigtige data til rådighed på byggepladsen.

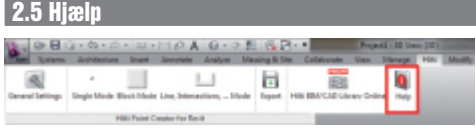

Her finder du brugsanvisningen og licensaftalen

# **3. Hyppige spørgsmål og svar/Yderligere oplysninger**

### **Hvad sker der, hvis jeg ikke indtaster nogen licenskode?**

• Hvis der ikke indtastes nogen licenskode, kan du prøve Hilti Point Creator gratis i 30 dage. Efter de 30 dages udløb kan Hilti Point Creator ikke længere anvendes uden licens.

#### **Hvor kan jeg få en licenskode?**

• Licenskoden kan du få hos den ansvarlige salgsrådgiver.

#### **Hvornår skal jeg indtaste licenskoden?**

• Når installationen er gennemført, og AutoCAD/Revit startes første gang, skal licenskoden indtastes. I forbindelse med registreringsprocessen skal du være forbundet med internettet.

#### **Jeg kan ikke installere Hilti Point Creator-softwaren, da AutoStart-funktionen er deaktiveret. Hvad gør jeg?**

- Læg cd-rom'en i cd-rom-drevet
- Dobbeltklik på cd-rom'ens hovedmappe
- Installer softwaren manuelt

#### **Hvordan kan jeg installere den nyeste version af Hilti Point Creator ved hjælp af Hilti PROFIS AutoUpdate?**

- Åbn "Programmer > Hilti > PROFIS AutoUpdate"
- Vælg Point Creator-softwaren, og kontroller, om der findes en nyere version
- Klik på "Install", og softwaren installerer automatisk den nyeste version

#### **Jeg har mistet min installations-cd. Hvor kan jeg downloade den nyeste version af Hilti Point Creator?**

- Gå til "Systemindstillinger > Tilføj/fjern programmer"
- Fiern Hilti Point Creator for Revit
- Download den nyeste version her: www.hilti.com/point\_creator\_revit
- Installer softwaren på din computer

#### **Hilti tilbyder mange produkter i BIM-området. Hvor får jeg yderligere oplysninger om disse?**

- Besøg www.hilti.com/BIM for at få de nyeste oplysninger eller
- Følg os på www.twitter.com/hilti\_bim

# **Hvad er de minimale systemkrav for Hilti Point Creator?**

- Version AutoCAD 2011 eller Revit 2012 eller nyere
- Microsoft Windows XP eller nyere
- 1 GB RAM
- 100 MB ledig harddiskplads

# **Introduktion till Hilti Point Creator för Revit**

Hilti Point Creator används för att extrahera punktkoordinater från BIM/CAD-ritningar i 2D eller 3D. Dessa punktkoordinater och attribut används i Hiltis totalstationssystem. Det är ett insticksprogram till programvaran BIM/CAD och kompatibelt med Revit version 2012 och högre.

Särskilda attribut för Hilti-produkter från Hiltis BIM/CAD-bibliotek extraheras, t.ex. produktens Hilti-artikelnummer, namn och produktslag. Ytterligare information överförs från CAD-modellerna, t.ex. Layer-beskrivning och färg på de grafiska CAD-elementen. De extraherade punktkoordinaterna och attributen tilldelas en Point Identifier (PtID) och kopieras till ett Layer i Revit-systemet. Punktkoordinater och data för attributen kan sparas i filer med olika format och importeras till Hiltis totalstationssystem. Hilti Point Creator är även länkad till Hiltis BIM/CAD-bibliotek för hämtning av Hilti-objekt i 2D resp. 3D. Dessa objekt kan användas direkt i designprocessen för 2D- och 3D-modeller, i synnerhet för BIM-relevant CAD-modellering.

# **Överföring av punkter från BIM/CAD till arbetsplatsen**

- 1. Skapa modellen med hjäp av Hiltis BIM/CAD-element från Hiltis BIM/CAD-bibliotek
- 2. Starta Hilti Point Creator

**sv**

- 3. Ställ in alla relevanta inställningar i General Settings
- 4. Definiera punkterna i Single, Block eller Line Mode
- 5. Exportera punkterna till en fil
- 6. Spara filen på ditt USB-minne
- 7. Importera data från USB-minnet till din Hilti-totalstation

# **INSTRUKTIONSBOK** Programvaran Point Creator för Revit

# Innehållsförteckning

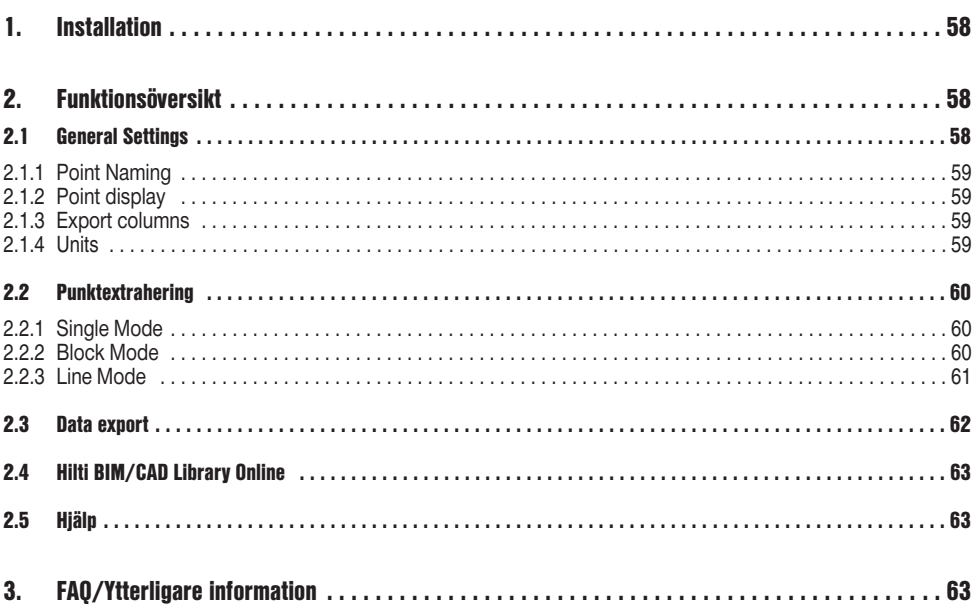

# **1. Installation**

Starta .exe-filen för Hilti Point Creator och följ installationsanvisningarna på bildskärmen.

Det finns två installationsalternativ:

- 1. 30-dagars testversion = installation utan licenskod
- 2. Obegränsad fullversion = installation med licenskod

Licenskoden kan beställas från din återförsäljare.

# **2. Funktionsöversikt**

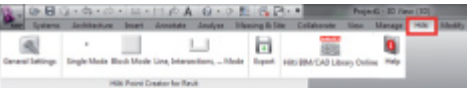

Hilti Point Creator innehåller följande funktioner:

### **• Inställningar**

- General Settings (definiera parametrar som punktnamn, punktvisning och dataexportalternativ)
- **Punktextraheringsmetoder**
	- Single Mode (åtkomst till enskilda punkter och element)
	- Block Mode (punkter kan extraheras från ett referensblock och "överföras" till valda block av samma typ)
	- Line Mode (väljer olika grafiska element som linjer, bågar m.m. och extraherar punkter från dessa)
- **Dataexport**
	- Export (extrahering av punkdata enligt inställningarna – i olika utdataformat (koordinater + attribut))
- **Länk till Hilti BIM/CAD Library Online**
	- Hämtning av BIM/CAD-objekt för alla Hilti-produkter till AutoCAD, Revit eller andra designprogram
- **Hjälp**
	- Help (bruksanvisning och licensavtal)

### **2.1 General Settings**

Tryck på knappen "General Settings" för att gå till menyn där parametrarna för Hilti Point Creator definieras:

- Point naming
- Point display
- Export columns
- Units

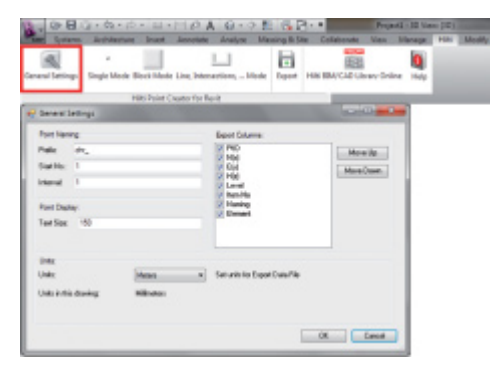

## **2.1.1 Point Naming**

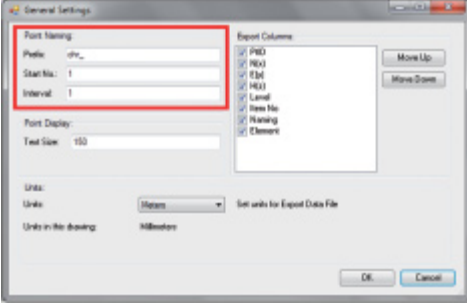

Ange ett prefix för Point Identifier (PtID) med maximalt 6 tecken.

I Start-Nummer definieras det första numeriska värdet som läggs till prefixet.

Interval definierar i vilka intervallsteg som läggs till resp. dras ifrån vid negativ operator.

# **2.1.2 Point display**

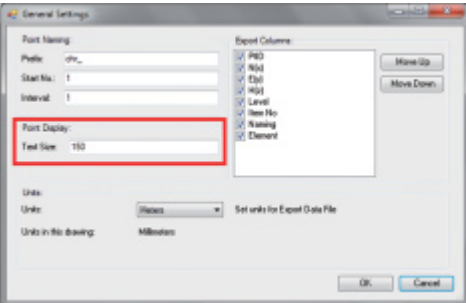

Inställningen Point Display definierar textstorleken för PtID som visas i ritningen. Dessutom kan det Layer dit de extraherade punkterna kopieras definieras. Standardnamnet är Hilti.

# **2.1.3 Export columns**

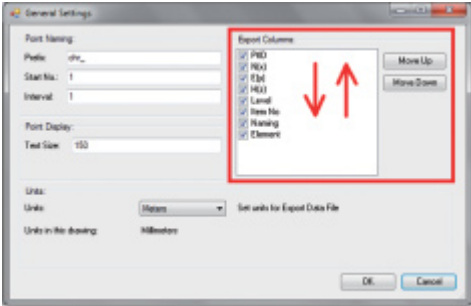

Inställningen Export Columns definierar vilka värden som ska exporteras.

Med knapparna Move Up och Move Down kan du definiera ordningsföljden för exportdata.

# **2.1.4 Units**

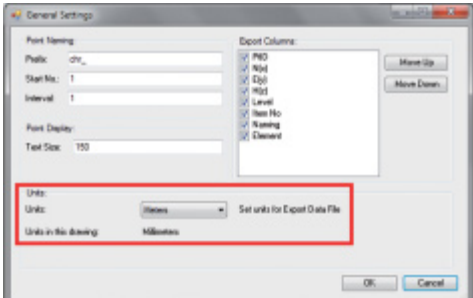

Enheten för punktexporten definieras av inställningen Units.

### **Observera:**

Vid exporten bör man se till att samma enhet används i Hiltis totalstation och i Point Creator, eftersom skalfel annars kan uppstå.

**sv**

### **2.2 Punktextrahering**

Punkter samt koordinater och valfria attribut kan överföras direkt från CAD-modellen.

Menyn "Point Extraction" innehåller tre metoder för extrahering av punkter från en 2D- eller 3D-ritning:

- Single Mode
- Block Mode
- Line Mode

### **2.2.1 Single Mode**

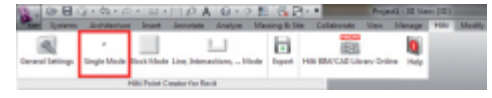

### **2.2.2 Block Mode**

**sv**

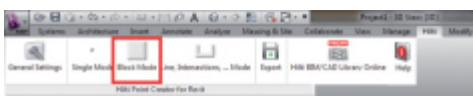

I Single Mode används Revits punktinfångningsläge för att välja enskilda punkter.

Single Mode Block Mode Line, Intersections, ... Mode

När den önskade punkten har valts extraheras den och placeras i Hilti-Layer.

Med alternativet Block Mode kan du på ett effektivt sätt extrahera punkter från CAD-block. Programmet kan "lära sig" att extrahera likadana punkter från ett block, överföra dessa till ett annat block av samma typ och extrahera även där.

### **Nedan beskrivs steg för steg hur punkter kan överföras från ett block till ett annat block av samma typ:**

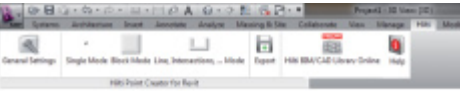

#### **Inlärningsprocess**

- 1. Välj Block Mode i Point Creator-menyn
- 2. Välj ett referensblock i CAD-modellen genom att klicka med musen
- 3. Definiera de punkter som ska extraheras inom det valda referensblocket
- 4. När alla punkter har definierats resp. "lärts in", tryck på 2x ESC för att fortsätta med punktextraheringen.

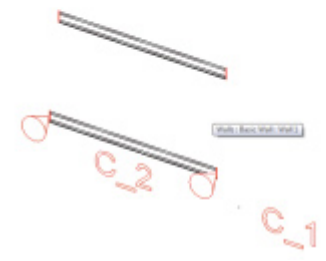

 $\overline{\phantom{0}}$ 

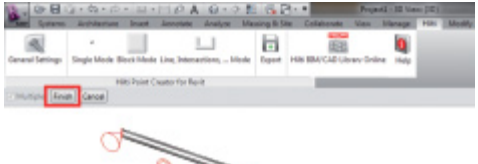

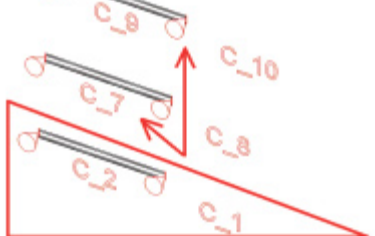

### **Punktextraheringsprocess**

- 1. Välj alla block dit punkterna ska överföras genom att klicka med musen
- 2. Tryck på FINISH för att överföra punkterna till alla valda block. Alla extraherade punkter tilldelas ett PtID och kopieras till det Layer som fördefinierats i General Settings (standard-Layer är Hilti).

## **2.2.3 Line Mode**

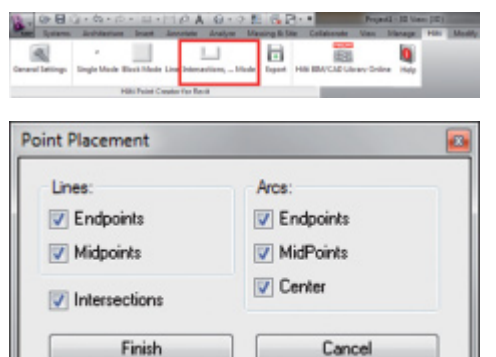

I Line Mode öppnas en meny med olika alternativ. Genom att kryssa i rutorna kan följande element och alternativ väljas:

- **Lines** (ändpunkter, mittpunkter)
- **Arcs** (ändpunkter, mittpunkter, centrum)

– **Intersections**

### **Nedan beskrivs steg för steg hur punkter kan extraheras från linjer:**

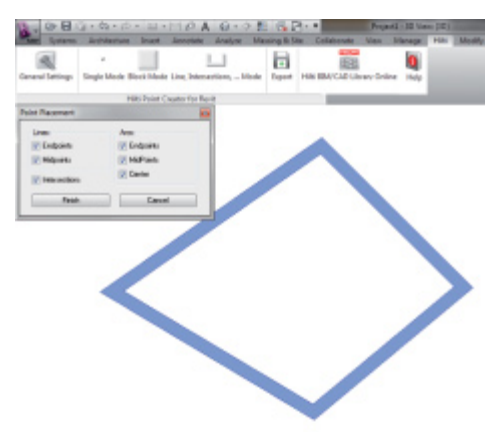

### **Elementurval**

- 1. Välj de element (Lines, Arcs, etc.) från vilka du vill extrahera punkter.
	- Du väljer genom att klicka med musen på enskilda element eller på olika element i följd
	- Markera alla element inom en yta genom att markera ytan med musen
- 2. Om du vill kunna ångra elementurvalet, tryck på SHIFT och klicka samtidigt med musen på önskat element

**sv**

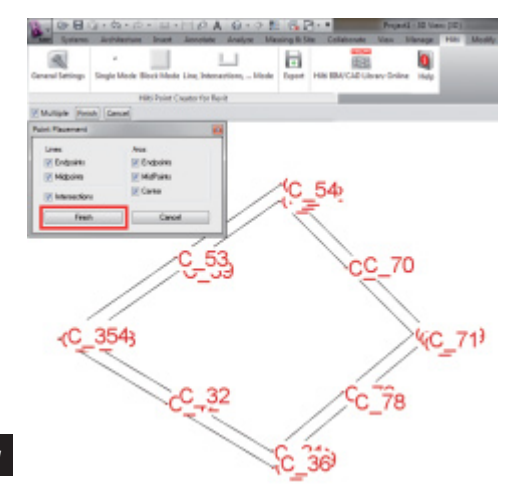

#### **Punktextraheringsprocess**

1. När du har valt ett eller flera element, tryck på FINISH för att starta punktextraheringen.

Alla extraherade punkter tilldelas ett PtID och kopieras till det Layer som fördefinierats i General Settings (standard-Layer är Hilti).

### **2.3 Data export**

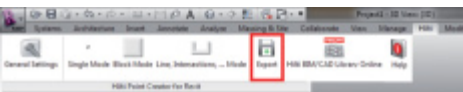

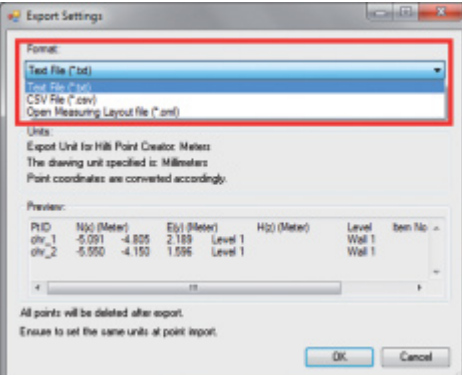

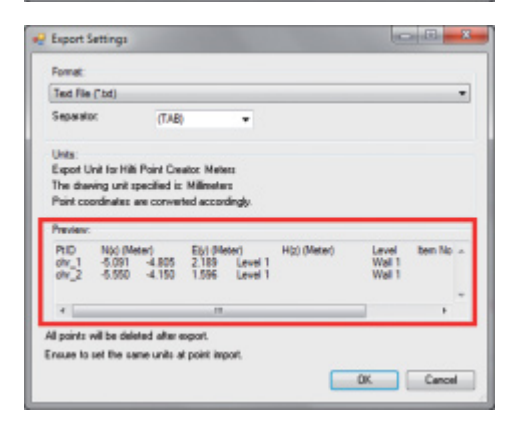

**OBS:** Alla punkter **raderas från ritningen** efter att de har exporterats till en fil.

Knappen "Export" öppnar en meny där du kan välja målformat för exporten:

- text format (\*.txt)
- Excel exchange format (\*.csv)
- Hilti exchange format (\*.oml)

**OBS:** I formaten \*.txt och \*.csv kan de första två datalinjerna visas som exempel. Övriga format presenteras inte här.

Tryck på OK för att exportera punktdata till en fil.

# **2.4 Hilti BIM/CAD Library Online**

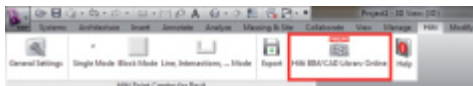

Med knappen "Hilti BIM/CAD Library Online" kan du gå till Hiltis officiella webbplats, där du kan hämta BIM/CADobjekt för alla relevanta produkter.

Hämtade Hilti-objekt innehåller Block-attribut som logistikinformation (artikelnummer, artikelbeskrivning, beställningskvantitet m.m.) och även åtkomstinformation samt ytterligare teknisk information.

Om en punkt genereras från ett Hilti-objekt från Hilti BIM/CAD Library extraheras även tillhörande attribut för detta objekt och exporteras till Hilti-totalstationen. Sedan visualiseras dessa attribut i Hilti-totalstationen.

Med denna process sluter Hilti gapet mellan planeringskontoret och byggnadsplatsen och ställer därmed viktig information till förfogande på byggnadsplatsen.

# **2.5 Hjälp**

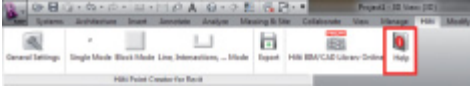

Här hittar du bruksanvisningen och licensavtalet.

# **3. FAQ/Ytterligare information**

### **Vad händer om jag inte anger någon licenskod?**

• Om du inte anger någon licenskod kan du använda Hilti Point Creator kostnadsfritt på prov i 30 dagar. När de 30 dagarna har gått kan du inte längre använda Hilti Point Creator utan licens.

### **Var får jag tag i en licenskod?**

• Licenskoden kan beställas från din återförsäljare.

### **När anger jag licenskoden?**

• Licenskoden ska anges när installationsprocessen har slutförts och AutoCAD/Revit startas första gången. Du måste vara ansluten till internet för att utföra registreringen.

### **Jag kan inte installera programmet Hilti Point Creator eftersom AutoStart-funktionen är avaktiverad. Vad ska jag göra?**

- Sätt in CD ROM-skivan i din CD ROM-enhet
- Dubbelklicka i huvudkatalogen för CD ROM
- Installera programvaran manuellt

### **Hur kan jag installera den nyaste versionen av Hilti Point Creator med hjälp av Hilti PROFIS AutoUpdate?**

- Öppna "Program > Hilti > PROFIS AutoUpdate"
- Välj programmet Point Creator och kontrollera om det finns en nyare version
- Tryck på "Install", programmet installerar automatiskt den nyaste versionen

### **Jag har tappat bort min installations-CD. Var kan jag ladda ner den nyaste versionen av Hilti Point Creator?**

- Gå till "System settings > Add/Remove Programs"
- Ta bort programmet Hilti Point Creator för Revit
- Hämta den senaste versionen här: www.hilti.com/point\_creator\_revit
- Installera programvaran på din dator

### **Hilti har flera erbjudanden inom BIM-området. Var kan jag få mer information om dessa?**

- Besök www.hilti.com/BIM för de senaste nyheterna eller
- Följ oss på www.twitter.com/hilti\_bim

### **Vilka är de minimala systemkraven för Hilti Point Creator?**

- Version AutoCAD 2011 resp. Revit 2012 eller senare
- Microsoft Windows XP eller senare
- 1 GB RAM
- 100 MB ledig minneskapacitet

# **Innføring i Hilti Point Creator for Revit**

Hilti Point Creator brukes til å ekstrahere punktkoordinater fra 2D eller 3D BIM/CAD-tegninger. Disse punktkoordinatene og attributtene brukes i Hilti Tachymeter-systemene. Den er en Plug-in for BIM/CAD-Software og er kompatibel med Revit-versjoner 2012 og høyere.

Spesielle attributter til Hilti-produkter fra Hilti BIM/CAD-bibliotek blir ekstrahert, som f.eks. Hilti-artikkelnummer, navn og type for produktet. Tilleggsinformasjon hentes fra CAD-modellen, som f.eks. Layer-beskrivelse og farge på de grafiske CAD-elementene. De ekstraherte punktkoordinantene og attributtene blir tilordnet en Point Identifier (PtID) og kopieres til et Layer i Revit-systemet. Punktkoordinatene og dataene for attributtene kan lagres i filer med forskjellige formater og importeres til Hilti Tachymeter-systemet. Hilti Point Creator har i tillegg en lenke til Hilti BIM/CADbiblioteket for nedlasting av Hilti 2D- eller 3D-objekter. Disse objektene kan brukes direkte i designprosessen for 2Dog 3D-modeller, og spesielt for BIM-relevant CAD-modellering.

# **Kort beskrivelse av overføring av punkter fra BIM/CAD til byggeplassen**

- **no**
- 1. Opprett modellen ved hjelp av Hilti BIM/CAD-elementer fra Hilti BIM/CAD-biblioteket
- 2. Start Hilti Point Creator
- 3. Foreta alle relevante innstillinger i General Settings
- 4. Definer punkter i Single, Block eller Line Mode
- 5. Eksporter punktene til en fil
- 6. Lagre filen på din USB-minnepinne
- 7. Importer dataene fra USB-minnepinnen til ditt Hilti Tachymeter-system

# HURTIGVEILEDNING **PC-programvaren Point Creator for Revit**

# **Innhold**

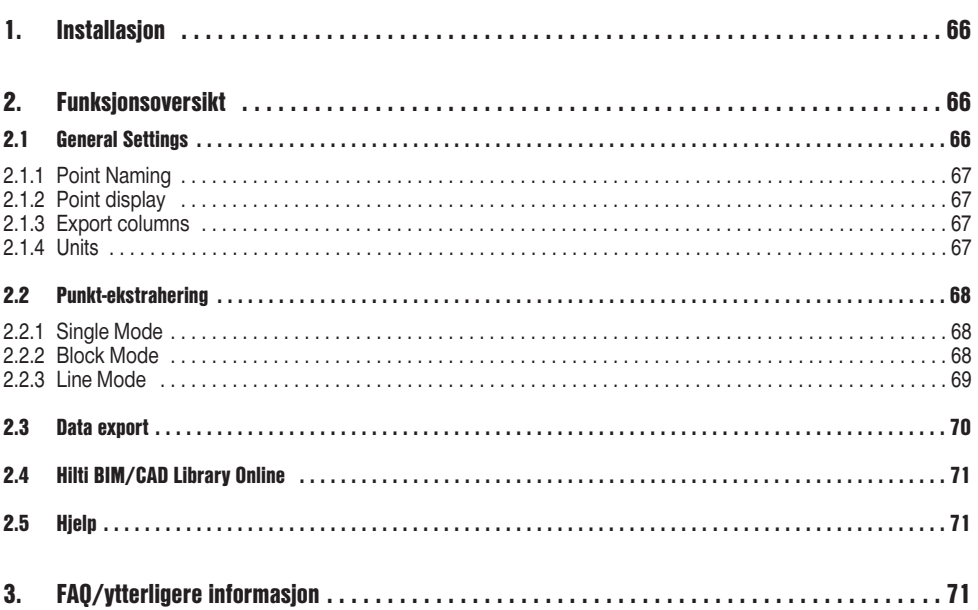

# **1. Installasjon**

Start .exe-filen for Hilti Point Creators, og følg installasjonsanvisningene på skjermen.

Det finnes to installasjonsmuligheter:

- 1. 30-dagers prøveversjon = Installasjon uten lisenskode
- 2. Fullversjon, ubegrenset = Installasjon med lisenskode

Lisenskoden kan bestilles via den ansvarlige salgskonsulenten.

# **2. Funksjonsoversikt**

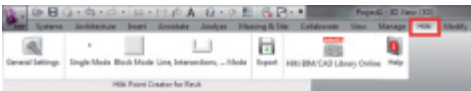

Hilti Point Creator har følgende funksjonalitet:

### **• Innstillinger**

- General Settings (her definerer du parametere som punktnavn, punktvisning og alternativer for dataeksport)
- **Punktekstraksjonsmetoder**
	- Single Mode (tilgang til enkeltpunkter og -elementer)
	- Block Mode (fra en referanse-Block kan man ekstrahere punkter og "overføre" disse til flere valgte Blocks av samme type)
	- Line Mode (velger forskjellige grafiske elementer som linjer, buer osv., og ekstraherer punkter fra disse)
- **Dataeksport**
	- Export (ekstrahering av punktdata slik det er angitt i innstillingene – i forskjellige eksportformater (koordinater + attributter))
- **Lenke til Hilti BIM/CAD Library Online**
	- Nedlasting av BIM/CAD-objekter fra alle Hilti-produkter til AutoCAD, Revit eller annen designprogramvare
- **Hjelp**
- Help (brukerveiledning og lisensavtale)

# **2.1 General Settings**

Trykk på knappen "General Settings" for å komme til den Menu hvor parametrene for Hilti Point Creator defineres:

- Point naming
- Point display
- Export columns
- Units

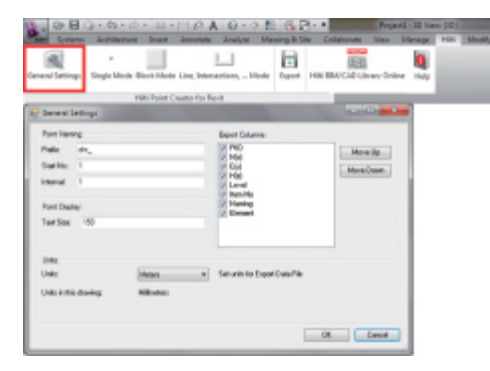

**no**

# **2.1.1 Point Naming**

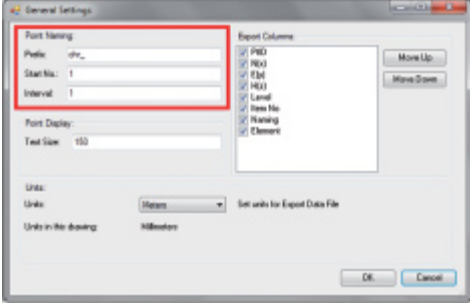

Angi et Prefix for Point Identifier (PtID) med maksimalt 6 tegn.

I Start-nummeret fastsettes den første numeriske verdien som føyes til Prefix.

Interval bestemmer med hvilke intervall-trinn det telles oppover med, eller ved negativt fortegn, det telles ned over med.

## **2.1.2 Point display**

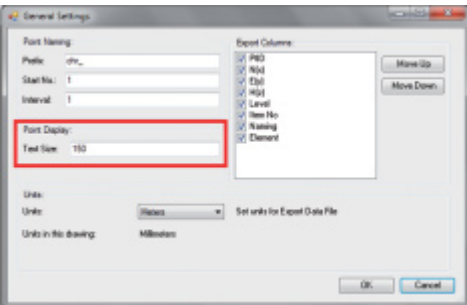

I innstillingen Point Display fastsettes tekststørrelsen for PtID, som vises i tegningen.

I tillegg kan man fastsette Layer som de ekstraherte punktene kopieres over til. Default Name er Hilti.

# **2.1.3 Export columns**

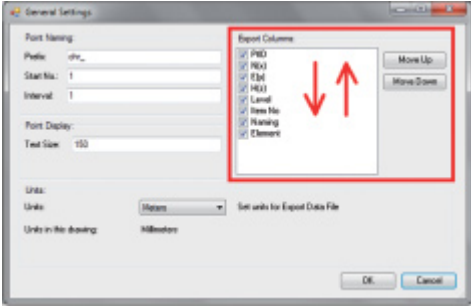

I innstillingen Export Columns definerer man hvilke verdier som skal eksporteres.

Med knappene Move Up og Move Down kan man fastsette rekkefølgen for eksportdataene.

# **2.1.4 Units**

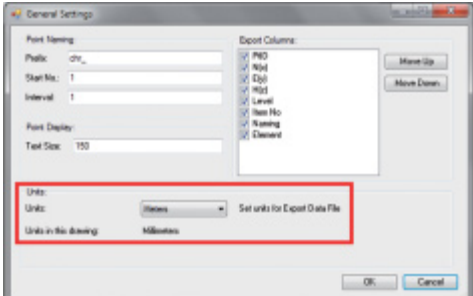

Enheten for punkteksport defineres i innstillingen Units

### **Merknad!**

Ved eksport må man passe på at det brukes samme enhet på Hilti Tachymeter-systemet som i Point Creator. Hvis ikke, kan det oppstå skaleringsfeil.

# **2.2 Punktekstrahering**

Punkter inklusiv koordinater og valgfrie attributter kan overføres direkte fra CAD-modellen.

I Menu "Point Extraction" finnes det tre metoder for ekstrahering av punkter fra en 2D- eller 3D-tegning:

- Single Mode
- Block Mode
- Line Mode

### **2.2.1 Single Mode**

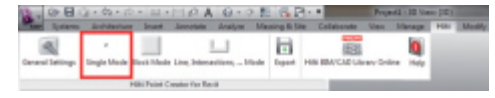

### **2.2.2 Block Mode**

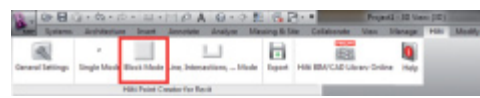

I Single Mode benyttes Revit punktfangstmodus til å velge enkeltpunkter.

Straks det ønskede punktet er valgt, blir dette ekstrahert og lagt på Hilti-Layer.

Alternativet Block Mode utgjør en effektiv mulighet til å ekstrahere punkter fra CAD Blocks. Programmet kan "lære" å ekstrahere like punkter fra en Block og overføre disse til en annen Block av samme type, samt å ekstrahere der også.

### **I det følgende forklares det skritt for skritt hvordan punkter kan overføres fra en Block til en annen blokk Block av samme type:**

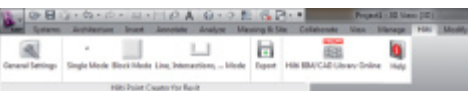

#### **Læreprosess**

S

- 1. Bruk Point Creator Menu og velg Block Mode
- 2. Ved å klikke med musen velger du en referanse-Block i CAD-modellen
- 3. Innenfor valgte referanse-Blocks definerer du punktene som skal ekstraheres
- 4. Straks alle punkter er definert hhv. "lært", trykker du 2x ESC og går videre med punktekstrahering.

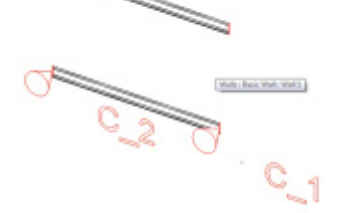

 $\overline{\phantom{0}}$ 

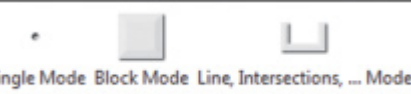

**no**

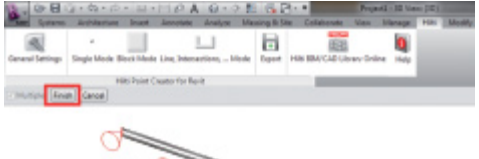

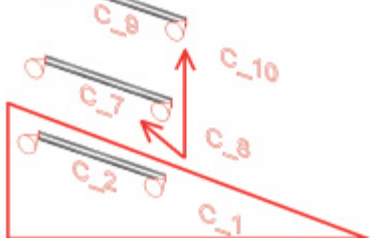

### **Punktekstraheringsprosess**

- 1. Velg alle Blocks som punktene skal overføres til ved å klikke med musen
- 2. Trykk FINISH for å utføre overføring av punktene fra valgte Blocks. Alle ekstraherte punkter blir tilordnet en PtID og de kopieres til det forhåndsdefinerte Layer som er angitt i General Settings (Default Layer er Hilti).

### **2.2.3 Line Mode**

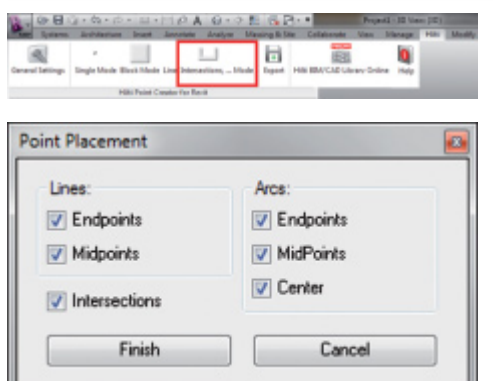

I Line Mode åpnes en Menu hvor du kan velg mellom forskjellige alternativer. Ved å krysse av i boksene kan du velg følgende elementer og alternativer:

- **Lines** (endepunkter, midtpunkter)
- **Arcs** (endepunkter, midtpunkter, sentrum)
- **Intersections**

### **I det følgende forklares det skritt for skritt hvordan punkter og linjer kan ekstraheres:**

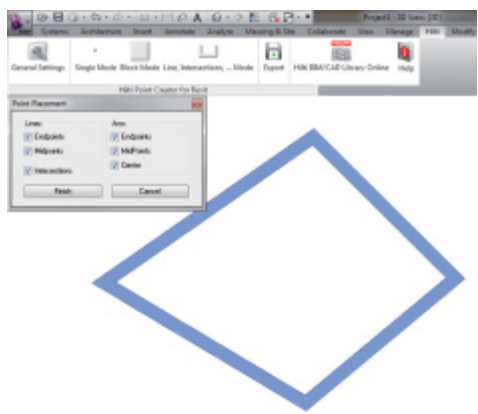

### **Valgprosess for elementer**

- 1. Velg elementer (Lines, Arcs osv.) som det skal ekstraheres punkter fra.
	- Valg utføres med et museklikk på et enkelt element, eller etter hverandre på forskjellige elementer
	- Trekk opp en flate ved hjelp av musen og marker deretter alle elementer innenfor denne flaten
- 2. For å angre valg av elementer skal du trykke SHIFT og samtidig klikke med musen på ønsket element

**no**

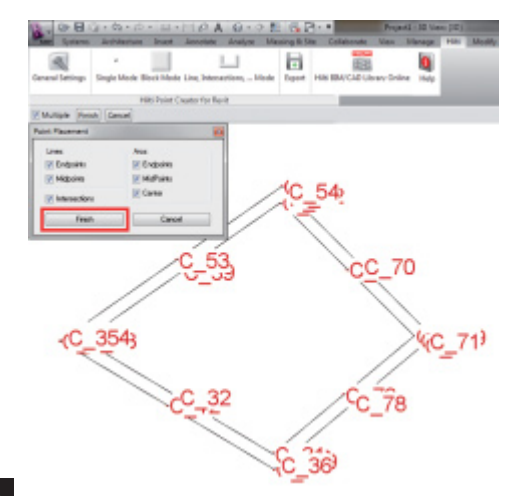

### **Punktekstraheringsprosess**

1. Straks ett eller flere elementer er valgt skal du trykke FINISH for å starte punktekstraheringsprosessen. Alle ekstraherte punkter blir tilordnet en PtID og de kopieres til det forhåndsdefinerte Layer som er angitt i General Settings (Default Layer er Hilti).

# **no**

#### **2.3 Data export**

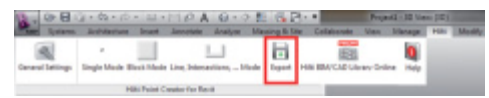

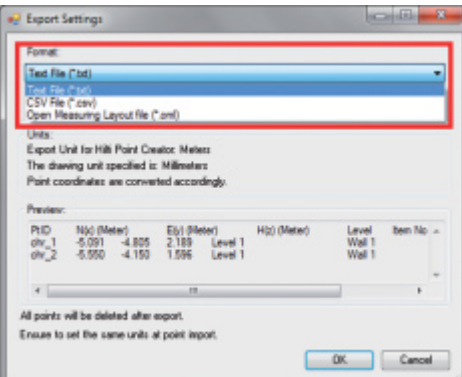

#### **D** Export Settings  $-10-1$ **Format** Text File ("bd)  $\overline{\phantom{0}}$ Separator.  $TAB$ ٠ Units Export Unit for Hills Point Creator Meters The drawing unit specified is: Milimeters Point coordinates are converted accordingly **PHD High (Mater)** EM (Meter)<br>2.189 | L<br>1.596 | L  $\frac{4.805}{4.150}$ Level ov. All points will be deleted after export Ensues to set the same units at point import OK Cancel

**Merk:** Alle punkter blir **slettet fra tegningen** når eksporten til en fil er utført med vellykket resultat.

Knappen "Export" åpner en Menu hvor du kan velge filtype for eksporten:

- text format (\*.txt)
- Excel exchange format (\*.csv)
- Hilti exchange format (\*.oml)

**Merk:** I formatene \*.txt og \*.csv kan de to første datalin jene vises som eksempler. Andre formater vises ikke her.

Trykk på OK for å eksportere punktdataene til en fil.

70
## **2.4 Hilti BIM/CAD Library Online**

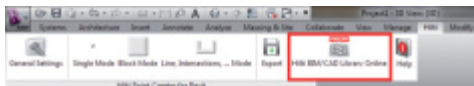

Ved hjelp av knappen "Hilti BIM/CAD Library Online" kan du gå til det offisielle Hilti-nettstedet, der alle BIM/CADobjekter for alle relevante produkter er tilgjengelige for nedlasting.

Nedlastede Hilti-objekter inneholder Block-attributter som f.eks. logistikkinformasjon (artikkelnummer, artikkelbeskrivelse, bestillingsmengde osv.) samt godkjenningsinformasjon og ytterligere tekniske data.

Hvis det opprettes et punkt fra et Hilti-objekt fra Hilti BIM/CAD Library, ekstraheres også de tilsvarende attributtene for dette objektet og de eksporteres til Hilti Tachymeter-systemet. Deretter blir disse attributtene visualisert på Hilti Tachymeter-systemet.

Med denne prosessen bygger Hilti bro mellom planleggingskontor og byggeplass, og på denne måten stilles vik tig informasjon til disposisjon på byggeplassen.

### **no**

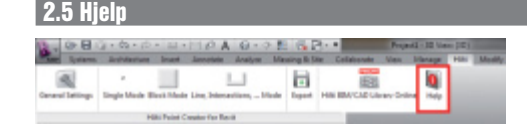

Her finner du brukerveiledningen og lisensavtalen

## **3. FAQ/ytterligere informasjon**

### **Hva skjer hvis jeg ikke angir noen lisenskode?**

• Hvis ingen lisenskode angis, kan Hilti Point Creator prøves gratis i 30 dager. Når de 30 dagene er omme, kan ikke Hilti Point Creator lenger brukes uten lisens.

### **Hvor får jeg tak i en lisenskode?**

• Lisenskoden kan bestilles via den ansvarlige salgskonsulenten.

### **Når må jeg angi lisenskoden?**

• Når installasjonsprosessen er avsluttet og AutoCAD/Revit startes for første gang må lisenskoden legges inn. For å gjennomføre registreringsprosessen må du være koblet opp til Internett.

### **Jeg kan ikke installere Hilti Point Creator-programvaren fordi AutoStart-funksjonen er deaktivert. Hva kan jeg gjøre?**

- Legg CD-ROM-en i CD-ROM-stasjonen
- Dobbeltklikk på rot-katalogen i CD-ROM-en
- Installer programvaren manuelt

### **Hvordan kan jeg installere nyeste versjon av Hilti Point Creator ved hjelp av Hilti PROFIS AutoUpdate?**

- Åpne "Programs > Hilti > PROFIS AutoUpdate"
- Velg Point Creator Software og sjekk om det finnes en nyere versjon tilgjengelig
- Trykk på "Install" så installerer programvaren automatisk den nyeste versjonen

### **Jeg har mistet min installasjons-CD. Hvor kan jeg laste ned nyeste versjon av Hilti Point Creator?**

- Gå til "Kontrollpanel > Legg til eller fjern programmer"
- Fiern Hilti Point Creator Software for Revit
- Last ned siste version her: www.hilti.com/point\_creator\_revit
- Installer programvaren på datamaskinen

### **Hilti har mange tilbud på BIM-området. Hvor får jeg mer informasjon om dette?**

- Gå til www.hilti.com/BIM for den nyeste informasjonen, eller
- Følg oss på www.twitter.com/hilti\_bim

### **Hva er minimum systemkrav for Hilti Point Creator?**

- Versjon AutoCAD 2011 hhv. Revit 2012 eller høyere
- Microsoft Windows XP eller høyere
- 1 GB RAM
- 100 MB ledig plass på harddisken

## **Yleistä Hilti Point Creator -ohjelmasta Revitille**

Hilti Point Creatoria käytetään pistekoordinaattien ekstrahoimiseen 2D- tai 3D BIM/CAD-kuvista. Näitä pistekoordinaatteja ja attribuutteja käytetään Hilti-takymetrijärjestelmissä. Se on plug-in BIM/CAD-ohjelmalle ja yhteensopiva Revit-versioiden 2012 ja uudempien kanssa.

Hilti-tuotteiden erityiset attribuutit Hilti BIM/CAD-kirjastosta ekstrahoidaan, kuten Hilti-tuotenumero, nimi ja tuotteen nimi. Lisäinformaatiot otetaan CAD-malleista, kuten layereiden kuvaus ja graafisten CAD-elementtien värit. Ekstrahoituihin pistekoordinaatteihin ja -attribuutteihin kohdistetaan Point Identifier (PtID) ja ne kopioidaan layeriin Revitjärjestelmässä. Pistekoordinaatit ja attribuuttitiedot voidaan tallentaa eri tiedostomuotoisiin tiedostoihin ja importoida Hilti-takymetrijärjestelmiin. Hilti Point Creatorissa on lisäksi linkki Hilti BIM/CAD-kirjastoon Hilti 2D- tai 3D-objektien lataamista varten. Näitä objekteja voidaan suoraan käyttää suunnitteluprosessissa 2D- ja 3D-malleissa, erityisesti BIM-relevantissa CAD-mallinnuksessa.

## **Lyhyt kuvaus: pisteiden siirto BIM/CAD:stä työmaalle**

- 1. Luo malli käyttäen Hilti BIM/CAD-elementtejä Hilti BIM/CAD-kirjastosta
- 2. Käynnistä Hilti Point Creator
- 3. Tee kaikki tarpeelliset asetukset kohdassa General Settings
- 4. Määritä pisteet Single, Block tai Line Mode -tilassa
- 5. Eksportoi pisteet tiedostoon
- 6. Tallenna tiedosto USB-muistitikulle
- 7. Importoi tiedot USB-muistitikulta Hilti-takymetrijärjestelmään

# **PIKAOPAS PC-ohjelma Point Creator Revitille**

## **Sisällysluettelo**

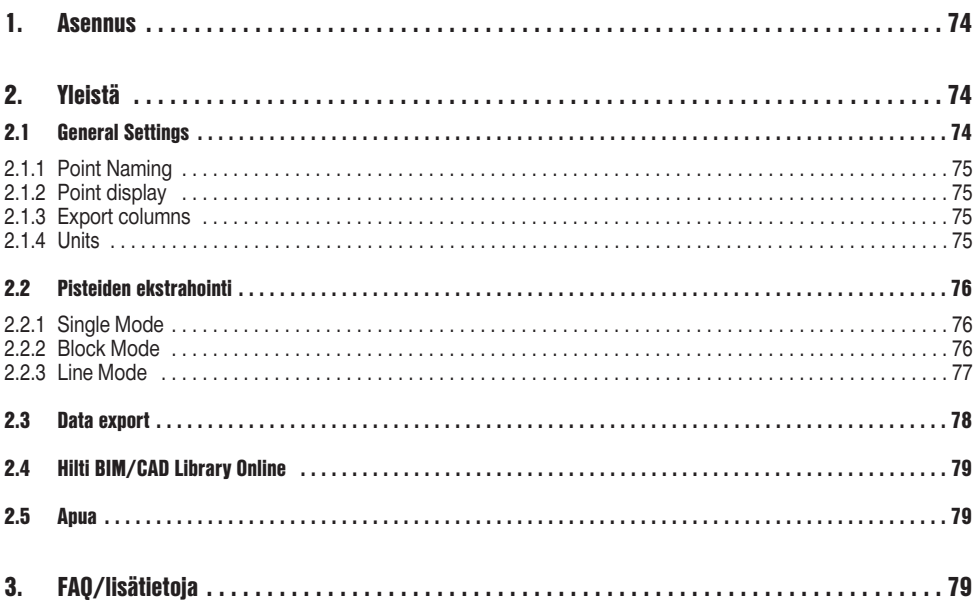

## **1. Asennus**

Käynnistä Hilti Point Creator -ohjelman .exe-tiedosto.

Asennuksessa on kaksi mahdollisuutta:

- 1. 30 päivän kokeiluversio = asennus ilman lisenssikoodia
- 2. Täysversio, rajoitukseton = asennus lisenssikoodilla

Lisenssikoodin voi hankkia laitteen myyjältä.

## **2. Yleistä**

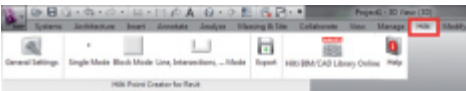

Hilti Point Creatorissa on seuraavat toiminnot:

### **• Asetukset**

- General Settings (määrität parametrit kuten pistenimi, pistenäyttö ja tietojen eksportoinnin vaihtoehdot)
- **Pisteen ekstrahointitavat**
	- Single Mode (yksittäiset pisteet ja elementit)
	- Block Mode (referenssiblockista voidaan ekstrahoida pisteitä ja "ottaa käyttöön" muissa valituissa blockeissa)
	- Line Mode (valitset eri graafisia elementtejä kuten linjoja, kaaria jne. ja ekstrahoit niistä pisteitä)
- **Tietojen eksportointi**
	- Export (pistetietojen eksportointi asetuksissa määritetyllä tavalla – eri lähtömuodoissa (koordinaatit + attribuutit))
- **Linkki kohteeseen Hilti BIM/CAD Library Online**
	- Kaikkien Hilti-tuotteiden BIM/CAD-objektien lataus AutoCADiin, Revitiin tai muihin suunnitteluohjelmiin
- **Apua**
	- Help (käyttöohje ja lisenssisopimus)

### **2.1 General Settings**

Painiketta "General Settings" painamalla pääset menuun, jossa määritetään Hilti Point Creatorin parametrit:

- Point naming
- Point display
- Export columns
- Units

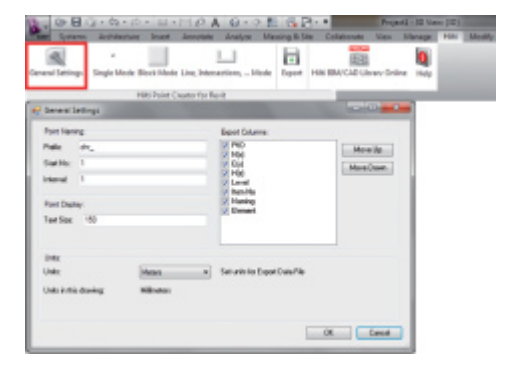

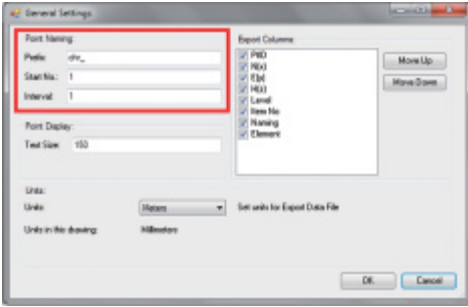

Aseta Point Identifierille (PtID) prefix, jonka pituus on enintään 6 merkkiä.

Start-numerossa määritetään ensimmäinen numeerinen arvo, joka liitetään prefixiin.

Interval määrittää missä intervallijaksoissa lasketaan eteenpäin, negatiivinen etumerkki merkitsee vähentämistä.

### **2.1.2 Point display**

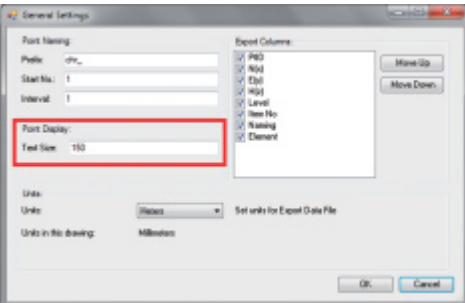

Asetuskohdassa Point Display määrität PtID:n sen tekstikoon, joka näytetään kuvassa.

Lisäksi voit määrittää kerroksen, johon ekstrahoidut pisteet kopioidaan. Default Name on Hilti.

### **2.1.3 Export columns**

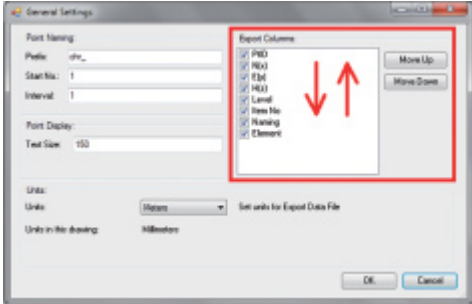

Asetuskohdassa Export Columns määrität mitkä arvot halutaan eksportoida.

Painikkeilla Move Up ja Move Down voit määrittää eksportointitietojen järjestyksen.

### **2.1.4 Units**

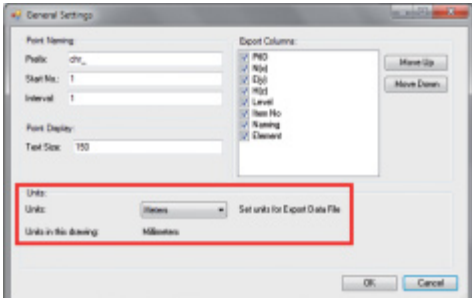

Pisteiden eksportoinnin yksikkö määritetään asetuksessa Units

### **Huomautus:**

Eksportoinnissa on varmistettava, että sekä Hilti-takymetrijärjestelmässä että Point Creatorissa on käytössä sama yksikkö. Muutoin aiheutuu asteikkovirheitä.

### **1.2 Pisteiden ekstrahointi**

Pisteet sekä koordinaatit ja mahdolliset attribuutit voidaan ottaa käyttöön suoraan CAD-mallista.

Menu "Point Extraction" tarjoaa kolme tapaa ekstrahoida pisteet 2D- tai 3D-kuvasta:

- Single Mode
- Block Mode
- Line Mode

### **2.2.1 Single Mode**

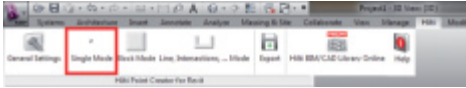

**2.2.2 Block Mode**

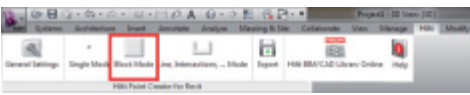

Single Mode -tavassa käytetään Revit-pistesieppaustapaa yksittäisten pisteiden valintaan.

Kun haluttu piste on valittu, se ekstrahoidaan ja asetetaan Hilti-layeriin.

Block Mode -tapa on tehokas tapa ekstrahoida pisteitä CAD-blockeista. Ohjelma osaa "oppia" ekstrahoimaan samanlaiset pisteet blockista ja siirtämään ne toiseen samantyyppiseen blockiin ja myös siellä ekstrahoimaan ne.

### **Seuraavassa selostetaan vaihe vaiheelta kuinka voit ottaa pisteet käyttöön yhdestä blockista toisessa samantyyppisessä blockissa**

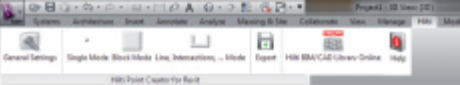

### **Opetusprosessi**

- 1. Valitse Point Creator menussa Block Mode
- 2. Valitse hiirellä referenssiblock CAD-mallissa
- 3. Määritä valitun referenssiblockin sisältä ne pisteet, jotka haluat ekstrahoida
- 4. Kun kaikki pisteet on määritetty tai "opetettu", paina näppäintä 2x ESC jatkaaksesi pisteiden ekstrahointia.

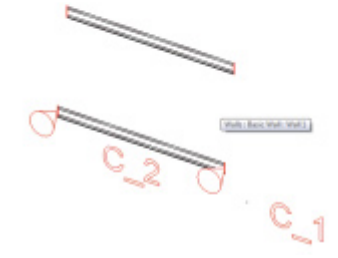

 $\overline{\phantom{0}}$ 

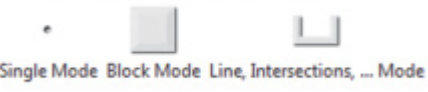

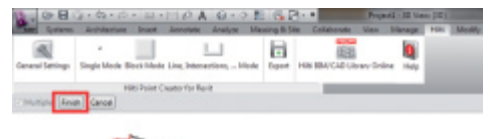

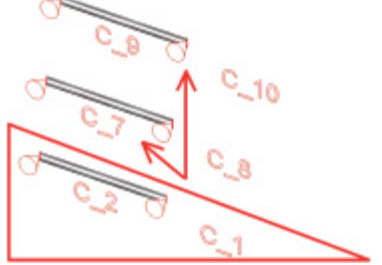

### **Pisteiden ekstrahointiprosessi**

- 1. Valitse hiirellä kaikki blockit, joihin haluat siirtää pisteitä
- 2. Paina FINISH, jotta suoritat pisteiden siirron kaikkiin valittuihin blockeihin. Kaikkiin ekstrahoituihin pisteisiin kohdistetaan PtID, ja ne kopioidaan kohdassa General Settings määritettyyn layeriin (Default Layer on Hilti).

### **2.2.3 Line Mode**

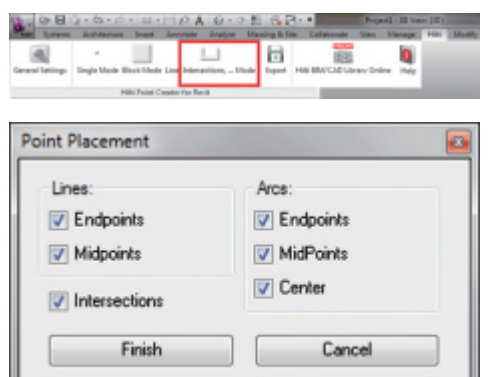

Line Mode -tilassa avautuu menu, jossa on tarjolla eri vaihtoehtoja. Valintaruudun ruksaamalla voit valita seuraavat elementit ja vaihtoehdot:

- **Lines** (loppupisteet, keskipisteet)
- **Arcs** (loppupisteet, keskipisteet, keskikohta)
- **Intersections**

### **Seuraavassa selostetaan vaihe vaiheelta kuinka voit ekstrahoida pisteitä linjoilta:**

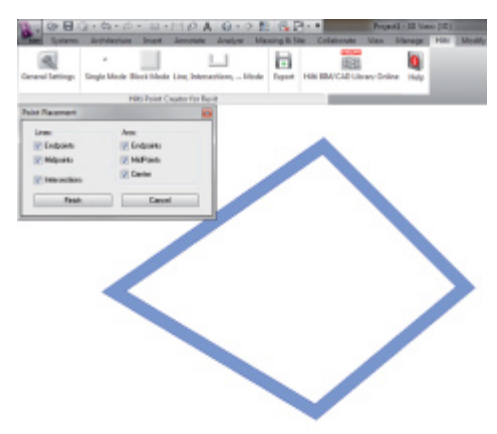

### **Elementtien valintaprosessi**

- 1. Valitse ne elementit (Lines, Arcs, jne…), joista haluat ekstrahoida pisteitä.
	- Tämän valinnan teet hiirellä yksittäistä elementtiä napsauttamalla tai napsauttamalla hiirellä peräjälkeen eri elementtejä
	- Rajaa hiirellä alue ja merkitse siten kaikki elementit tämän alueen sisällä
- 2. Jos haluat peruuttaa elementtien valinnan, paina SHIFT ja napsauta samalla haluamaasi elementtiä hiirellä

**fi**

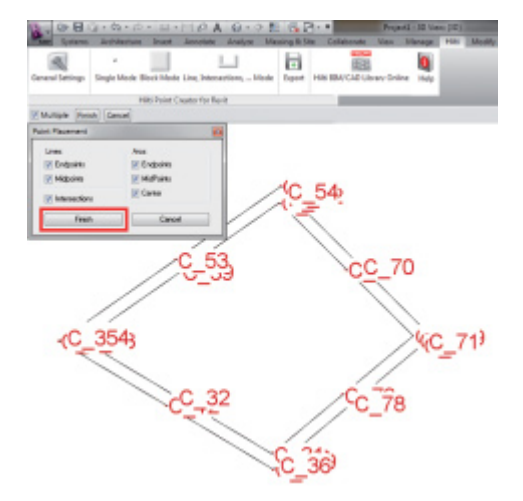

### **Pisteiden ekstrahointiprosessi**

1. Kun olet valinnut elementin tai useamman elementin, paina FINISH käynnistääksesi pisteiden ekstrahointiprosessin.

Kaikkiin ekstrahoituihin pisteisiin kohdistetaan PtID, ja ne kopioidaan kohdassa General Settings määritettyyn layeriin (Default Layer on Hilti).

### **2.3 Data export**

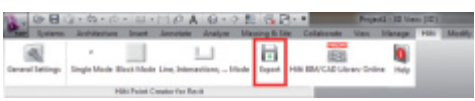

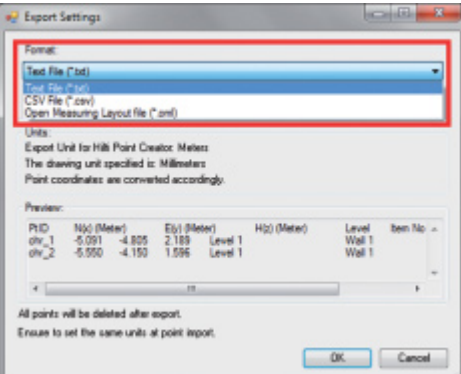

#### **D** Export Settings **SCHOOL Formal** Text File ("bd)  $\overline{\phantom{0}}$ Separator.  $TAB$ ٠ Units Export Unit for Hills Point Creator Meters The drawing unit specified is: Millimeters Point coordinates are converted according) **PHD High (Mater)** Eivi (Meter)  $\frac{4.805}{4.150}$ 2.189 Level GY-All points will be deleted after export Ensues to set the same units at point import  $\Box$  Cancel OK.

**Ota huomioon:** Kaikki pisteet **poistetaan kuvasta**, kun eksportointi tiedostoon on tapahtunut.

Painiketta "Export" painamalla näyttöön ilmestyy menu, jossa voit valita eksportoitavan tiedostotyypin:

- text format (\*.txt)
- Excel exchange format (\*.csv)
- Hilti exchange format (\*.oml)

**Ota huomioon:** Tiedostomuodoissa \*.txt ja \*.csv voidaan kahta ensimmäistä datalinjaa tarkastella esimerkkinä. Muita tiedostomuotoja ei tässä näytetä.

Napsauta OK pistetietojen eksportoimiseksi tiedostoon.

## **2.4 Hilti BIM/CAD Library Online**

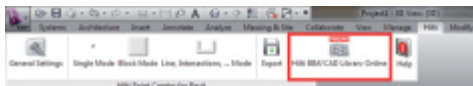

Painiketta "Hilti BIM/CAD Library Online" painamalla pääset Hiltin viralliselle internet-sivustolle, josta voit ladata kaikkien Hilti-tuotteiden BIM/CAD-objektit.

Ladatut Hilti-objektit sisältävät block-attribuutit kuten logistiikkatiedot (tuotenumero, tuotenimi, tilausmäärä...) ja myös käyttöhyväksyntätiedot sekä muita teknisiä tietoja.

Jos Hilti BIM/CAD Librarystä ladatusta Hilti-objektista luodaan piste, myös tämän objektin vastaavat attribuutit ekstrahoidaan ja eksportoidaan Hilti-takymetrijärjestelmään. Nämä attribuutit visualisoituvat sitten Hilti-takymetrijärjestelmässä.

Tällä prosessilla Hilti sulkee suunnittelutoimiston ja työmaan välisen tiedonkulkuaukon varmistaen, että työmaalla on käytettävissä kaikki tärkeät tiedot.

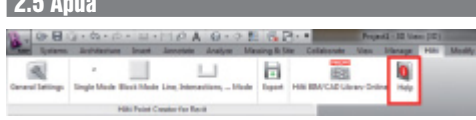

Tästä löydät käyttöohjeen ja lisenssisopimuksen

## **3. FAQ/lisätietoja**

**2.5 Apua**

### **Mitä tapahtuu, jos en syötä lisenssikoodia?**

• Jos lisenssikoodia ei syötetä, Hilti Point Creatoria voidaan kokeilukäyttää 30 päivän ajan veloituksetta. Hilti Point Creatoria ei voi 30 päivän jälkeen enää käyttää ilman lisenssiä.

### **Mistä saan lisenssikoodin?**

• Lisenssikoodin voi hankkia laitteen myyjältä.

### **Milloin lisenssikoodi pitää syöttää?**

• Lisenssikoodi on syötettävä, kun asennusvaihe on päättynyt ja AutoCAD/Revit käynnistetään ensimmäisen kerran. Rekisteröintiprosessia varten sinulla pitää olla Internet-yhteys.

### **En saa Hilti Point Creator -ohjelmaa asennettua, koska automaattikäynnistystoiminto on deaktivoitu. Mitä voin tehdä?**

- Laita CD-levy CD-levyasemaan
- Kaksoisnapsauta CD-levyn päähakemistoa
- Asenna ohjelma manuaalisesti

### **Kuinka asennan Hilti Point Creatorin uusimman version käyttämällä Hilti PROFIS AutoUpdate -toimintoa?**

- Avaa "Ohielmat > Hilti > PROFIS AutoUpdate"
- Valitse Point Creator -ohjelma ja tarkasta, onko siitä uudempi versio olemassa
- Paina "Install" ja ohjelma asentaa automaattisesti uusimman version

### **Olen hukannut asennus-CD-levyni. Mistä voin ladata Hilti Point Creatorin uusimman version?**

- Mene kohtaan "Järjestelmäasetukset > Lisää/poista ohjelma"
- Poista Hilti Point Creator Revit -ohjelma
- Lataa uusin versio osoitteesta: www.hilti.com/point\_creator\_revit
- Asenna ohjelma tietokoneellesi

### **Hiltillä on paljon tarjottavaa BIM-sektorilla. Mistä saan tarkempaa tietoa?**

- Käy sivustolla www.hilti.com/BIM, niin löydät uusinta tietoa, tai
- Liity seuraaiiimme www.twitter.com/hilti\_bim

### **Mitkä Hilti Point Creatorin minimivaatimukset ovat?**

- Versio AutoCAD 2011 tai Revit 2012 tai uudempi
- Microsoft Windows XP tai uudempi
- 1 GB RAM
- 100 MB vapaata muistitilaa

## **Wprowadzenie do oprogramowania Hilti Point Creator do programu Revit**

Oprogramowanie Hilti Point Creator służy do wyodrębniania współrzędnych punktów z rysunków 2D lub 3D BIM/CAD. Takie współrzędne i atrybuty punktów wykorzystywane są się w tachimetrach Hilti. Jest to Plug-in do oprogramowania BIM/CAD, kompatybilny z Revit 2012 i nowszymi wersjami.

Wyodrębniane są specjalne atrybuty produktów Hilti z biblioteki Hilti BIM/CAD, np. numer artykułu Hilti, nazwa i rodzaj produktu. Dodatkowe informacje są pobierane z modeli CAD, np. opis warstwy Layer i kolor elementów graficznych CAD. Wyodrębnione współrzędne punktów i atrybutów przyporządkowywane są do elementu Point Identifier (PtID) i kopiowane na Layer w systemie Revit. Współrzędne punktów i dane atrybutów można zapisać w plikach o różnych formatach i zaimportować do systemów tachimetru Hilti. Hilti Point Creator zawiera również link do biblioteki Hilti BIM/CAD, umożliwiający pobieranie obiektów Hilti w formacie 2D lub 3D. Obiekty te można bezpośrednio zastosować w procesie projektowania modeli 2D i 3D, zwłaszcza do modelowania CAD związanego z BIM.

## **Krótki opis przenoszenia punktów z BIM/CAD na budowę**

- 1. Utworzyć model przy użyciu elementów Hilti BIM/CAD z biblioteki Hilti BIM/CAD
- 2. Uruchomić Hilti Point Creator
- 3. Wprowadzić wszystkie istotne ustawienia w pozycji General Settings
- 4. Zdefiniować punkty w trybach Single Mode, Block Mode lub Line Mode
- 5. Wykonać eksport punktów do pliku
- 6. Zapisać plik w pamięci USB
- 7. Zaimportować dane z pamięci USB do systemu tachimetru Hilti

## **SKRÓCONA INSTRUKCJA OBSŁUGI**

# Oprogramowanie PC Point Creator do programu Revit

## Spis treści

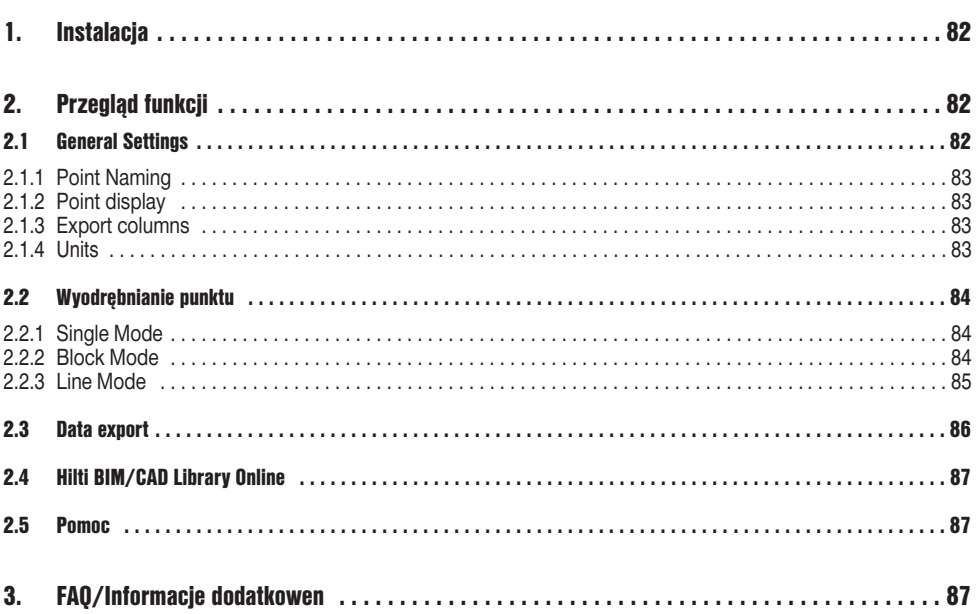

## **1. Instalacja**

Uruchomić plik .exe programu Hilti Point Creator i przeprowadzić instalację zgodnie ze wskazówkami wyświetlanymi na ekranie.

Sa 2 możliwości instalacji:

- 1. 30-dniowa wersja testowa = instalacja bez kodu licencji
- 2. Pełna wersja, bez ograniczeń = instalacja z kodem licencji

W celu otrzymania kodu licencji należy skontaktować się z doradcą handlowym.

## **2. Przegląd funkcji**

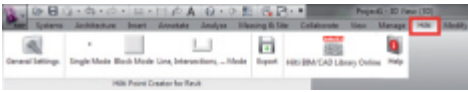

Hilti Point Creator oferuje następujące funkcje:

### **• Ustawienia**

- General Settings (do definiowania parametrów, jak nazwa punktu, wskazanie punktu i opcje eksportu danych)
- **Metody wyodrębniania punktu**
	- Single Mode (dostęp do pojedynczych punktów i elementów)
	- Block Mode (z Block-u odniesienia można wyodrębniać punkty i "przenosić" je na pozostałe wyselekcjonowane Block-i tego samego rodzaju)
	- Line Mode (do wyboru różnych graficznych elementów, jak linie, łuki itp. i wyodrębniania z nich punktów)
- **Eksport danych**
	- Export (wyodrębnianie danych punktu zgodnie z wprowadzonymi ustawieniami – na różne formaty wyjściowe, tj. współrzędne + atrybuty)
- **Link do Hilti BIM/CAD Library Online**
	- Pobieranie obiektów BIM/CAD ze wszystkich produktów Hilti w programie AutoCAD, Revit lub innych oprogramowaniach do projektowania
- **Pomoc**
	- Help (instrukcja obsługi i umowa licencyjna)

### **2.1 General Settings**

Nacisnąć przycisk "General Settings", aby przejść do Menu, w którym zdefiniowane są parametry oprogramowania Hilti Point Creator:

- Point naming
- Point display
- Export columns
- Units

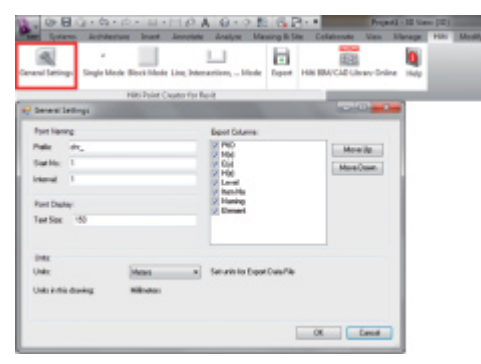

82

Printed: 02.04.2014 | Doc-Nr: PUB / 5173500 / 000 / 02

### **2.1.1 Point Naming**

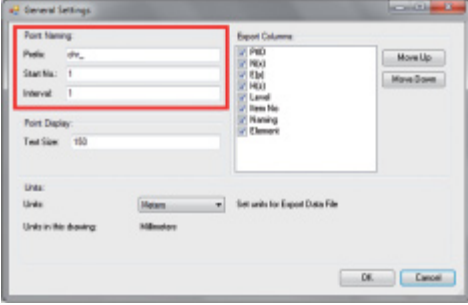

Wpisać Prefix indentyfikatora Point Identifier (PtID), zawierający maksymalnie 6 znaków.

W numerze Start zostanie zdefiniowana pierwsza wartość liczbowa, dołączana do Prefixu.

Wartość Interval określa, w jakich krokach przedziału następuje zliczanie w górę, bądź w dół w przypadku ujemnego znaku poprzedzającego.

### **2.1.2 Point display**

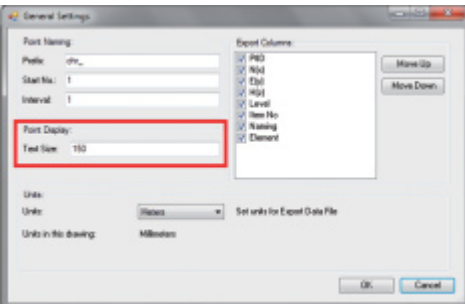

W ustawieniu Point Display definiowana jest wielkość tekstu PtID, wyświetlana na rysunku.

Dodatkowo istnieje możliwość określenia warstwy Layer, do której będą kopiowane wyodrębnione punkty. Default Name to Hilti.

### **2.1.3 Export columns**

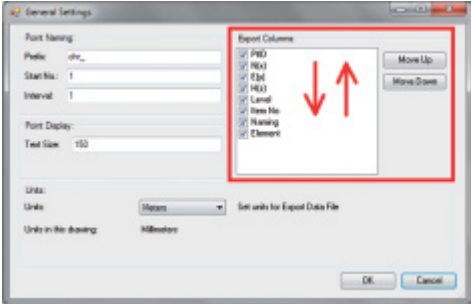

Ustawienie Export Columns określa, jakie wartości mają być eksportowane.

Przyciski przemieszczania Move Up i Move Down umożliwiają określanie kolejności eksportowanych danych.

### **2.1.4 Units**

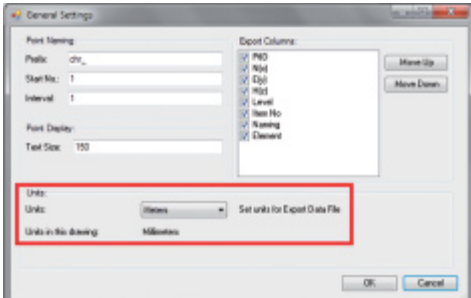

Jednostka eksportu punktu definiowana jest w ustawieniu Units

### **Wskazówka:**

Podczas eksportu należy zwrócić uwagę, aby zarówno w systemie tachimetru Hilti, jak też i w oprogramowaniu Point Creaotr zastosowana była ta sama jednostka. W przeciwnym razie powstaną błędy w skalowaniu.

### **2.2 Wyodrębnianie punktu**

Punkty wraz ze współrzędnymi i atrybutami opcjonalnymi można zastosować bezpośrednio z modelu CAD.

Menu "Point Extraction" zawiera trzy metody wyodrębniania punktów z rysunku 2D lub 3D:

- Single Mode
- Block Mode
- Line Mode

### **2.2.1 Single Mode**

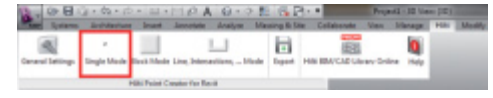

**2.2.2 Block Mode**

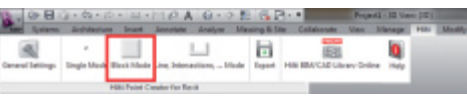

W Single Mode przy wyborze poszczególnych punktów stosowany jest tryb chwytania punktu Revit. Z chwilą wybrania żądanego punktu zostaje on wyodrębniony i umieszczony w Layer Hilti.

Opcja Block Mode daje skuteczną możliwość wyodrębniania punktów z Block-ów CAD. Program można "nauczyć" wyodrębniania jednakowych punktów z jednego Block-u i przenoszenia ich na inny Block tego samego rodzaju oraz wyodrębniania punktów z tego Block-u.

## **pl Poniżej wyjaśniono krok po kroku, w jaki sposób można przenosić punkty z jednego Block-u na inny Block tego samego rodzaju:**

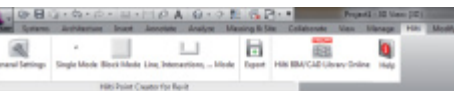

### **Proces uczenia się**

- 1. W Menu programu Point Creator wybrać Block Mode
- 2. Klikając myszą, wybrać Block odniesienia w modelu C<sub>AD</sub>
- 3. W obrębie wybranych Block-ów odniesienia zdefiniować punkty do wyodrębnienia
- 4. Po zdefiniowaniu lub "nauczeniu się" wszystkich punktów nacisnąć 2x ESC, aby kontynuować wyodrębnianie punktów.

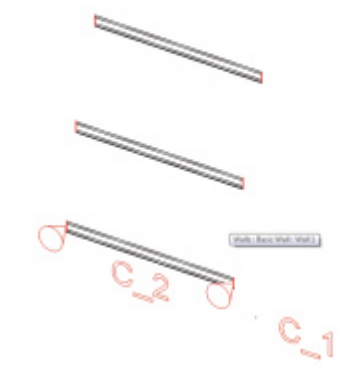

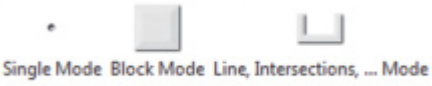

F ı.

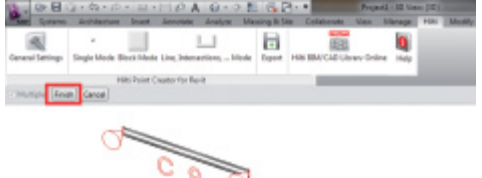

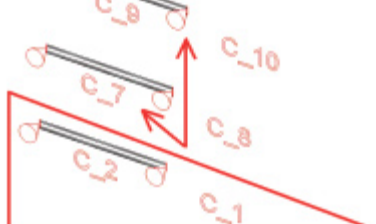

### **Proces wyodrębniania punktów**

- 1. Klikając myszą, wybrać wszystkie Block-i, do których mają zostać przeniesione punkty
- 2. Nacisnąć FINISH, aby przenieść punkty do wszystkich wybranych Block-ów. Wszystkim wyodrębnionym punktom zostaje przyporządkowany numer PtID oraz następuje ich skopiowanie do warstwy Layer zdefiniowanej w ustawieniach ogólnych (Default Layer to Hilti).

### **2.2.3 Line Mode**

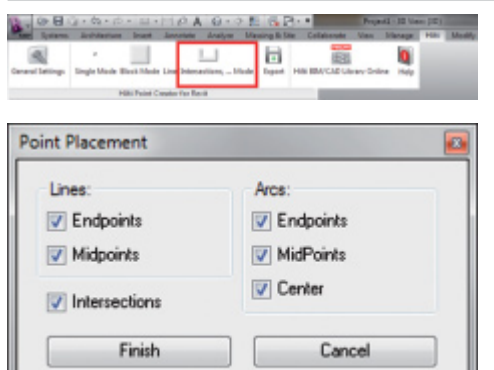

W Line Mode wyświetlane jest Menu z różnymi oferowanymi opcjami. Zaznaczenie odpowiednich pól umożliwia wybór następujących elementów i opcji:

- **Lines** (punkty końcowe, punkty środkowe)
- **Arcs** (punkty końcowe, punkty środkowe, środek)
- **Intersections**

### **Poniżej objaśniono krok po kroku, w jaki sposób można wyodrębnić punkty z linii:**

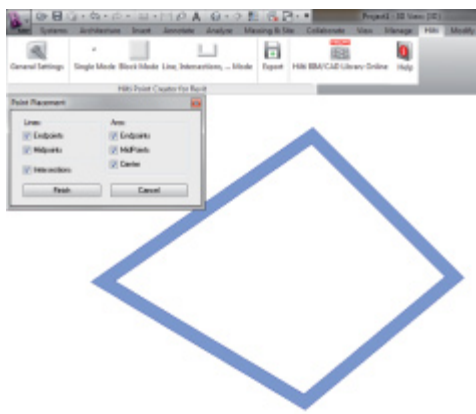

### **Proces wyboru elementów**

- 1. Wybrać elementy (Lines, Arcs, itp.), z których mają zostać wyodrębnione punkty.
	- Wybór następuje poprzez kliknięcie myszą na dany element lub kolejno na poszczególne elementy
	- Przeciągnąć wskaźnik myszy przez wybraną powierzchnię, zaznaczając w ten sposób wszystkie elementy w obrębie danej powierzchni
- 2. Aby cofnąć wybór elementów, nacisnąć przycisk SHIFT, równocześnie klikając myszą na żądany element

**pl**

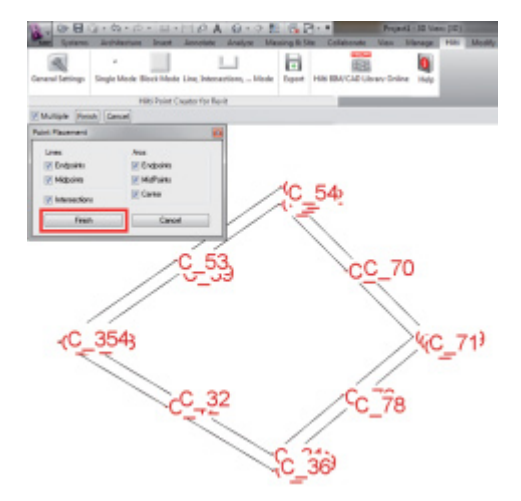

### **Proces wyodrębniania punktów**

1. Po wybraniu jednego lub wielu elementów nacisnąć FINISH, aby uruchomić proces wyodrębniania punktów.

Wszystkim wyodrębnionym punktom zostaje przyporządkowany numer PtID oraz następuje ich skopiowanie do warstwy Layer zdefiniowanej w ustawieniach ogólnych (Default Layer to Hilti).

### **2.3 Data export**

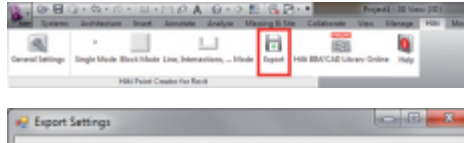

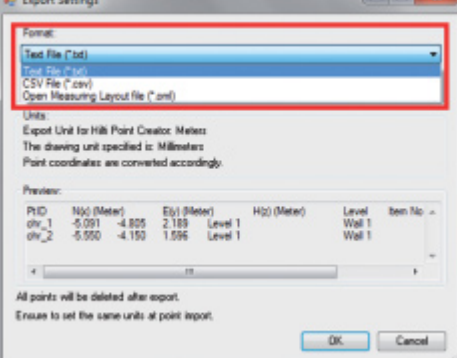

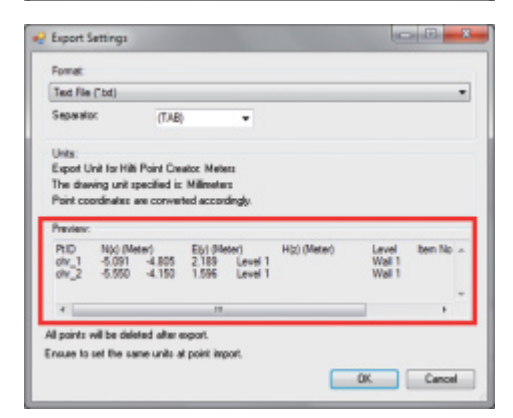

**Należy pamiętać:** Po pomyślnym przeprowadzeniu eksportu do pliku, wszystkie punkty zostają **usunięte z rysunku**.

Przycisk "Export" powoduje wyświetlenie Menu umożliwiającego wybór typu eksportowanych danych:

- text format (\*.txt)
- Excel exchange format (\*.csv)
- Hilti exchange format (\*.oml)

**Należy pamiętać:** W formatach \*.txt i \*.csv istnieje możliwość podglądu dwóch pierwszych linii danych, jako przykładów. Pozostałe formaty nie są tu wyświetlane.

Nacisnąć OK, aby dokonać eksportu danych punktu do pliku.

## **2.4 Hilti BIM/CAD Library Online**

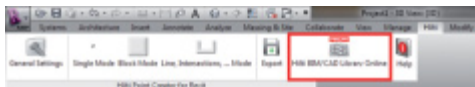

Przycisk "Hilti BIM/CAD Library Online" umożliwia wejście na oficjalną stronę internetową Hilti, na której są udostępnione do pobrania obiekty BIM/CAD wszystkich odpowiednich produktów.

Pobrane obiekty Hilti zawierają atrybuty Block-owe, jak informacje logistyczne (numer artykułu, opis artykułu, zamówioną ilość itd.), informacje o warunkach dopuszczenia produktu do użytku oraz inne dane techniczne.

Jeśli z obiektu Hilti z Hilti BIM/CAD Library tworzony jest punkt, wyodrębniane są również odpowiednie atrybuty tego obiektu i eksportowane do systemu tachimetru Hilti. Atrybuty te są następnie wizualizowane w systemie tachimetru Hilti.

Za pomocą tego procesu Hilti zamyka lukę pomiędzy biurem projektowym a miejscem budowy, udostępniając w ten sposób na placu budowy istotne informacje.

### **2.5 Pomoc**

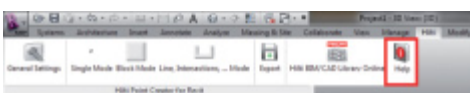

Tutaj znajduje się instrukcja obsługi i umowa licencyjna

### **pl**

## **3. FAQ/Informacje dodatkowe**

### **Co się stanie, jeśli nie podam kodu licencji?**

• Jeśli kod licencji nie zostanie podany, można bezpłatnie testować Hilti Point Creator przez 30 dni. Po upływie 30 dni nie można bez licencji dalej korzystać z programu Hilti Point Creator.

### **Skąd otrzymam kod licencji?**

• W celu otrzymania kodu licencji należy skontaktować się z doradcą handlowym.

### **Kiedy muszę wprowadzić kod licencji?**

• Kod licencji należy wprowadzić po zakończeniu procedury instalacji i pierwszym uruchomieniu AutoCAD/Revit. Do przeprowadzenia procesu rejestracji wymagane jest połączenie z Internetem.

### **Nie mogę zainstalować oprogramowania Hilti Point Creator, ponieważ funkcja automatycznego uruchamiana AutoStart jest nieaktywna. Co mogę zrobić?**

- Należy włożyć dysk CD-ROM do napędu CD-ROM komputera
- Dwukrotnie kliknąć na główny katalog dysku CD-ROM
- Zainstalować oprogramowanie ręcznie

### **W jaki sposób mogę zainstalować najnowszą wersję oprogramowania Hilti Point Creator, korzystając z narzędzia Hilti PROFIS AutoUpdate?**

- Uruchomić: "Programy > Hilti > PROFIS AutoUpdate"
- Wybrać oprogramowanie Point Creator i sprawdzić, czy jest dostępna nowsza wersja
- Nacisnąć "Install", a zostanie automatycznie zainstalowana najnowsza wersja oprogramowania

### **Mój dysk instalacyjny CD zginął. Skąd mogę pobrać najnowszą wersję oprogramowania Hilti Point Creator?**

- Należy przejść do Menu "System settings > Add/Remove Programs"
- Usunąć oprogramowanie Hilti Point Creator do Revit
- Tutaj pobrać najnowszą wersję: www.hilti.com/point\_creator\_revit
- Zainstalować oprogramowanie w komputerze

### **Firma Hilti wiele oferuje w zakresie BIM. Skąd uzyskam bliższe informacje na ten temat?**

- Najnowsze informacje znajdują się na stronie www.hilti.com/BIM lub
- Można nas śledzić na www.twitter.com/hilti\_bim

### **Jakie są minimalne wymagania systemowe dla oprogramowania Hilti Point Creator?**

- Wersja AutoCAD 2011 lub Revit 2012 lub nowsze
- System operacyjny Microsoft Windows XP lub nowszy
- 1 GB pamięci operacyjnej RAM
- 100 MB wolnego miejsca na dysku Printed: 02.04.2014 | Doc-Nr: PUB / 5173500 / 000 / 02

## Общее описание ПО Hilti Point Creator для Revit

Программное обеспечение Hilti Point Creator используется для извлечения координат точек из 2D- или 3D ВІМ/САD-чертежей. Данные координаты точек и атрибуты используются затем в тахеометрических системах Hilti. Это Plug-in для ПО ВІМ/САД, который совместим с Revit 2012 и более поздними версиями.

Специальные атрибуты изделий Hilti (номер артикула, название и тип) берутся из библиотеки Hilti BIM/CAD, Дополнительная информация (например описание Laver и цвет графических элементов CAD) принимается из моделей CAD, Извлеченным координатам и атрибутам точек присваивается Point Identifier (PtID) и они копируются на Laver в системе Revit. Координаты точек и данные атрибутов можно записывать в файлы различного формата и импортировать в тахеометрические системы Hilti. Дополнительно в Hilti Point Creator содержится ссылка на библиотеку Hilti BIM/CAD для загрузки 2D- или 3D-объектов Hilti. Эти объекты можно использовать непосредственно в процессе работы с 2D- и 3D-моделями, в частности при САD-моделировании для ВІМ.

### Краткое описание процедуры переноса координат точек из ВIM/CAD на строительный объект

- 1. Создайте модель с использованием элементов Hilti BIM/CAD из библиотеки Hilti BIM/CAD.
- 2. Запустите Hilti Point Creator.
- 3. Задайте все необходимые настройки в General Settings.
- 4. Определите точки в режимах Single, Block или Line Mode.
- 5. Экспортируйте точки в файл.
	- 6. Сохраните файл на USB-устройстве.
	- 7. Импортируйте данные с USB-устройства в тахеометрическую систему Hilti.

## КРАТКОЕ РУКОВОДСТВО

# Программное обеспечение Point Creator для Revit

## Содержание

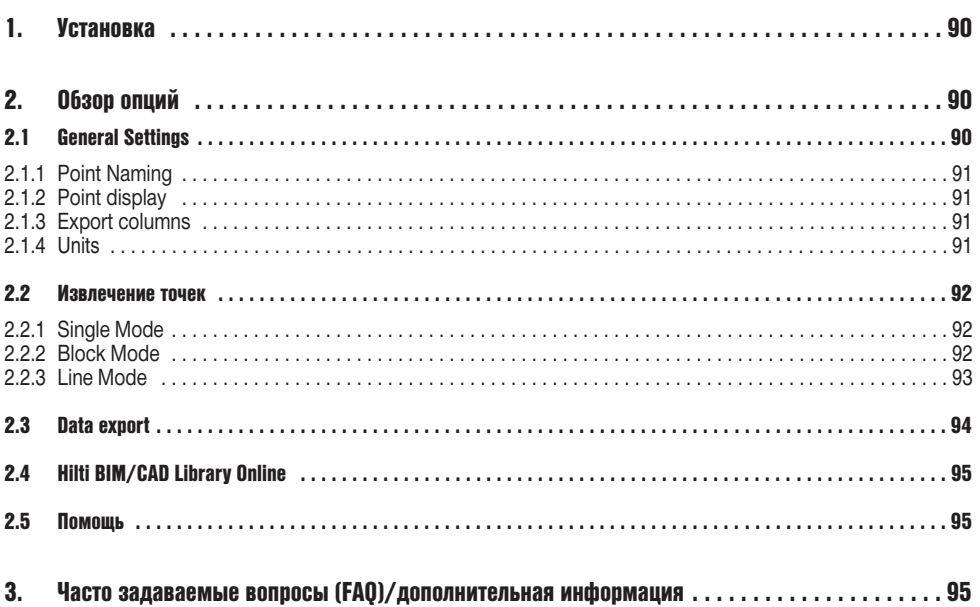

89

ru

## 1. Установка

Запустите установочный файл (.exe) ПО Hilti Point Creator и следуйте инструкциям, которые появятся на экране.

Существует два варианта установки ПО:

- 1. 30-дневная пробная версия = установка без ввода лицензионного ключа
- 2. Полная версия (без ограничений) = установка с вводом лицензионного ключа

Лицензионный ключ можно затребовать через уполномоченного консультанта по продажам.

## **2. Обзор опций**

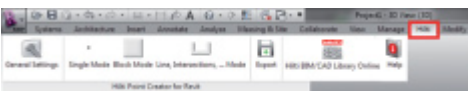

ПО Hilti Point Creator имеет следующие опции:

### • Настройки

- General Settings (здесь определяются такие параметры как название точки, индикация точки и опции экспорта данных)
- Способы извлечения координат точки
	- Single Mode (доступ к отдельным точкам и элементам)
	- Block Mode (извлечение точек нужного Block и их перенос на другие выбранные Blocks того же типа)
	- Line Mode (выбор различных графических элементов, таких как линии, дуги и т. д., и извлечение точек из них)
- Экспорт данных
	- Export (извлечение координат точек согласно заданным настройкам - в различные форматы вывода (координаты + атрибуты))
- Ссылка на Hilti BIM/CAD Library Online
	- Загрузка BIM/CAD-объектов любых изделий Hilti в AutoCAD. Revit или другие программы для проектирования и моделирования
- $\cdot$  Помошь
	- Help (руководство по эксплуатации и лицензионное соглашение)

### **2.1 General Settings**

Нажмите кнопку "General Settings" для перехода в меню, в котором определяются параметры Hilti Point Creator:

- Point naming
- Point display
- Export columns
- $-l$  lnits

ru

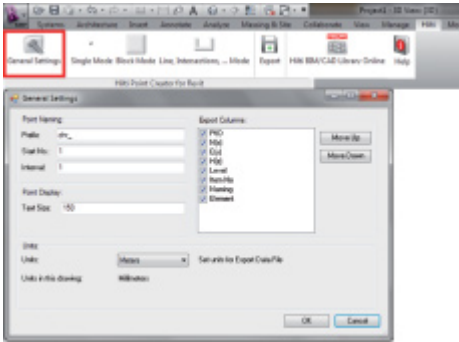

Printed: 02.04.2014 | Doc-Nr: PUB / 5173500 / 000 / 02

### 2.1.1 Point Naming

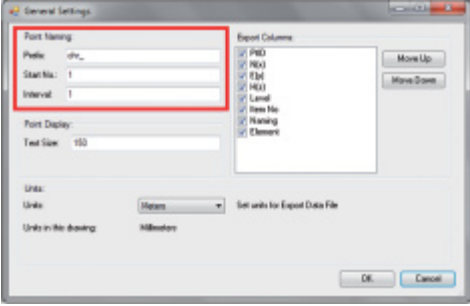

Задайте Prefix для Point Identifier (PtID), макс. 6 знаков. В номере Start задается первое числовое значение, которое назначается для Prefix.

Interval определяет, с каким шагом будет происходить увеличение или, в случае знака минус, уменьшение.

### 2.1.2 Point display

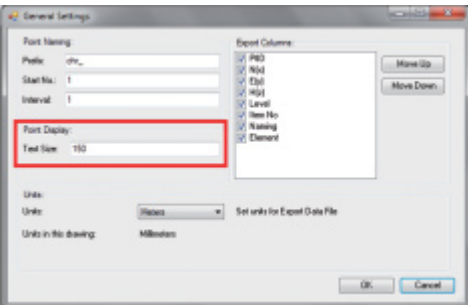

В параметре Point Display задается размер текста PtID, который будет отображаться на чертеже. Дополнительно можно определить Layer, на который будут скопированы извлеченные точки. Default Name -Hilti.

### 2.1.3 Export columns

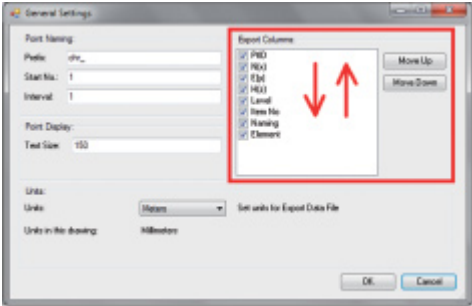

В параметре Export Columns определяется, какие значения должны экспортироваться.

С помощью кнопок Move Up и Move Down можно определить последовательность экспортируемых данных.

### **2.1.4 Units**

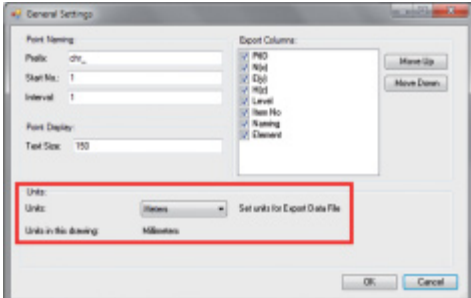

Единица измерения для экспорта точек задается параметром "Units"

### Указание:

при экспорте как в тахеометрической системе Hilti, так и в ПО Point Creator должна использоваться одна и та же единица измерения; в противном случае возникают ошибки при пересчете.

### 2.2 Извлечение точек

Точки могут переноситься вместе с их координатами и дополнительными атрибутами непосредственно из CADмодели.

Меню "Point Extraction" включает в себя три способа извлечения точек из 2D- или 3D-чертежа:

- Single Mode
- Block Mode
- Line Mode

### 2.2.1 Single Mode

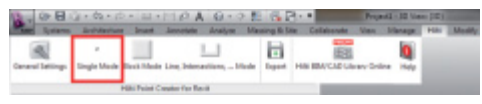

2.2.2 Block Mode

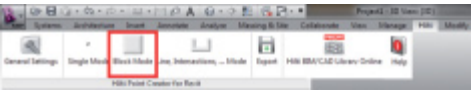

B Single Mode в Revit для выбора отдельных точек используется режим захвата точки.

После выбора нужной точки она извлекается и копируется на Layer Hilti.

Опция Block Mode предоставляет эффективную возможность извлечения точек из CAD Blocks. Программа может запоминать одинаковые точки, извлеченные из одного Block, переносить их на другой Block того же типа и также извлекать точки уже из него.

### Далее приводится пошаговое объяснение того, каким образом можно переносить точки из одного блока на другой того же типа:

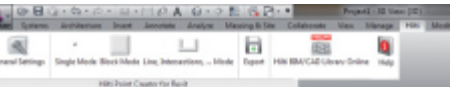

### Процедура запоминания

- 1. Выберите Block Mode в Point Creator Menu.
- 2. Для выбора нужного Block в CAD-модели щелкните на нем.
- 3. Определите внутри выбранного Block точки, которые нужно извлечь.
- 4. Как только все точки будут определены (запомнены), нажмите 2х ESC, чтобы продолжить процедуру извлечения данных точек.

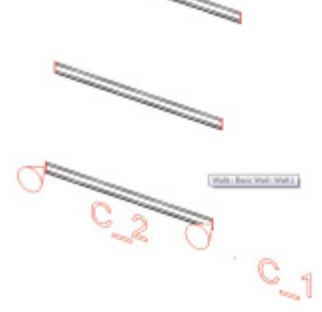

Single Mode Block Mode Line, Intersections, ... Mode

ľ

١a

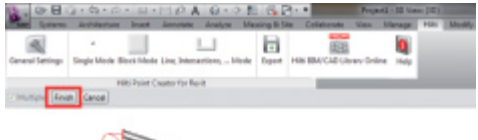

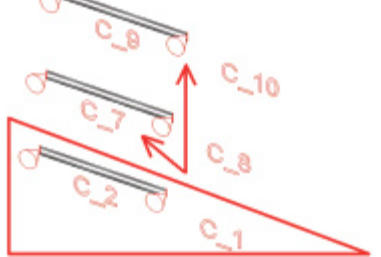

### Процедура извлечения точек

- 1. С помощью щелчков мыши выберите все Blocks, на которые необходимо перенести точки.
- 2. Нажмите FINISH для переноса точек на все выбранные Blocks. Всем извлеченным точкам назначается свой PtID, и они копируются на предварительно определенный в General Settings слой (Default Laver - Hilti).

### 2.2.3 Line Mode

V Intersections

Finish

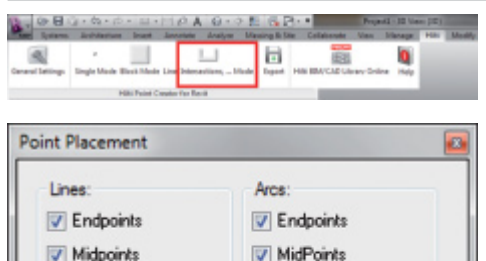

 $V$  Center

Cancel

В Line Mode открывается Menu, в котором предлагаются различные опции. Путем установки флажков можно активировать следующие элементы и опшии:

- Lines (конечные точки, средние точки)
- Arcs (конечные точки, средние точки, центр)
- Intersections

Далее приводится пошаговое объяснение того, каким образом можно извлекать точки из линий:

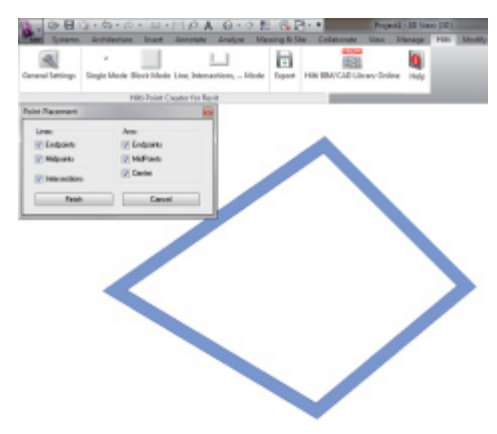

### Процедура выбора элементов

- 1. Выберите элементы (Lines, Arcs и т. д.), из которых необходимо извлечь точки.
	- Выбор осуществляется щелчком мыши на отдельном элементе или последовательными щелчками на нескольких различных элементах.
	- Путем протягивания указателя мыши выделите какую-либо область и отметьте таким образом все элементы внутри нее.
- 2. Для отмены выбора элемента шелкните мышью на нем при нажатой клавише SHIFT.

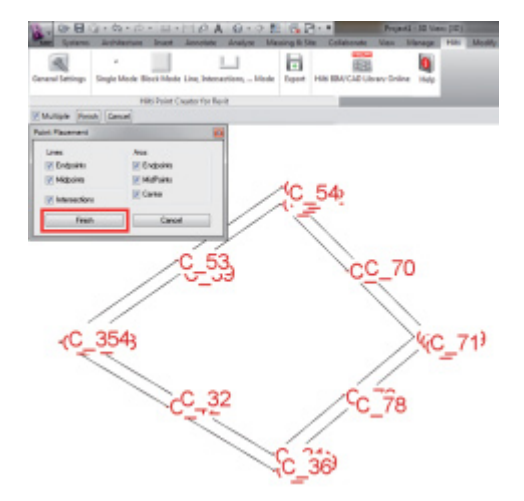

### **Процедура извлечения точек**

1. После выбора одного/нескольких элементов нажмите FINISH для начала процедуры извлечения точек. Всем извлеченным точкам назначается свой PtID, и они копируются на предварительно определенный в General Settings слой (Default Layer – Hilti).

### **2.3 Data export**

#### 杂目应  $0A.01$  $\mathbb{L}$  $\Box$  $\alpha$ E3

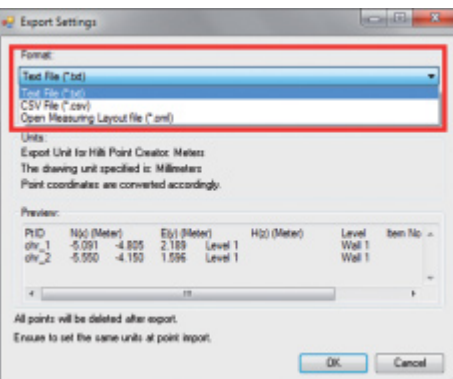

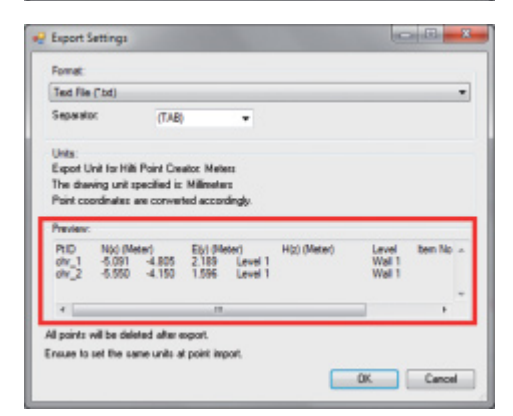

**Обратите внимание:** после успешного завершения экспорта в файл все точки **удаляются из чертежа**.

После нажатия кнопки "Export" открывается Menu, в котором можно выбрать тип экспортируемых данных:

- text format (\*.txt)
- Excel exchange format (\*.csv)
- Hilti exchange format (\*.oml)

**Обратите внимание:** в формате \*.txt и \*.csv в качестве примера можно просмотреть первые две строки данных. Другие форматы здесь не представлены.

Нажмите кнопку OK, чтобы экспортировать данные точки в файл.

## 2.4 Hilti BIM/CAD Library Online

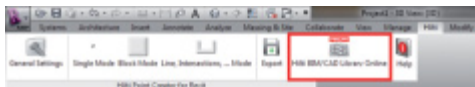

С помощью кнопки "Hilti BIM/CAD Library Online" можно перейти на официальный сайт Hilti, на котором доступны для загрузки BIM/CAD-объекты всех релевантных изделий.

Загруженные объекты Hilti содержат атрибуты Block, такие как данные логистики (номер артикула, описание артикула, заказанное количество и т. д.), а также информацию о допуске и другие технические характеристики.

При генерировании точки каким-либо объектом Hilti из Hilti BIM/CAD Library извлекаются соответствующие атрибуты этого объекта и экспортируются в тахеометрическую систему Hilti. Затем эти атрибуты визуализируются в тахеометрической системе Hilti.

Благодаря этой процедуре Hilti восполняет пробелы "проектное бюро - стройплощадка", предоставляя необходимую информацию непосредственно на месте строительных работ.

### 2.5 Помошь

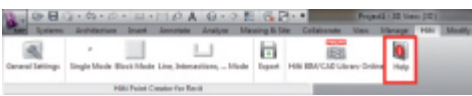

Здесь находятся руководство по эксплуатации и лицензионное соглашение

## 3. Часто задаваемые вопросы (FAQ)/дополнительная информация

### Что будет, если я не введу лицензионный ключ?

• Без ввода лицензионного ключа ПО Hilti Point Creator можно использовать бесплатно в течение 30 дней. По истечении 30-дневного периода дальнейшее использование ПО Hilti Point Creator без ввода лицензионного ключа становится невозможным.

### Как мне получить лицензионный ключ?

• Лицензионный ключ можно затребовать через уполномоченного консультанта по продажам.

### Когда нужно вводить лицензионный код?

• Лицензионный код необходимо ввести после завершения процесса установки и первого запуска AutoCAD/Revit. Для процедуры регистрации необходимо интернет-соединение.

### Я не могу установить программу Hilti Point Creator, потому что деактивирована функция автозапуска. Что делать?

- Вставьте установочный компакт-диск в CD-дисковод.
- Дважды щелкните на корневом каталоге компакт-диска.
- Установите программное обеспечение вручную.

### Как установить последнюю версию Hilti Point Creator, используя опцию Hilti PROFIS AutoUpdate?

- Откройте меню "Programs > Hilti > PROFIS AutoUpdate".
- Выберите программу Point Creator и проверьте, доступна ли новая версия.
- Нажмите "Install" и установите последнюю версию ПО автоматически.

### Я потерял установочный компакт-диск. Где можно скачать Hilti Point Creator последней версии?

- Откройте "System settings > Add/Remove Programs".
- Удалите программу Hilti Point Creator для Revit
- Скачайте последнюю версию по ссылке: www.hilti.com/point creator revit.
- Установите программное обеспечение на своем компьютере.

### Hilti имеет множество разработок в сфере ВІМ. Где можно получить подробную информацию?

- Посетите наш сайт www.hilti.com/BIM для ознакомления с актуальной информацией или
- Следите за нашими новостями на www.twitter.com/hilti bim.

### Каковы минимальные системные требования для установки Hilti Point Creator?

- AutoCAD 2011 или Revit 2012 или более поздней версии
- ОС Microsoft Windows XP или более поздней версии
- $\cdot$  O<sub>3</sub>y 1 F<sub>B</sub>
- 100 МБ свободной памяти на жестком диске Printed: 02.04.2014 | Doc-Nr: PUB / 5173500 / 000 / 02

95

ru

## **Úvod do softwaru Hilti Point Creator pro Revit**

Hilti Point Creator se používá pro extrahování bodových souřadnic z 2D nebo 3D BIM/CAD výkresů. Tyto bodové souřadnice a vlastnosti se používají v systémech tachymetrů Hilti. Je to plug-in pro BIM/CAD-Software a je kompatibilní s verzemi Revit 2012 a vyššími.

Z knihovny Hilti BIM/CAD se extrahují speciální vlastnosti výrobků Hilti, jako číslo výrobku Hilti, název a druh výrobku. Další informace se přebírají z modelů CAD, jako například popis Layer a barva grafických CAD prvků. Extrahované bodové souřadnice a vlastnosti se přiřadí k Point Identifier (PtID) a zkopírují do Layer v systému Revit. Bodové souřadnice a data vlastností lze uložit v různých formátech a importovat do systémů tachymetrů Hilti. Hilti Point Creator kromě toho obsahuje odkaz na knihovnu Hilti BIM/CAD pro stahování Hilti 2D, resp. 3D objektů. Tyto objekty lze použít přímo v procesu designu pro 2D, resp. 3D modely, zejména pro modelování CAD relevantní pro BIM.

## **Stručný popis přenosu bodů z BIM/CAD na stavbu**

- 1. Vytvořte model za použití prvků Hilti BIM/CAD z knihovny Hilti BIM/CAD.
- 2. Spusťte Hilti Point Creator.
- 3. Proveďte všechna relevantní nastavení v General Settings.
- 4. Definujte body v Single, Block nebo Line Mode.
- 5. Exportujte body do souboru.
- 6. Uložte soubor na paměťový disk USB.
- 7. Importujte data z paměťového disku USB do systému tachymetru Hilti.

# **STRUČNÝ NÁVOD** PC Software Point Creator pro Revit

## **Obsah**

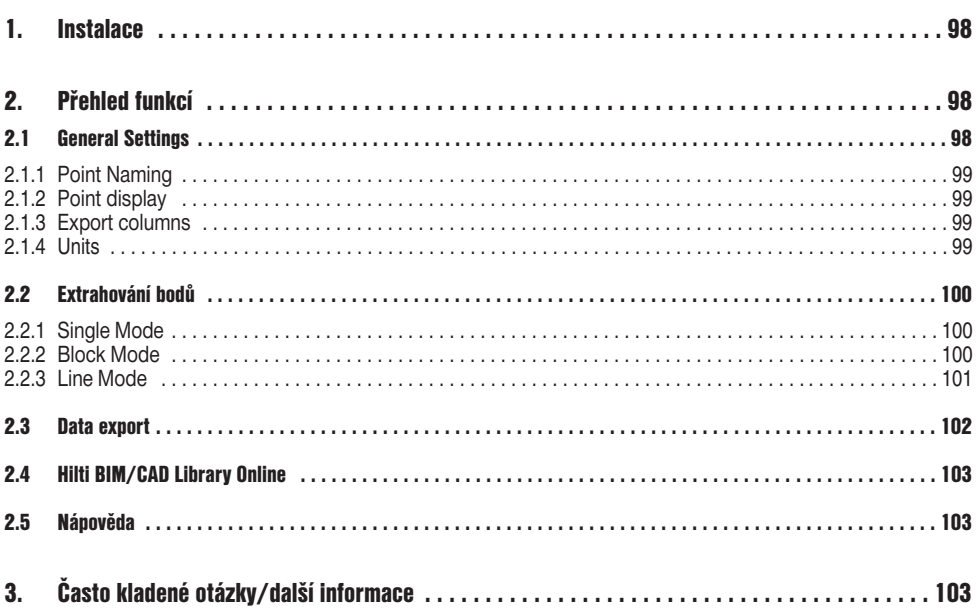

 $c<sub>s</sub>$ 

## **1. Instalace**

Spusťte soubor .exe softwaru Hilti Point Creator a postupujte podle instrukcí pro instalaci na monitoru.

Existují dvě možnosti instalace:

- 1. 30denní testovací verze = instalace bez licenčního kódu
- 2. plná verze, bez omezení = instalace s licenčním kódem

Licenční kód si můžete vyžádat u svého prodejního poradce.

## **2. Přehled funkcí**

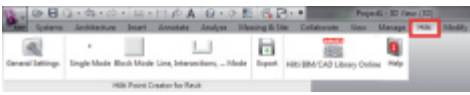

Hilti Point Creator nabízí následující funkce:

### **• Nastavení**

- General Settings (definujte parametry jako název bodu, zobrazení bodu a volitelné možnosti exportu dat)
- **Metody extrahování bodů**
	- Single Mode (přístup k jednotlivým bodům a prvkům)
	- Block Mode (body lze extrahovat z referenčního Block a "přenést" do dalších vybraných Block stejného druhu)
	- Line Mode (vybírá různé grafické prvky, jako čáry, oblouky atd., a extrahuje z nich body)
- **Export dat**
	- Export (extrakce dat bodů jak je stanoveno v nastaveních – do různých výstupních formátů (souřadnice + vlastnosti))
- **Odkaz na Hilti BIM/CAD Library Online**
	- Stahování objektů BIM/CAD ze všech výrobků Hilti do AutoCAD, Revit nebo dalšího softwaru pro design
- **Nápověda**
	- Help (návod k obsluze a licenční smlouva)

### **2.1 General Settings**

Stiskněte tlačítko "General Settings", abyste se dostali do Menu, ve kterém se definují parametry pro Hilti Point Creator:

- Point naming
- Point display
- Export columns
- Units

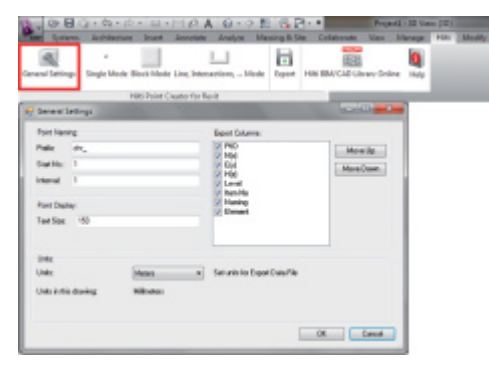

### **2.1.1 Point Naming**

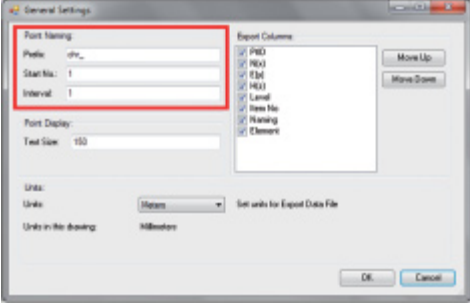

Zadejte Prexif pro Point Identifier (PtID) s maximálně 6 znaky. Pod úvodním číslem se stanoví první číselná hodnota, která se připojí k Prexif.

Interval stanoví, po jakých krocích se vzestupně čísluje, při negativním znaménku čísluje sestupně.

### **2.1.2 Point display**

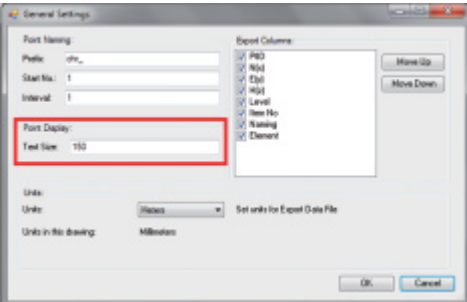

V nastavení Point Display se stanoví velikost textu PtID, který se zobrazí ve výkresu.

Navíc lze určit Layer, do kterého se zkopírují extrahované body. Default Name je Hilti.

### **2.1.3 Export columns**

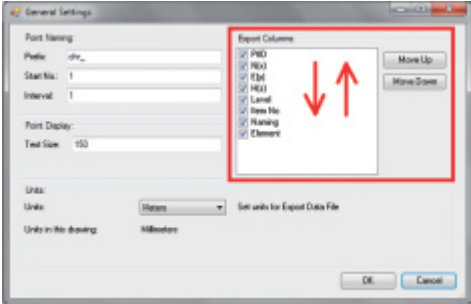

V nastavení Export Columns se definuje, které hodnoty se mají exportovat.

Pomocí tlačítek Move Up a Move Down lze určit pořadí exportovaných dat.

### **2.1.4 Units**

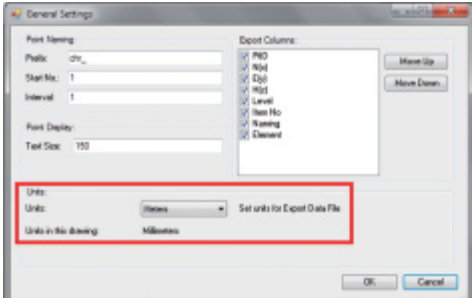

Jednotka pro export bodů se definuje v nastavení Units.

### **Upozornění:**

Při exportu je třeba dbát na to, aby se v systému tachymetru Hilti i v softwaru Point Creator používala stejná jednotka, protože jinak dojde k chybným změnám měřítka.

### **2.2 Extrahování bodů**

Body včetně souřadnic a volitelných vlastností lze převzít přímo z modelu CAD.

Menu "Point Extraction" obsahuje tři metody extrahování bodů z 2D nebo 3D výkresu:

- Single Mode
- Block Mode
- Line Mode

### **2.2.1 Single Mode**

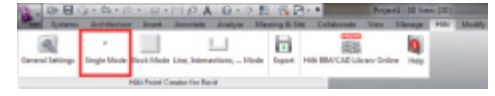

### **2.2.2 Block Mode**

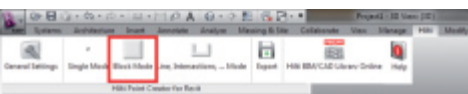

V Single Mode se pro výběr jednotlivých bodů používá režim zachycení bodů Revit.

Jakmile je vybrán požadovaný bod, extrahuje se a vloží do Hilti-Layer.

Volitelná možnost Block Mode nabízí efektivní možnost extrahování bodů z CAD Blocks. Program se může "naučit" extrahovat stejné body z jednoho Block a přenést je do dalšího Block stejného druhu a tam je rovněž extrahovat.

### **Dále je krok po kroku vysvětleno, jak lze body z jednoho Block přenášet do dalšího Block stejného druhu:**

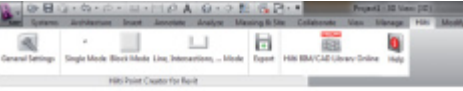

### **Proces učení**

- 1. V Point Creator Menu vyberte Block Mode.
- 2. Kliknutím myši vyberte referenční Block v modelu CAD.
- 3. V rámci vybraných referenčních Blocks definujte body, které se mají extrahovat.
- 4. Jakmile jsou všechny body definované, resp. "naučené", stiskněte 2x ESC, abyste pokračovali v extrahování bodů.

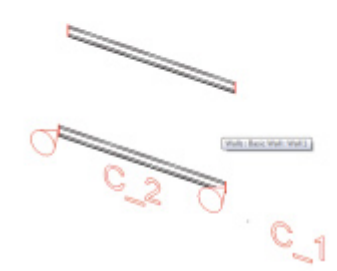

 $\overline{\phantom{0}}$ 

Single Mode Block Mode Line, Intersections, ... Mode

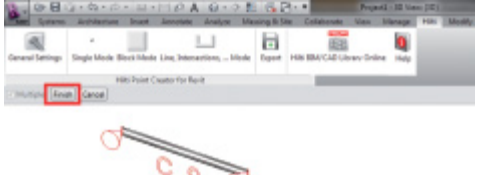

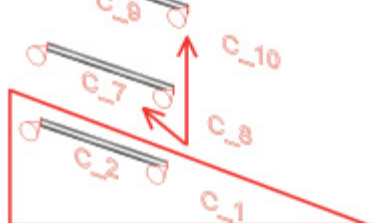

### **Proces extrahování bodů**

- 1. Vyberte všechny Blocks, do kterých se mají kliknutím myši přenést body.
- 2. Pro přenesení bodů do všech vybraných Blocks stiskněte FINISH. Všem extrahovaným bodům se přidělí PtID a zkopírují se do Layer, předdefinovaného v General Settings (Default Layer je Hilti).

### **2.2.3 Line Mode**

Finish

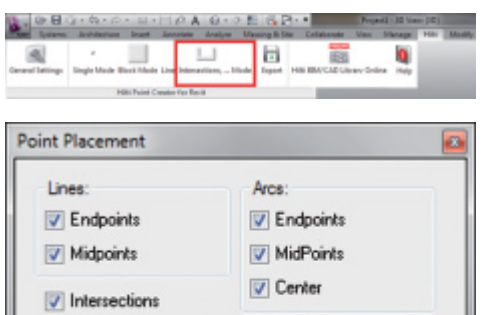

V Line Mode se otevře Menu, ve kterém se nabízejí různé volitelné možnosti. Zaškrtnutím políček lze vybrat následující prvky a volitelné možnosti:

- **Lines** (koncové body, prostřední body)
- **Arcs** (koncové body, prostřední body, střed)
- **Intersections**

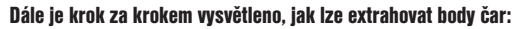

Cancel

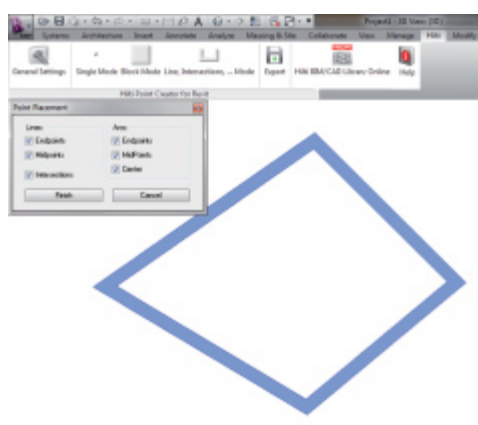

### **Proces výběru prvků**

- 1. Vyberte prvky (Lines, Arcs atd.), ze kterých se mají extrahovat body.
	- Výběr se provádí kliknutím myši na jednotlivý prvek nebo postupně na různé prvky.
	- Přejeďte myší plochu a označte tak všechny prvky v rámci této plochy.
- 2. Pro zrušení výběru prvků stiskněte SHIFT a současně klikněte myší na požadovaný prvek.

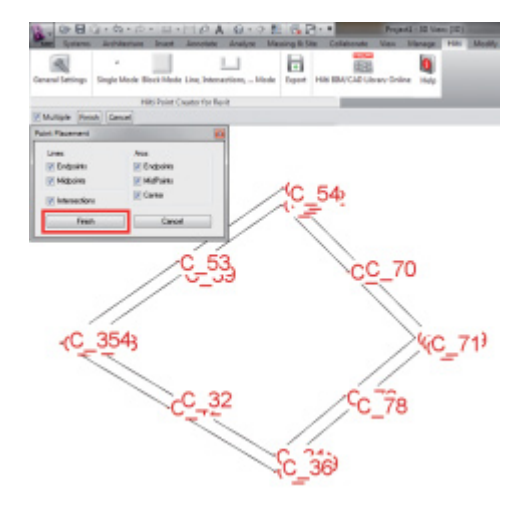

### **2.3 Data export**

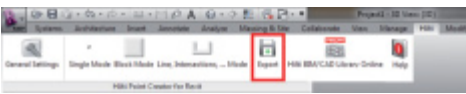

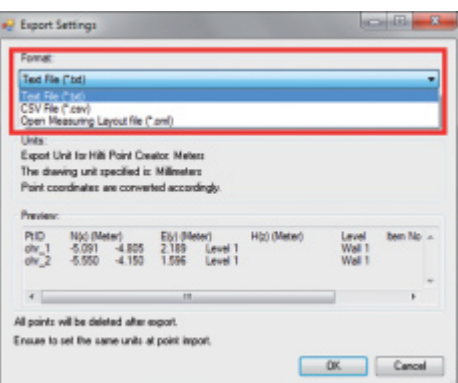

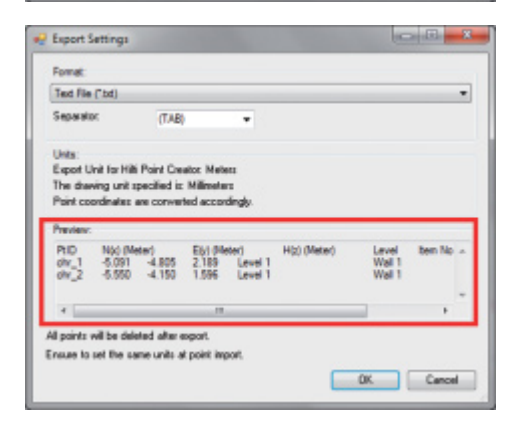

### **Proces extrahování bodů**

1. Jakmile jste vybrali prvek/více prvků, stiskněte FINISH, abyste spustili proces extrahování.

Všem extrahovaným bodům se přidělí PtID a zkopírují se do Layer, předdefinovaného v General Settings (Default Layer je Hilti).

### **Pozor:** Po úspěšném provedení exportu do souboru se všechny body **z výkresu vymažou**.

Tlačítko "Export" otevře Menu, ve kterém lze vybrat exportovaný typ dat:

- text format (\*.txt)
- Excel exchange format (\*.csv)
- Hilti exchange format (\*.oml)

**Pozor:** Ve formátu \*.txt a \*.csv si lze jako příklad prohlédnout první dvě datové čáry. Jiné formáty se zde nezobrazují.

Pro export dat bodů do souboru stiskněte OK.

102 Printed: 02.04.2014 | Doc-Nr: PUB / 5173500 / 000 / 02

### **2.4 Hilti BIM/CAD Library Online**

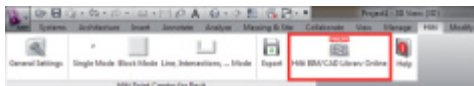

Stisknutím tlačítka "Hilti BIM/CAD Library Online" lze navštívit oficiální webové stránky Hilti, na kterých jsou k dispozici ke stažení objekty BIM/CAD všech relevantních výrobků.

Stažené objekty Hilti obsahují vlastnosti Block, jako logistické informace (číslo výrobku, popis výrobku, objednací množství...), informace o schválení a další technické údaje.

Pokud se vytvoří bod z objektu Hilti z Hilti BIM/CAD, extrahují se příslušné vlastnosti tohoto objektu a exportují se do systému tachymetru Hilti. V systému tachymetru Hilti se pak tyto vlastnosti vizualizují.

Tímto procesem vyplňuje Hilti mezeru mezi projekční kanceláří a stavbou a poskytuje tak na stavbě důležité informace.

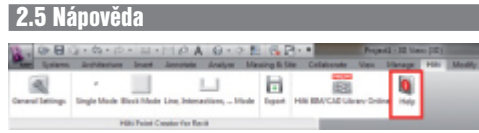

Zde najdete návod k obsluze a licenční smlouvu.

## **3. Často kladené otázky/další informace**

### **Co se stane, když nezadám licenční kód?**

• Pokud nezadáte licenční kód, můžete Hilti Point Creator 30 dní zdarma testovat. Po uplynutí 30 dní již Hilti Point Creator bez licence nelze používat.

### **Kde získám licenční kód?**

• Licenční kód si můžete vyžádat u svého prodejního poradce.

### **Kdy musím zadat licenční kód?**

• Po dokončení procesu instalace a po prvním spuštění AutoCAD/Revit je nutné zadat licenční kód. Pro proces registrace musíte být připojeni na internet.

### **Nemůžu nainstalovat Hilti Point Creator Software, protože je deaktivovaná funkce AutoStart. Co můžu dělat?**

- Vložte CD-ROM do mechaniky CD-ROM.
- Dvakrát klikněte na hlavní adresář CD-ROM.
- Nainstalujte software manuálně.

### **Jak můžu nainstalovat nejnovější verzi Hilti Point Creator při použití Hilti PROFIS AutoUpdate?**

- Otevřete "Programs > Hilti > PROFIS AutoUpdate".
- Vyberte Point Creator Software a zkontrolujte, zda je k dispozici novější verze.
- Stiskněte "Install" a software automaticky nainstaluje nejnovější verzi.

### **Ztratil/a jsem instalační CD. Kde si můžu stáhnout nejnovější verzi Hilti Point Creator?**

- Jděte na "System settings > Add/Remove Programs".
- Odstraňte Hilti Point Creator Software pro Revit.
- Stáhněte si zde poslední verzi: www.hilti.com/point\_creator\_revit.
- Nainstalujte software na svůj počítač.

### **Hilti nabízí spoustu nabídek v oblasti BIM. Kde o nich získám bližší informace?**

- Pro získání nejnovějších informací navštivte www.hilti.com/BIM nebo
- nás sleduite na www.twitter.com/hilti\_bim.

### **Jaké jsou minimální systémové předpoklady pro Hilti Point Creator?**

- Verze AutoCAD 2011, resp. Revit 2012 nebo vyšší
- Microsoft Windows XP nebo vyšší
- 1 GB RAM
- Volná kapacita paměti 100 MB

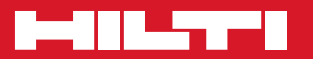

### **Hilti Corporation**

LI-9494 Schaan Tel.: +423 / 234 21 11 Fax:+423 / 234 29 65 www.hilti.com

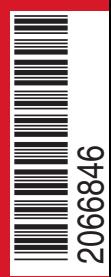

Hilti = registered trademark of Hilti Corp., Schaan W 0000 | 0313 | 00-Pos. 1\_alle\_Spr | 1 Printed in Liechtenstein © 2013 Right of technical and programme changes reserved S. E. & O. 2066846 / A2

Printed: 02.04.2014 | Doc-Nr: PUB / 5173500 / 000 / 02